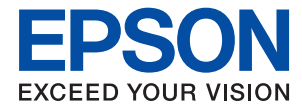

# **Przewodnik administratora**

### *Spis treści*

### *[Prawa autorskie](#page-3-0)*

### *[Znaki towarowe](#page-4-0)*

### *[Informacje o instrukcji](#page-5-0)*

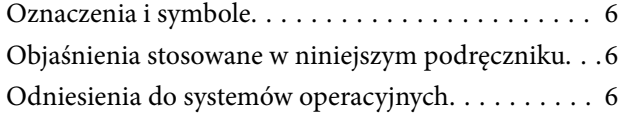

### *[Wprowadzenie](#page-7-0)*

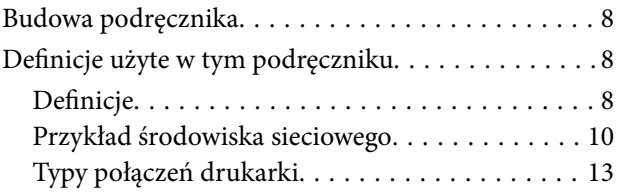

### *[Ustawienia drukarki i zarządzanie nią](#page-14-0)*

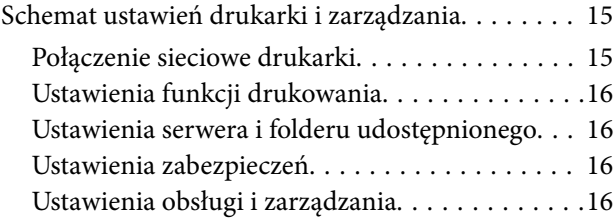

### *[Połączenie sieciowe](#page-17-0)*

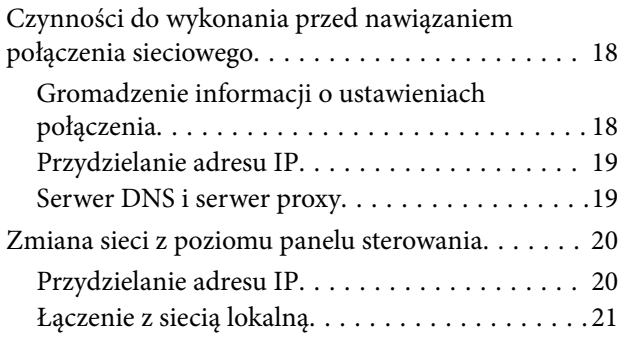

### *[Ustawienia funkcji](#page-23-0)*

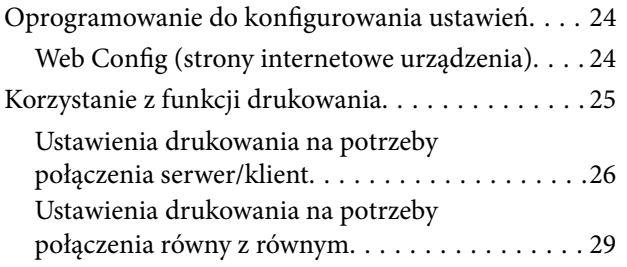

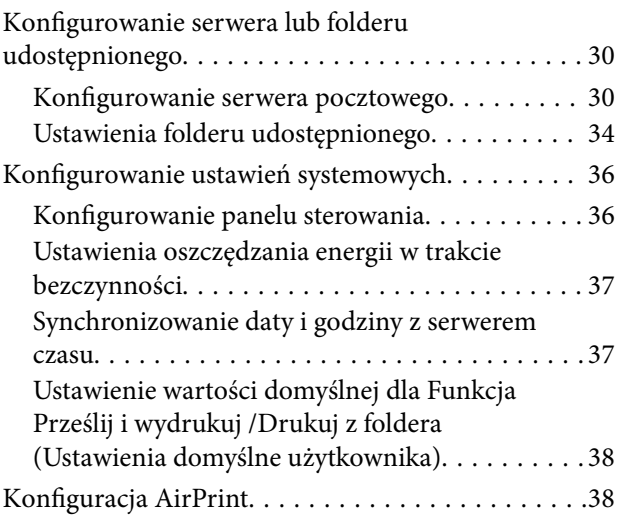

### *[Ustawienia zabezpieczeń urządzenia](#page-39-0)*

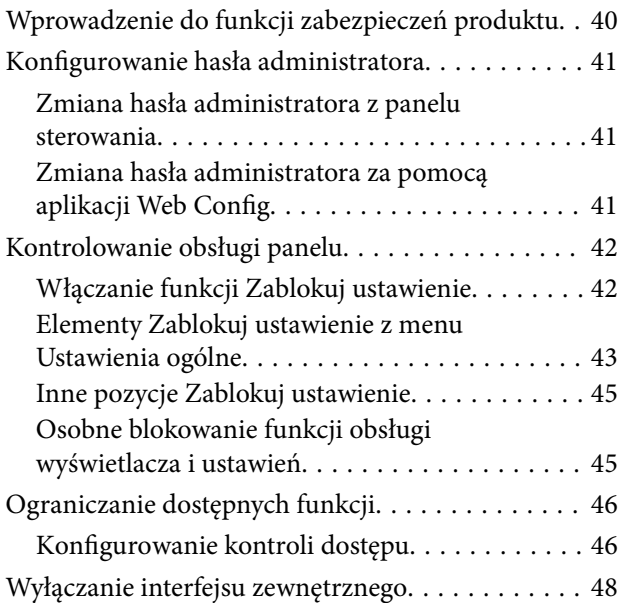

### *[Ustawienia obsługi i zarządzania](#page-49-0)*

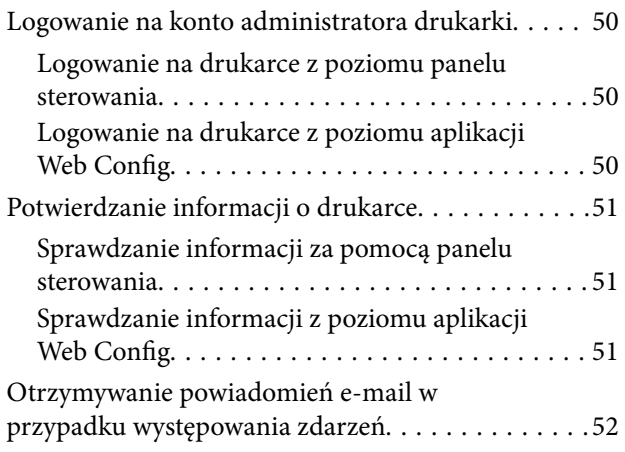

### **Spis treści**

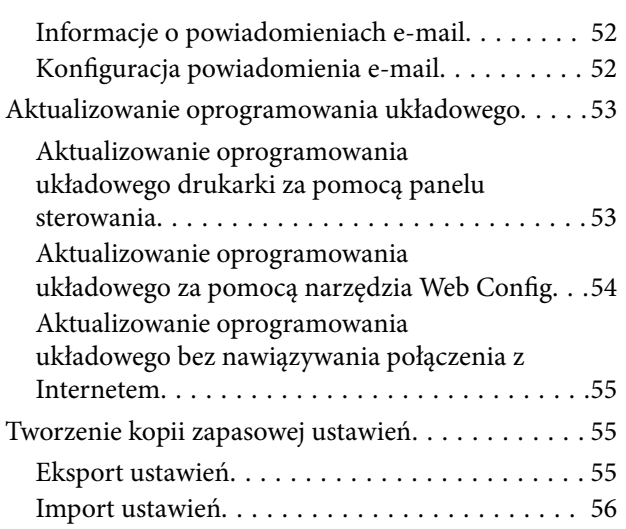

### *[Rozwiązywanie problemów](#page-56-0)*

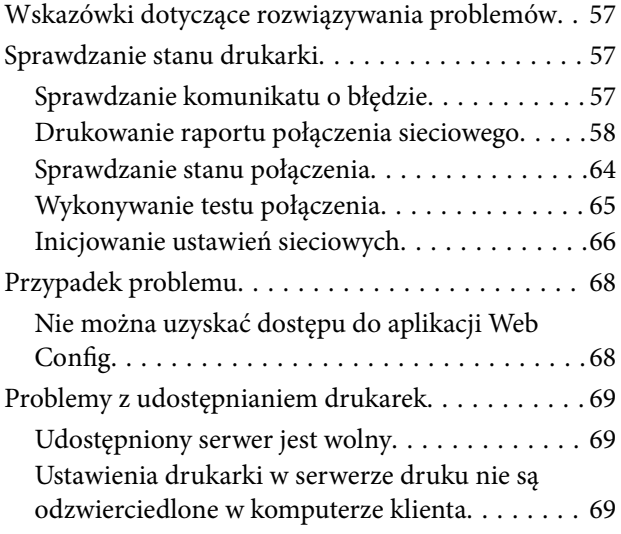

### *[Dodatek](#page-70-0)*

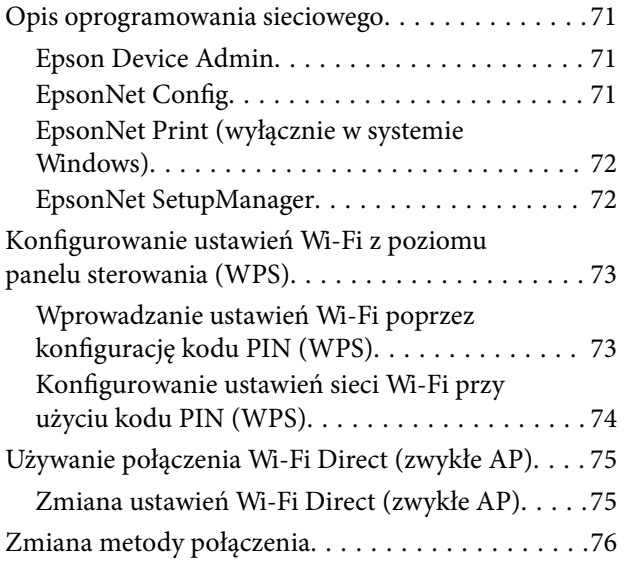

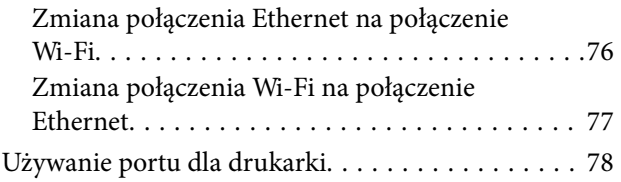

### *[Zaawansowane ustawienia](#page-79-0)  [zabezpieczeń używane w](#page-79-0)  [przedsiębiorstwach](#page-79-0)*

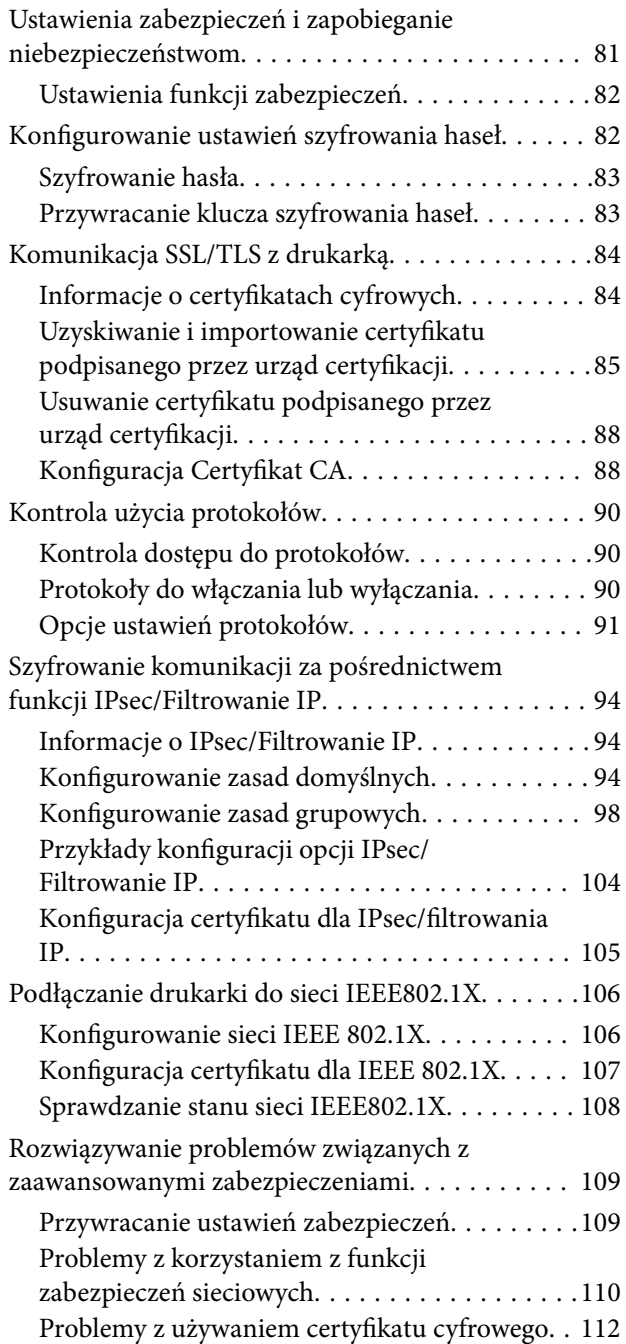

## <span id="page-3-0"></span>**Prawa autorskie**

Żadnej części tej publikacji nie można powielać, przechowywać w systemach wyszukiwania ani przesyłać w jakiejkolwiek formie lub w jakikolwiek sposób elektronicznie, mechanicznie, przez fotokopiowanie, nagrywanie lub inny sposób bez uprzedniej pisemnej zgody firmy Seiko Epson Corporation. Nie przewiduje się odpowiedzialności z tytułu naruszenia praw patentowych w związku z wykorzystaniem informacji zawartych w niniejszym dokumencie. Firma nie przyjmuje też odpowiedzialności za szkody wynikające z użycia informacji zawartych w niniejszym dokumencie. Informacje w tej publikacji są przeznaczone wyłącznie do użycia wraz z produktami firmy Epson. Firma Epson nie ponosi odpowiedzialności za użycie tych informacji względem innych produktów.

Firma Seiko Epson Corporation ani jej podmioty powiązane nie ponoszą odpowiedzialności wobec kupującego lub podmiotów trzecich z tytułu szkód, strat, kosztów lub wydatków poniesionych przez kupującego lub podmioty trzecie w wyniku wypadku, niewłaściwego użycia lub nadużycia tego produktu lub niezatwierdzonych modyfikacji, napraw lub zmian tego produktu lub (wykluczając Stany Zjednoczone) nieprzestrzegania instrukcji obsługi i konserwacji firmy Seiko Epson Corporation.

Firma Seiko Epson Corporation i jej podmioty powiązane nie ponoszą odpowiedzialności za jakiekolwiek szkody lub problemy wynikające z użycia wyposażenia opcjonalnego lub materiałów eksploatacyjnych innych niż te oznaczone jako oryginalne produkty firmy Epson lub produkty dopuszczone przez firmę Seiko Epson Corporation.

Firma Seiko Epson Corporation nie ponosi odpowiedzialności za jakiekolwiek szkody spowodowane zakłóceniami elektromagnetycznymi, które wynikają z użycia kabli interfejsu innych niż te oznaczone jako produkty dopuszczone przez firmę Seiko Epson Corporation.

© 2021 Seiko Epson Corporation

Zawartość tej instrukcji obsługi i dane techniczne tego produktu mogą zostać zmienione bez uprzedniego powiadomienia.

## <span id="page-4-0"></span>**Znaki towarowe**

- ❏ EPSON® to zastrzeżony znak towarowy, a EPSON EXCEED YOUR VISION lub EXCEED YOUR VISION to znak towarowy Seiko Epson Corporation.
- ❏ Google Cloud Print, Chrome, Chrome OS, and Android are trademarks of Google LLC.
- ❏ Microsoft®, Windows®, Windows Server®, and Windows Vista® are registered trademarks of Microsoft Corporation.
- ❏ Apple, Mac, macOS, OS X, Bonjour, ColorSync, Safari, AirPrint, iPad, iPhone, iPod touch, iTunes, TrueType, and iBeacon are trademarks of Apple Inc., registered in the U.S. and other countries.
- ❏ Uwaga ogólna: inne nazwy produktów użyte w niniejszym dokumencie służą wyłącznie celom identyfikacyjnym i mogą być znakami towarowymi należącymi do ich właścicieli.Firma Epson nie rości sobie żadnych praw do tych znaków.

## <span id="page-5-0"></span>**Informacje o instrukcji**

## **Oznaczenia i symbole**

### !*Przestroga:*

Instrukcje, których należy przestrzegać w celu uniknięcia uszczerbku na zdrowiu.

### c *Ważne:*

Instrukcje, których należy przestrzegać w celu uniknięcia uszkodzenia urządzenia.

### *Uwaga:*

Przydatne porady oraz informacje o ograniczeniach drukarki.

### **Powiązane informacje**

 $\rightarrow$  **Klikniecie tej ikony spowoduje przejście do informacji powiązanych z bieżącym tematem.** 

## **Objaśnienia stosowane w niniejszym podręczniku**

- ❏ W zależności od modelu pewne szczegóły na zrzutach ekranu oraz ilustracjach mogą się różnić, ale instrukcje pozostają takie same.
- ❏ Zdjęcia ekranów zostały wykonane w systemie Windows Server 2012 R2. Pewne szczegóły mogą się różnić w zależności od wersji systemu operacyjnego.
- ❏ W zależności od modelu niektóre elementy menu na zrzutach ekranu mogą się różnić.

## **Odniesienia do systemów operacyjnych**

### **Windows**

W tym podręczniku takie określenia jak "Windows 10", "Windows 8.1", "Windows 8", "Windows 7", "Windows Vista", "Windows XP", "Windows Server 2019","Windows Server 2016", "Windows Server 2012 R2", "Windows Server 2012", "Windows Server 2008 R2", "Windows Server 2008", "Windows Server 2003 R2" i "Windows Server 2003", odnoszą się do następujących systemów operacyjnych. Oprócz tego określenie "Windows" stosowane jest w odniesieniu do wszystkich wersji.

- ❏ System operacyjny Microsoft® Windows® 10
- ❏ System operacyjny Microsoft® Windows® 8.1
- □ System operacyjny Microsoft<sup>®</sup> Windows<sup>®</sup> 8
- ❏ System operacyjny Microsoft® Windows® 7
- ❏ System operacyjny Microsoft® Windows Vista®
- ❏ System operacyjny Microsoft® Windows® XP
- ❏ System operacyjny Microsoft® Windows® XP Professional x64 Edition
- ❏ System operacyjny Microsoft® Windows Server® 2019
- ❏ System operacyjny Microsoft® Windows Server® 2016
- ❏ System operacyjny Microsoft® Windows Server® 2012 R2
- ❏ System operacyjny Microsoft® Windows Server® 2012
- ❏ System operacyjny Microsoft® Windows Server® 2008 R2
- ❏ System operacyjny Microsoft® Windows Server® 2008
- ❏ System operacyjny Microsoft® Windows Server® 2003 R2
- ❏ System operacyjny Microsoft® Windows Server® 2003

### **Mac OS**

W tym podręczniku, "Mac OS" jest stosowany w odniesieniu do systemów macOS Big Sur, macOS Catalina, macOS Mojave, macOS High Sierra, macOS Sierra, OS X El Capitan, OS X Yosemite, OS X Mavericks, OS X Mountain Lion, Mac OS X v10.7.x i Mac OS X v10.6.8.

## <span id="page-7-0"></span>**Wprowadzenie**

To jest wspólny podręcznik dla administratorów z informacjami o użytkowaniu i zarządzaniu drukarką.

W podręczniku mogą być przedstawione niedostępne i niewyświetlane pozycje menu, ponieważ to jest podręcznik wspólny. W związku z tym podane informacje dotyczą zbliżonych ustawień i pozycji menu.

Więcej informacji o użyciu funkcji można znaleźć w dokumencie Przewodnik użytkownika.

## **Budowa podręcznika**

### **Ustawienia drukarki i zarządzanie nią**

W tym rozdziale przedstawiono procedury od nawiązywania połączenia sieciowego, przez konfigurowanie funkcji, aż po zarządzanie drukarką.

### **Połączenie**

W tym rozdziale opisano łączenie urządzenia z siecią. Objaśniono też korzystanie z portów drukarki, serwera DNS i serwera proxy.

### **Ustawienia funkcji**

W tym rozdziale opisano ustawienia poszczególnych funkcji drukarki.

### **Ustawienia zabezpieczeń urządzenia**

W tym rozdziale opisano podstawowe ustawienia zabezpieczeń, takie jak hasło administratora i kontrola dostępu.

### **Ustawienia obsługi i zarządzania**

W tym rozdziale przedstawiono obsługę i zarządzanie po rozpoczęciu użytkowania drukarki, np. sprawdzanie informacji o drukarce oraz konfigurowanie ustawień powiadomień w przypadku wystąpienia zdarzenia.

### **Rozwiązywanie problemów**

W tym rozdziale opisano inicjowanie ustawień i rozwiązywanie problemów związanych z siecią.

### **Zaawansowane ustawienia zabezpieczeń używane w przedsiębiorstwach**

W tym rozdziale opisano zaawansowane ustawienia zabezpieczeń używane w sieci, np. komunikacja SSL/TLS oraz filtrowania IPsec/IP.

### **Definicje użyte w tym podręczniku**

### **Definicje**

W tym podręczniku używane są następujące terminy.

#### **Administrator**

Osoba odpowiedzialna za instalowanie i konfigurowanie urządzenia lub sieci w biurze lub firmie. W przypadku małych firm osoba ta może być odpowiedzialna za zarówno urządzenie, jak i sieć. W dużych firmach administratorzy mają uprawnienia do zarządzania siecią lub urządzeniami w grupie działów, a administratorzy sieci są odpowiedzialni za ustawienia komunikacji w całej organizacji, np. Internet.

### **Administrator sieci**

Osoba odpowiedzialna za kontrolowanie środowiska sieciowego. Do jej obowiązków należą konfiguracja routera, serwera proxy, serwera DNS i serwera poczty w celu kontroli danych przesyłanych przez Internet lub sieć.

### **Użytkownik**

Osoba używająca urządzeń, takich jak drukarki lub skanery.

### **Połączenie serwer/klient (udostępnianie drukarki za pośrednictwem serwera Windows)**

Połączenie, w którym drukarka jest połączona z serwerem Windows przez sieć lub kabel USB, umożliwiające współużytkowanie kolejki wydruku na serwerze. Komunikacja między drukarką a komputerem odbywa się za pośrednictwem serwera. Drukarka jest kontrolowana przez serwer.

### **Połączenie równy z równym (drukowanie bezpośrednie)**

Połączenie, w którym drukarka i komputer są połączone z siecią za pośrednictwem koncentratora lub punktu dostępu, a zadanie drukowania jest wykonywane bezpośrednio z poziomu komputera.

### **Narzędzie Web Config (strony internetowe urządzenia)**

Serwer WWW wbudowany w urządzenie. Nazywa się Web Config. Można sprawdzać i zmieniać stan urządzenia za pośrednictwem przeglądarki.

### **Kolejka wydruku**

W systemie Windows ikona każdego portu wyświetlana w gałęzi **Urządzenia i drukarki**, np. drukarka. Jeśli urządzenie jest połączone z siecią za pośrednictwem co najmniej dwóch portów, np. standardowa sieć TCP/IP i sieć WSD, tworzone są co najmniej dwie ikony na potrzeby urządzenia.

### **Narzędzie**

Ogólny termin oznaczający oprogramowanie Epson do konfigurowania lub zarządzania urządzeniem, np. Epson Device Admin, EpsonNet Config, EpsonNet SetupManager, itd.

### **ASCII (American Standard Code for Information Interchange)**

Jeden ze standardów kodowania znaków. Zdefiniowanych jest 128 znaków, w tym litery alfabetu (a–z, A–Z), cyfry arabskie (0–9), symbole, znaki puste i znaki sterujące. Kiedy termin "ASCII" jest używany w tym podręczniku,

### **Wprowadzenie**

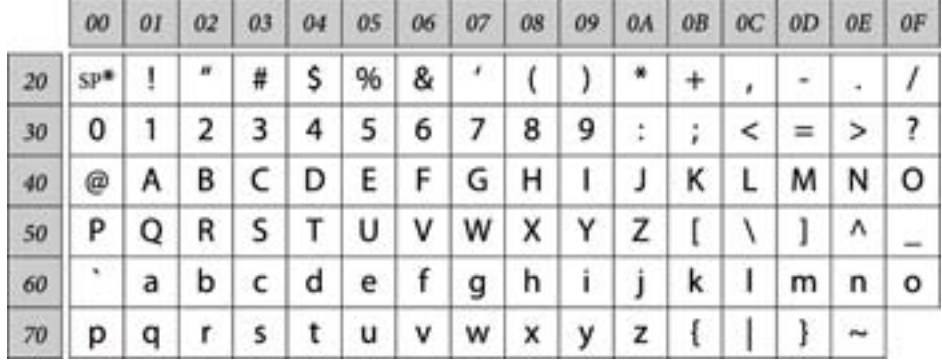

<span id="page-9-0"></span>oznacza to znaki o kodzie 0x20–0x7E (liczby szesnastkowe) wymienione poniżej, bez uwzględniania znaków kontrolnych.

\* Znak spacji.

### **Unicode (UTF-8)**

Międzynarodowy standard kodowania znaków. Kiedy termin "UTF-8" jest używany w tym podręczniku, oznacza to kodowanie znaków w formacie UTF-8.

### **Przykład środowiska sieciowego**

To jest przykład urządzeń komunikacyjnych środowiska sieciowego. Mogą być przedstawione funkcje i usługi niedostępne w tym urządzeniu.

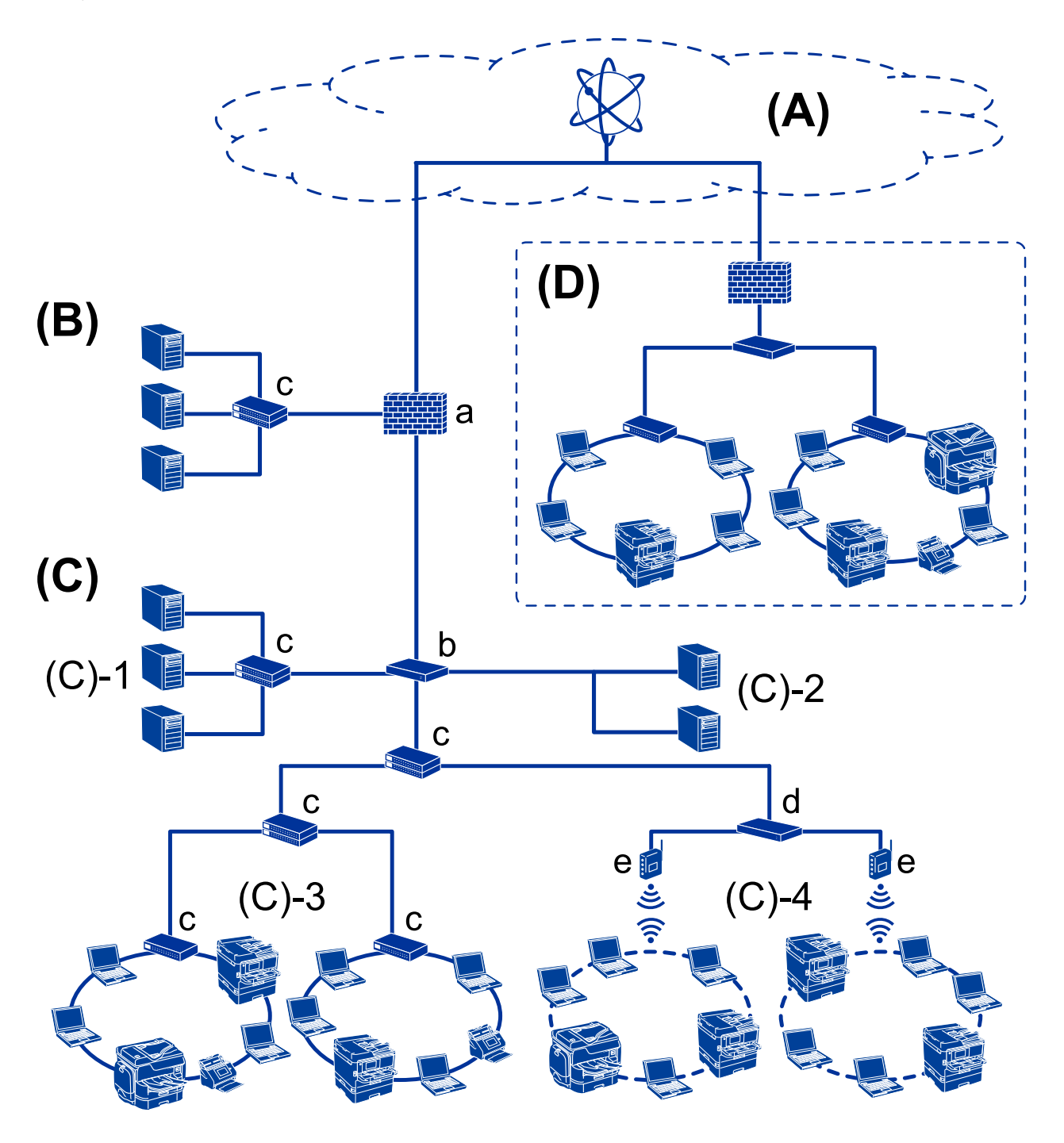

### **Przykład średniego do dużego środowiska sieciowego w biurze**

### **(A): Internet**

Dostępne są następujące usługi, jeśli drukarka jest połączona z Internetem.

❏ Epson Connect

Email Print, Remote Print, itd.

❏ Usługi chmury

Google Cloud Print, Evernote itd.

❏ Witryna Epson

Pobieranie sterownika i oprogramowania oraz aktualizowanie oprogramowania układowego i nie tylko.

### **Wprowadzenie**

### **(B): DMZ (strefa neutralna)**

To jest strefa między siecią wewnętrzną (intranet) a siecią zewnętrzną (Internet), a obie sieci są segmentami rozdzielonymi zaporą. Zwykle wstawia się serwer, który jest otwarty na sieć zewnętrzną. Zapewnia on ochronę sieci wewnętrznej przed różnymi zewnętrznymi zagrożeniami. Ponadto zapewnia ochronę przed nieupoważnionym dostępem z sieci wewnętrznej do otwartego serwera.

- ❏ Serwer DNS
- ❏ Serwer proxy
- ❏ Serwer przekazujący poczty e-mail
- ❏ Serwer WWW
- ❏ Serwer FTP

### **(C): strefa zaufana (Intranet)**

- To jest sieć zaufana, która jest chroniona przez zaporę lub UTM (Unified Threat Management).
- ❏ (C)-1: serwer wewnątrz intranetu

Ten serwer dostarcza wszystkie usługi do komputerów organizacji.

- ❏ Serwer DNS
- ❏ Serwer DHCP
- ❏ Serwer poczty e-mail
- ❏ Serwer Active Directory/serwer LDAP
- ❏ Serwer plików
- ❏ (C)-2: serwer aplikacji

Ten serwer dostarcza aplikacje serwera w sposób następujący.

- ❏ Epson Print Admin
- ❏ Document Capture Pro Server
- ❏ (C)-3: sieć lokalna przewodowa (Ethernet), (C)-4: sieć lokalna bezprzewodowa (Wi-Fi)

Można podłączyć drukarki, skanery, komputery itd. do sieci lokalnej za pośrednictwem sieci przewodowej lub bezprzewodowej.

### **(D): inny oddział**

To jest sieć innego oddziału. Jest połączona przez Internet, linię dzierżawioną itd.

### **Urządzenia sieciowe**

- ❏ a: Zapora, UTM
- ❏ b: Router
- ❏ c: Przełącznik sieciowy
- ❏ d: Kontroler sieci bezprzewodowej
- ❏ e: Punkt dostępu

### <span id="page-12-0"></span>**Przykład małej sieci biurowej**

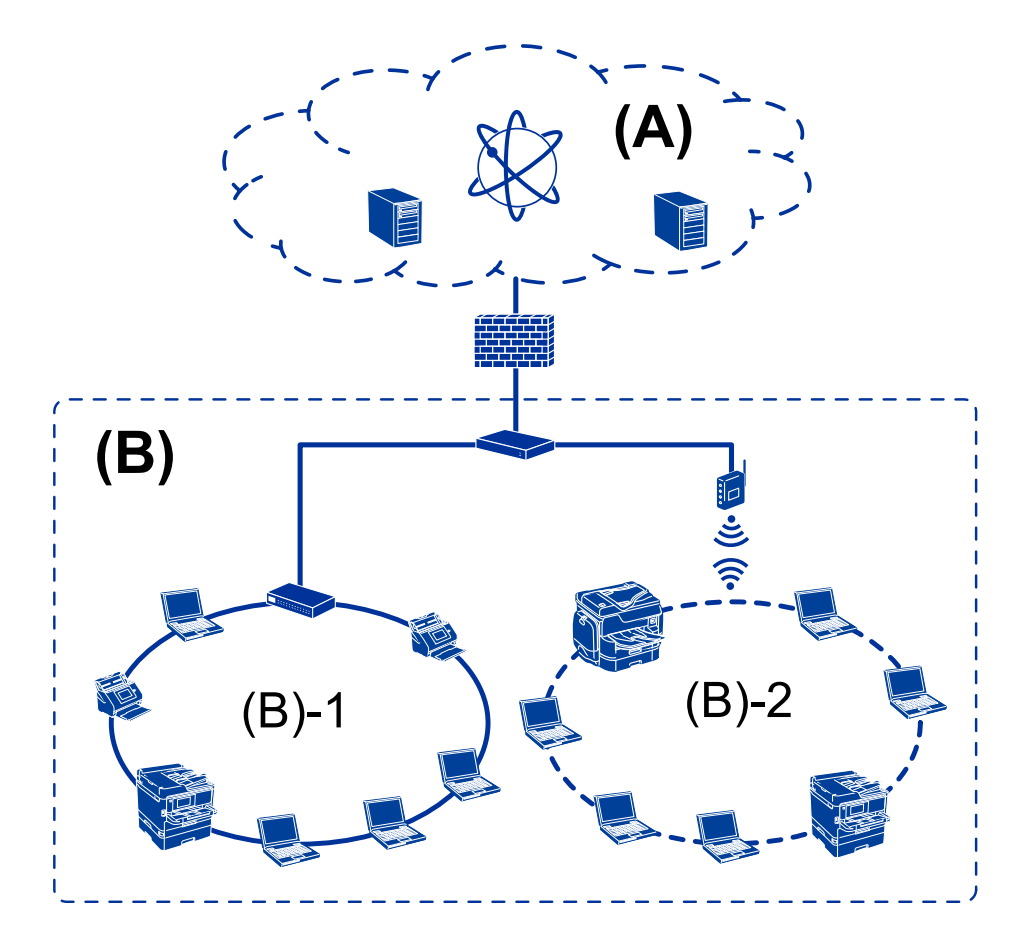

### **(A): Internet**

- ❏ Epson Connect
- ❏ Usługi chmury
- ❏ Serwer poczty e-mail, serwer FTP

### **(B): strefa zaufana (Intranet)**

- ❏ (B)-1: przewodowa sieć lokalna (Ethernet)
- ❏ (B)-2: bezprzewodowa sieć lokalna (Wi-Fi)

### **Typy połączeń drukarki**

Drukarkę można połączyć z siecią, wykorzystując dwie następujące metody.

- ❏ Połączenie serwer/klient (udostępnianie drukarki za pośrednictwem serwera Windows)
- ❏ Połączenie równy z równym (drukowanie bezpośrednie)

### **Ustawienia połączenia serwer/klient**

To jest połączenie współużytkowane przez komputer serwera i drukarkę. Aby zabronić nawiązywania połączenia z pominięciem komputera serwera, można włączyć funkcje bezpieczeństwa.

#### **Wprowadzenie**

W przypadku korzystania z portu USB można udostępniać też drukarkę bez funkcji sieciowej.

#### **Metoda połączenia:**

Podłącz drukarkę do sieci za pośrednictwem przełącznika sieciowego lub punktu dostępu.

Można też podłączyć drukarkę bezpośrednio do serwera za pomocą kabla USB.

#### **Sterownik drukarki:**

Zainstaluj sterownik drukarki na serwerze Windows w zależności od systemu operacyjnego komputerów klienckich.

Uzyskiwanie dostępu do serwera Windows i połączenie drukarki powoduje zainstalowanie sterownika drukarki na komputerze klienckim.

#### **Funkcje:**

- ❏ Wsadowe zarządzanie drukarką i sterownikiem drukarki.
- ❏ W zależności od specyfikacji serwera uruchomienie zadania drukowania może trochę potrwać, ponieważ wszystkie zadania drukowania są obsługiwane przez serwer druku.
- ❏ Nie można drukować, jeżeli serwer Windows jest wyłączony.

#### **Powiązane informacje**

 $\rightarrow$  ["Definicje" na stronie 8](#page-7-0)

### **Ustawienia połączenia równy z równym**

To jest połączenie do bezpośredniego łączenia drukarki sieciowej i komputera. Można połączyć tylko modele sieciowe.

### **Metoda połączenia:**

Podłącz drukarkę bezpośrednio do sieci za pośrednictwem koncentratora lub punktu dostępu.

#### **Sterownik drukarki:**

Zainstaluj sterownik drukarki na każdym komputerze klienckim.

Używając programu EpsonNet SetupManager, można udostępniać pakiet sterownika zawierający ustawienia drukarki.

### **Funkcje:**

❏ Zadanie drukowania zostanie uruchomione niezwłocznie, ponieważ jest wysyłane bezpośrednio do drukarki.

❏ Można drukować, o ile drukarka jest uruchomiona.

### **Powiązane informacje**

 $\rightarrow$  ["Definicje" na stronie 8](#page-7-0)

## <span id="page-14-0"></span>**Ustawienia drukarki i zarządzanie nią**

## **Schemat ustawień drukarki i zarządzania**

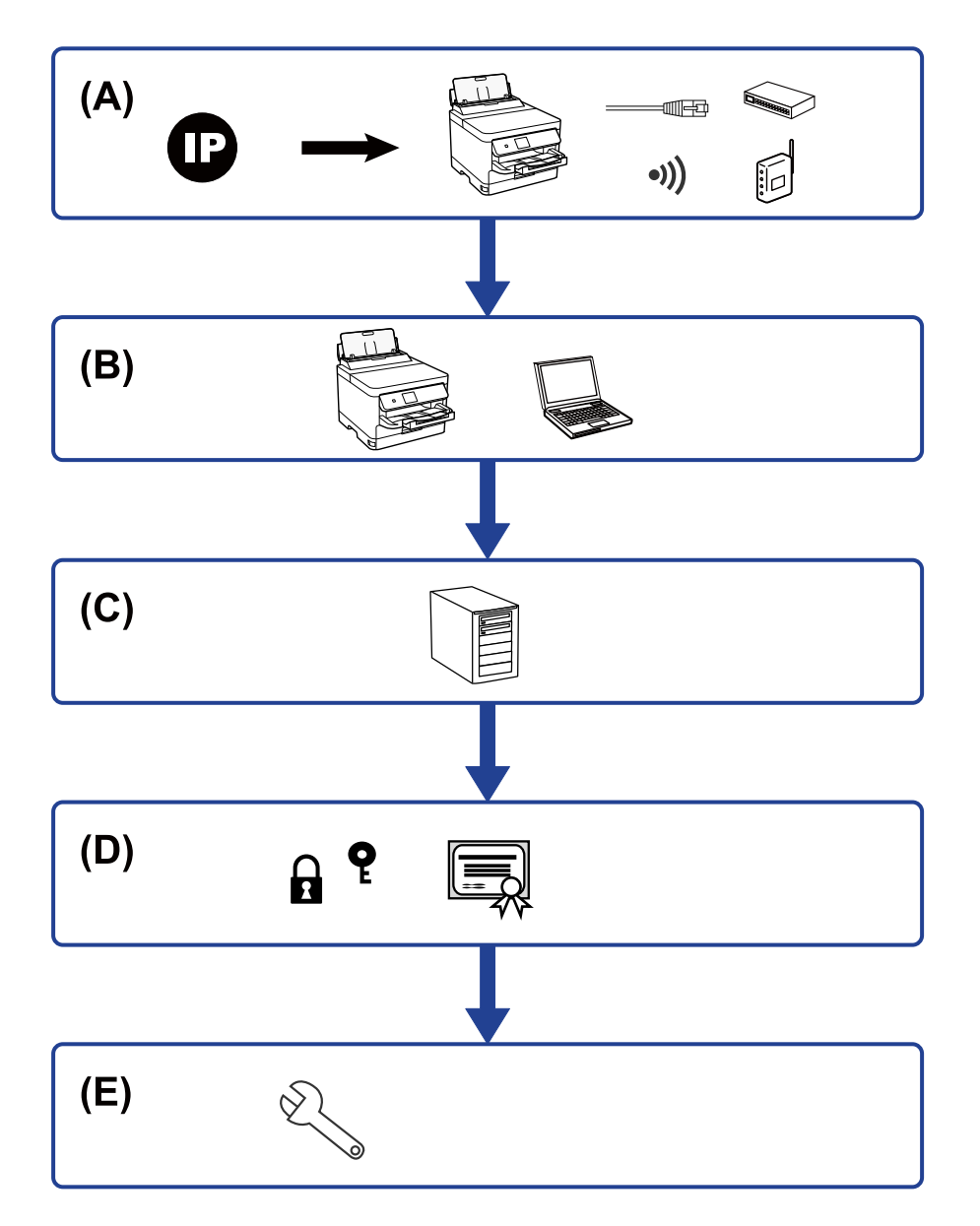

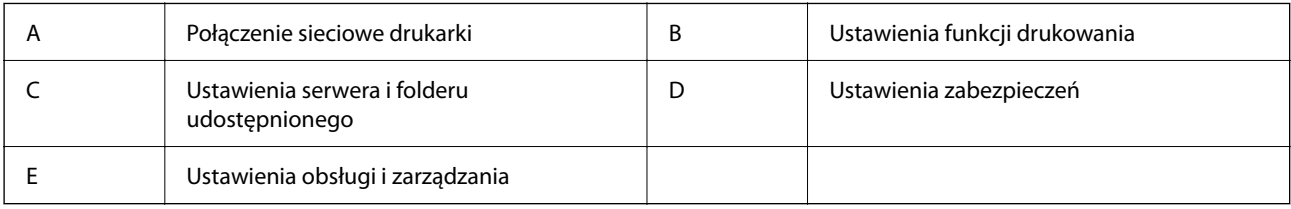

### **Połączenie sieciowe drukarki**

Można ustawić adres IP drukarki i połączyć ją z siecią.

- <span id="page-15-0"></span>❏ Ustawienie adresu IP
- ❏ Nawiązywanie połączenia z siecią (połączenie kablowe LAN/ustawienia Wi-Fi)

#### **Powiązane informacje**

 $\rightarrow$  ["Połączenie sieciowe" na stronie 18](#page-17-0)

### **Ustawienia funkcji drukowania**

Konfiguracja tych ustawień umożliwia włączenie funkcji drukowania.

- ❏ Ustawienia drukowania na potrzeby połączenia serwer/klient
- ❏ Ustawienia drukowania na potrzeby połączenia równy z równym

#### **Powiązane informacje**

& ["Korzystanie z funkcji drukowania" na stronie 25](#page-24-0)

### **Ustawienia serwera i folderu udostępnionego**

Wykonaj ustawienia serwera e-mail dla powiadomień e-mail i ustawień udostępnionego foldera dla drukowania plików z udostępnionego foldera.

- ❏ Ustawienia serwera pocztowego
- ❏ Ustawienia serwera plików (ustawienia folderu udostępnionego)

#### **Powiązane informacje**

- $\blacktriangleright$  ["Konfigurowanie serwera pocztowego" na stronie 30](#page-29-0)
- $\blacktriangleright$  ["Ustawienia folderu udostępnionego" na stronie 34](#page-33-0)

### **Ustawienia zabezpieczeń**

- ❏ Ustawienia hasła administratora
- ❏ Ustawienia kontroli dostępu
- ❏ Kontrola użycia protokołów
- ❏ Zaawansowane ustawienia zabezpieczeń

#### **Powiązane informacje**

- $\blacktriangleright$  ["Ustawienia zabezpieczeń urządzenia" na stronie 40](#page-39-0)
- $\rightarrow$  ["Zaawansowane ustawienia zabezpieczeń używane w przedsiębiorstwach" na stronie 80](#page-79-0)

### **Ustawienia obsługi i zarządzania**

❏ Sprawdzanie stanu urządzenia

### **Ustawienia drukarki i zarządzanie nią**

- ❏ Reagowanie na wystąpienie zdarzenia
- ❏ Tworzenie kopii zapasowej ustawień urządzenia

### **Powiązane informacje**

 $\blacktriangleright$  ["Ustawienia obsługi i zarządzania" na stronie 50](#page-49-0)

## <span id="page-17-0"></span>**Połączenie sieciowe**

W tym rozdziale przedstawiono procedurę łączenia drukarki z siecią.

## **Czynności do wykonania przed nawiązaniem połączenia sieciowego**

Aby nawiązać połączenie z siecią, należy sprawdzić informacje o metodzie nawiązywania i ustawienia połączenia.

### **Gromadzenie informacji o ustawieniach połączenia**

Przed nawiązaniem połączenia należy przygotować wymagane informacje o ustawieniach połączenia. Należy wcześniej sprawdzić następujące informacje.

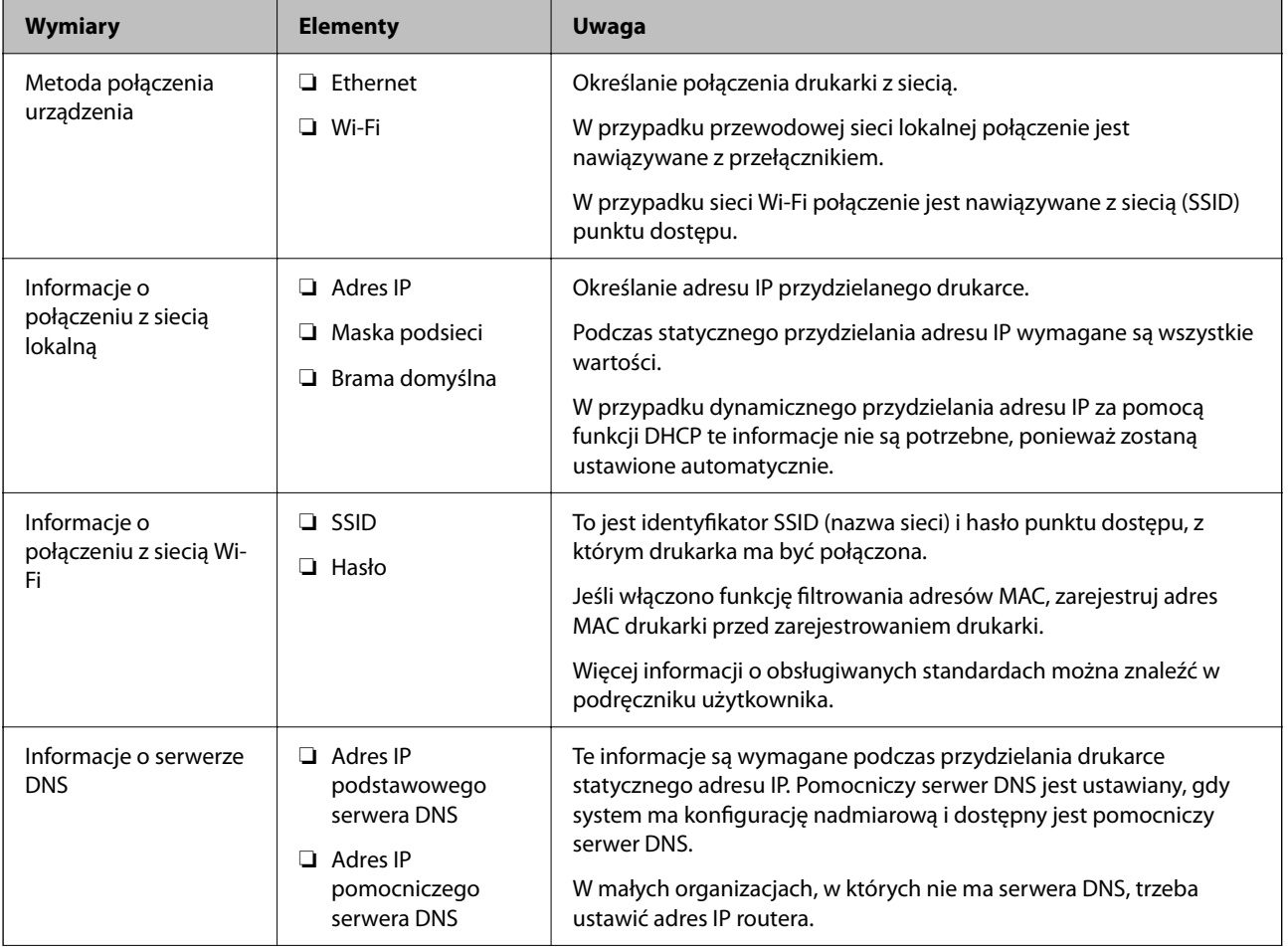

<span id="page-18-0"></span>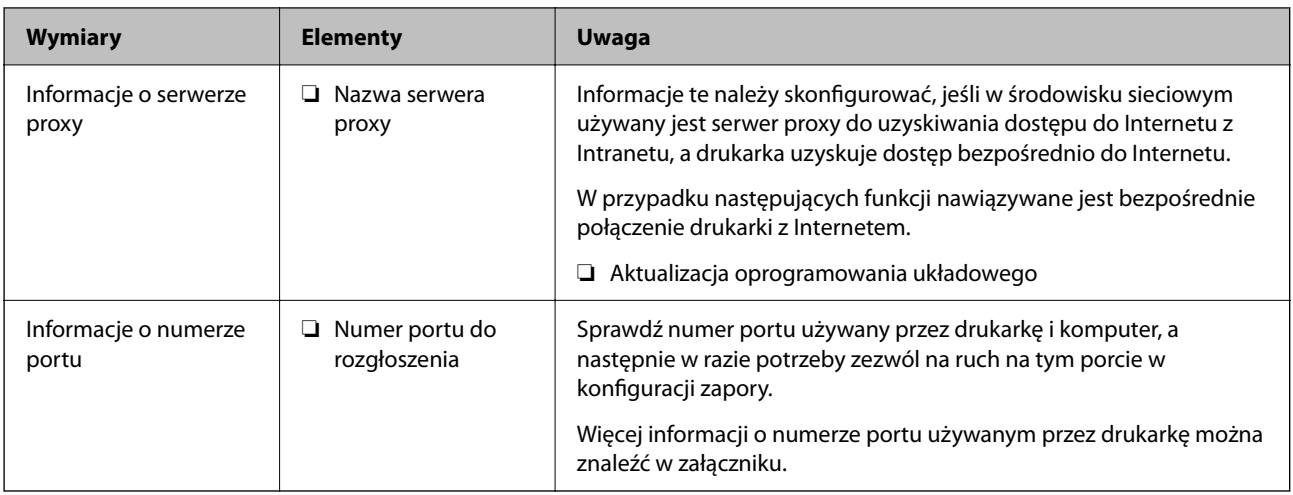

### **Przydzielanie adresu IP**

Poniżej przedstawiono następujące rodzaje przydzielania adresu IP.

### **Statyczny adres IP:**

Ręczne przydzielania wstępnie określonego adresu IP do drukarki (hosta).

Informacje potrzebne do połączenia z siecią (maska podsieci, domyślna brama, serwer DNS itd.) trzeba ustawić ręcznie.

Adres IP nie zmienia się nawet po wyłączeniu urządzenia. Takie rozwiązanie jest przydatne do zarządzania urządzeniami w środowisku, w którym nie można zmieniać adresu IP, lub zarządzania urządzeniami za pomocą adresów IP. Zaleca się przydzielenie takiego adresu do drukarki, serwera itd., do których wiele komputerów uzyskuje dostęp. Ponadto w przypadku używania funkcji zabezpieczeń, takich jak filtrowanie IPsec/IP, zaleca się przydzielenie statycznego adresu IP, który się nie zmienia.

### **Automatyczne przydzielanie za pomocą funkcji DHCP (dynamiczny adres IP):**

Możliwe jest automatyczne przydzielanie adresu IP do drukarki (hosta) za pomocą funkcji DHCP serwera DHCP lub routera.

Informacje potrzebne do połączenia z siecią (maska podsieci, domyślna brama, serwer DNS itd.) są ustawiane automatycznie, więc można łatwo połączyć się z siecią.

Jeśli urządzenie lub router zostaną wyłączone, w zależności od ustawień serwera DHCP adres IP może się zmienić po ponownym połączeniu.

Zaleca się zarządzanie urządzeniami przy użyciu środków innych niż adres IP i komunikacji za pomocą protokołów, które umożliwiają śledzenie zmian adresu IP.

### *Uwaga:*

Jeśli używana jest funkcja rezerwacji adresu IP serwera DHCP, można przydzielić ten sam adres IP do urządzeń w danym okresie.

### **Serwer DNS i serwer proxy**

Serwer DNS przechowuje nazwę hosta, nazwę domeny adresu e-mail itd. powiązane z informacjami o adresie IP.

Komunikacja jest niemożliwa, jeśli inne urządzenie zostanie opisany przy użyciu nazwy hosta, nazwy domeny itd., gdy komputer lub drukarka przesyłają dane za pośrednictwem protokołu IP.

<span id="page-19-0"></span>Informacje te są wysyłane w zapytaniu do serwera DNS, który zwraca adres IP innego urządzenia. Ten proces jest nazywany rozwiązywaniem nazw.

Dzięki niemu urządzenia, takie jak komputery i drukarki, mogą się ze sobą komunikować przy użyciu adresu IP.

Rozwiązywanie nazw jest niezbędne, aby drukarka mogła się komunikować, używając funkcji poczty e-mail lub połączenia internetowego.

Jeśli te funkcje mają być używane, należy skonfigurować serwer DNS.

Serwer jest ustawiany automatycznie, jeśli adres IP drukarki jest przydzielany przez serwer DHCP lub funkcję DHCP routera.

Serwer proxy jest zwykle zlokalizowany na bramie między siecią lokalną a Internetem oraz pośredniczy w wymianie danych między komputerem, drukarką i Internetem (zdalny serwer). Zdalny serwer komunikuje się tylko z serwerem proxy. W związku z tym nie można uzyskać dostępu do informacji o drukarce, takich jak adres IP i numer portu, co zwiększa bezpieczeństwo.

Jeśli połączenie z Internetem jest nawiązywane za pośrednictwem serwera proxy, należy skonfigurować serwer proxy na drukarce.

## **Zmiana sieci z poziomu panelu sterowania**

Połącz drukarkę z siecią, używając panelu sterowania drukarki.

Więcej informacji o obsłudze panelu sterowania drukarki można znaleźć w dokumencie Przewodnik użytkownika.

### **Przydzielanie adresu IP**

Skonfiguruj podstawowe opcje, takie jak Adres hosta, Maska podsieci, Domyśl. brama.

W tym rozdziale przedstawiono procedurę konfigurowania statycznego adresu IP.

- 1. Włącz drukarkę.
- 2. Na ekranie głównym panelu sterowania drukarki wybierz Menu.
- 3. Wybierz pozycje **Ustawienia ogólne** > **Ustawienia sieciowe** > **Zaawansowane**.
- 4. Wybierz pozycję **TCP/IP**.
- 5. Wybierz opcję **Ręczne** w polu **Uzyskaj adres IP**.

Jeśli adres IP jest przydzielany automatycznie za pomocą funkcji DHCP routera, należy wybrać pozycję **Auto**. W takim przypadku ustawienia **Adres IP**, **Maska podsieci** i **Domyśl. brama** z kroków od 6 do 7 są również ustawiane automatycznie, dlatego należy przejść do kroku 8.

6. Wprowadź adres IP.

Przyciski  $\blacktriangleleft i \blacktriangleright$  powodują przełączanie na następny lub poprzedni segment rozdzielony kropką.

Potwierdź wartości z poprzedniego ekranu.

7. Ustaw opcje **Maska podsieci** i **Domyśl. brama**. Potwierdź wartości z poprzedniego ekranu.

### <span id="page-20-0"></span>**T** *Ważne*:

Jeśli kombinacja ustawień Adres IP, Maska podsieci i Domyśl. brama jest niepoprawna, ustawienie *Uruchom ustawienia* jest nieaktywne i nie można kontynuować ustawiania. Należy sprawdzić, czy wpisy są poprawne.

8. Wprowadź adres IP podstawowego serwera DNS.

Potwierdź wartości z poprzedniego ekranu.

#### *Uwaga:*

Po wybraniu opcji *Auto* w ustawieniach przydzielania adresu IP można wybrać ustawienia serwera DNS z obszaru *Ręczne* lub *Auto*. Jeśli nie można automatycznie uzyskać adresu serwera DNS, należy wybrać opcję *Ręczne* i wprowadzić adres serwera DNS. Potem wprowadzić bezpośrednio adres pomocniczego serwera DNS. W przypadku wybrania opcji *Auto* należy przejść do kroku 10.

9. Wprowadź adres IP pomocniczego serwera DNS.

Potwierdź wartości z poprzedniego ekranu.

10. Dotknij pozycji **Uruchom ustawienia**.

### **Konfigurowanie serwera proxy**

Jeśli poniższe informacje są spełnione, należy skonfigurować serwer proxy.

- ❏ Serwer proxy jest zaprojektowany z myślą o połączeniu internetowym.
- ❏ Oprogramowanie układowe drukarki można aktualizować, pobierając je z Internetu z poziomu panelu sterowania drukarki lub aplikacji Web Config.
- 1. Na ekranie głównym Menu.

Podczas konfigurowania ustawień po ustawieniu adresu IP zostanie wyświetlany ekran **Zaawansowane**. Przejdź do kroku 3.

- 2. Wybierz pozycje **Ustawienia ogólne** > **Ustawienia sieciowe** > **Zaawansowane**.
- 3. Wybierz pozycję **Serwer proxy**.
- 4. Wybierz opcję **Użyj** w polu **Ustaw. serwera proxy**.
- 5. Wprowadź adres serwera proxy w formacie IPv4 lub FQDN. Potwierdź wartości z poprzedniego ekranu.
- 6. Wprowadź numer portu serwera proxy. Potwierdź wartości z poprzedniego ekranu.
- 7. Dotknij pozycji **Uruchom ustawienia**.

### **Łączenie z siecią lokalną**

Połącz drukarkę z siecią, wykorzystując połączenie Ethernet lub Wi-Fi.

### **Połączenie sieciowe**

### **Powiązane informacje**

- & "Łączenie z siecią Ethernet" na stronie 22
- $\blacktriangleright$  "Nawiązywanie połączenia z bezprzewodową siecią lokalną (Wi-Fi)" na stronie 22

### **Łączenie z siecią Ethernet**

Podłącz drukarkę do sieci, używając kabla Ethernet, a następnie sprawdź, czy połączenie działa prawidłowo.

- 1. Podłącz drukarkę do koncentratora (przełącznika sieciowy) kablem Ethernet.
- 2. Na ekranie głównym Menu.
- 3. Wybierz opcję **Ustawienia ogólne** > **Ustawienia sieciowe**.
- 4. Wybierz pozycję **Sprawdzanie połączenia**.

Zostaną wyświetlone wyniki diagnostyki połączenia. Sprawdź, czy połączenie działa prawidłowo.

5. Dotknij przycisku **OK**, aby zakończyć.

Dotknięcie pozycji **Wydrukuj raport sprawdzania** umożliwia wydruk wyników diagnostyki. Należy wydrukować, postępując zgodnie z instrukcjami wyświetlanymi na ekranie.

### **Powiązane informacje**

 $\blacktriangleright$  ["Zmiana połączenia Ethernet na połączenie Wi-Fi" na stronie 76](#page-75-0)

### **Nawiązywanie połączenia z bezprzewodową siecią lokalną (Wi-Fi)**

Za pomocą panelu sterowania drukarki można ręcznie skonfigurować informacje niezbędne do połączenia się z punktem dostępu. Aby przeprowadzić ręczną konfigurację, potrzebujesz identyfikatora SSID oraz hasła dla punktu dostępu.

### *Uwaga:*

Jeżeli punkt dostępu obsługuje funkcję WPS, można automatycznie skonfigurować ustawienia połączenia Wi-Fi, używając przycisku lub kodu PIN bez potrzeby wprowadzania identyfikatora SSID i hasła.

1. Na ekranie głównym dotknij pozycji  $\begin{tabular}{|c|c|} \hline \quad \quad & \quad \quad & \quad \quad \\ \hline \end{tabular}$ 

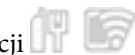

- 2. Wybierz pozycję **Router**.
- 3. Dotknij pozycji **Rozpocznij konfigurację**.

Jeśli połączenie sieciowe zostało już skonfigurowane, wyświetlą się szczegóły połączenia. Dotknij pozycji **Zmień ustawienia**, aby zmienić ustawienia.

Jeśli drukarka jest już połączona z siecią Ethernet, zostaną wyświetlone szczegóły połączenia. Dotknij pozycji **Zmień na połączenie Wi-Fi.**, a następnie dotknij przycisku **Tak** po wyświetleniu komunikatu o potwierdzenie.

4. Wybierz pozycję **Kreator konfiguracji Wi-Fi**.

5. Wybierz SSID dla punktu dostępu.

Jeśli na panelu sterowania drukarki nie wyświetla się identyfikator SSID, z którym ma być nawiązane połączenie, należy dotknąć pozycji **Wyszukaj ponownie** i wprowadzić bezpośrednio identyfikator SSID. Jeśli identyfikator nadal nie jest wyświetlany, dotknij pozycji **Wprowadź ręcznie**, a następnie wprowadź bezpośrednio identyfikator SSID.

6. Dotknij pozycji **Wprowadź Hasło**, a następnie wprowadź hasło.

### *Uwaga:*

❏ Wielkość liter w haśle ma znaczenie.

- ❏ Jeżeli identyfikator SSID został wprowadzony bezpośrednio, wybierz ustawienie *Dostępny* dla opcji *Hasło* i wprowadź hasło.
- 7. Po zakończeniu dotknij pozycji **OK**.
- 8. Sprawdź ustawienia, a następnie dotknij pozycji **Uruchom ustawienia**.
- 9. Dotknij przycisku **OK**, aby zakończyć.

Jeśli nawiązanie połączenia się nie powiedzie, wybierz pozycję **Wydrukuj raport sprawdzania**, aby wydrukować raport połączenia sieciowego, a następnie sprawdź wydrukowane rozwiązania.

10. Zamknij ekran ustawień połączenia sieciowego.

### **Powiązane informacje**

- $\rightarrow$  ["Komunikaty i rozwiązania w raporcie połączenia sieciowego" na stronie 59](#page-58-0)
- $\blacklozenge$  ["Konfigurowanie ustawień Wi-Fi z poziomu panelu sterowania \(WPS\)" na stronie 73](#page-72-0)
- $\rightarrow$  ["Zmiana połączenia Wi-Fi na połączenie Ethernet" na stronie 77](#page-76-0)

## <span id="page-23-0"></span>**Ustawienia funkcji**

W tym rozdziale opisano początkowe ustawienia, które trzeba skonfigurować, aby móc używać poszczególnych funkcji urządzenia.

## **Oprogramowanie do konfigurowania ustawień**

W tym rozdziale opisano procedurę konfigurowania ustawień z poziomu komputera administratora za pomocą narzędzia Web Config.

### **Web Config (strony internetowe urządzenia)**

### **Informacje o aplikacji Web Config**

Web Config jest wbudowaną aplikacją internetową drukarki służącą do konfigurowania ustawień drukarki. Drukarką połączoną z siecią można sterować z poziomu komputera.

Aby uzyskać dostęp do aplikacji Web Config, należy najpierw przydzielić drukarce adres IP.

#### *Uwaga:*

Aby zablokować stronę z ustawieniami, należy skonfigurować na drukarce hasło administratora.

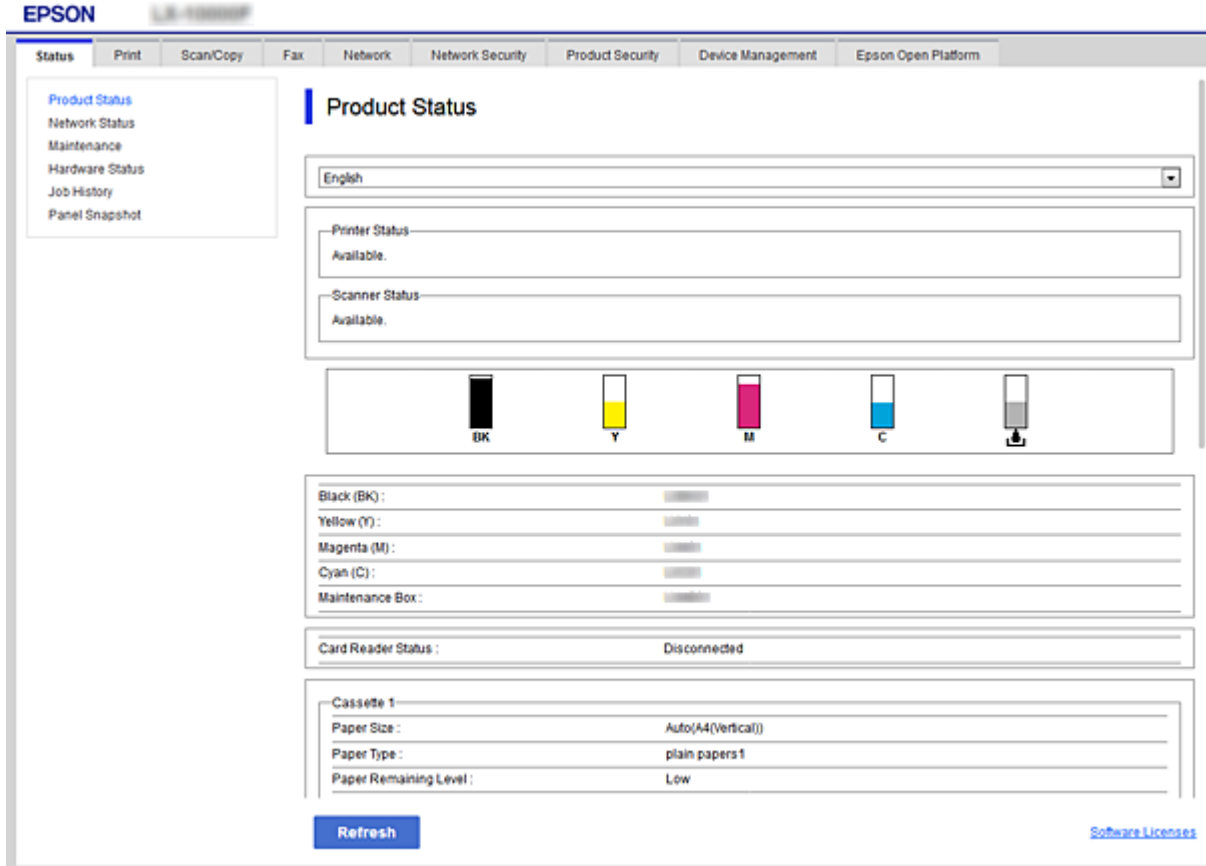

### <span id="page-24-0"></span>**Uzyskiwanie dostępu do aplikacji Web Config**

W celu uzyskania dostępu do aplikacji należy wpisać w przeglądarce internetowej adres IP drukarki. Obsługa języka JavaScript musi być włączona. Podczas uzyskiwania dostępu do aplikacji Web Config przy użyciu protokołu HTTPS w przeglądarce wyświetlany jest komunikat ostrzegawczy, ponieważ używany jest zapisany na drukarce certyfikat z podpisem własnym — nie stanowi to jednak problemu.

❏ Dostęp przez HTTPS

IPv4: https://<adres IP drukarki> (bez < >)

IPv6: https://[adres IP drukarki]/ (z [ ])

❏ Dostęp przez HTTP

IPv4: http://<adres IP drukarki> (bez < >)

IPv6: http://[adres IP drukarki]/ (z [ ])

### **Przykłady**

❏ IPv4:

https://192.0.2.111/ http://192.0.2.111/

### ❏ IPv6:

https://[2001:db8::1000:1]/ http://[2001:db8::1000:1]/

#### *Uwaga:*

Jeśli nazwa drukarki została zarejestrowana na serwerze DNS, w miejsce adresu IP można użyć nazwy drukarki.

### c *Ważne:*

Początkowa wartość nazwy użytkownika administratora jest pusta (nic nie zostało wprowadzone), a początkowa wartość hasła administratora to numer seryjny produktu. Sprawdź numer seryjny produktu na etykiecie drukarki.

Zalecamy jak najszybszą zmianę początkowego hasła, aby zapobiec nieautoryzowanemu dostępowi.

### **Powiązane informacje**

- & ["Komunikacja SSL/TLS z drukarką" na stronie 84](#page-83-0)
- & ["Informacje o certyfikatach cyfrowych" na stronie 84](#page-83-0)

### **Korzystanie z funkcji drukowania**

Można włączyć używanie funkcji drukowania przez sieć.

Aby używać drukarki w sieci, trzeba ustawić port na potrzeby połączenia sieciowego na komputerze, a także połączenia sieciowego drukarki.

❏ Połączenie serwer/klient: ustawianie portu na komputerze serwera

W przypadku połączenia serwer/klient należy ustawić port ręcznie.

❏ Połączenie równorzędne: ustawianie portu na każdym komputerze

W przypadku połączenia równorzędnego należy ustawić port automatycznie za pomocą instalatora dostępnego na dysku z oprogramowaniem lub w witrynie firmy Epson.

### <span id="page-25-0"></span>**Ustawienia drukowania na potrzeby połączenia serwer/klient**

Możliwe jest włączenie drukowania z drukarki połączonej w trybie serwer/klient.

W przypadku połączenia serwer/klient najpierw trzeba skonfigurować serwer druku, a następnie udostępnić drukarkę w sieci.

Jeśli drukarka jest połączona z serwerem za pośrednictwem kabla USB, najpierw należy skonfigurować serwer druku, a potem udostępnić drukarkę w sieci.

### **Konfigurowanie portów sieciowych**

Możliwe jest utworzenie kolejki wydruku do drukowania sieciowego na serwerze druku, używając standardowego protokołu TCP/IP, a następnie konfigurując port sieciowy.

W tym przykładzie użyto systemu Windows 2012 R2.

1. Otworzyć ekran urządzeń i drukarek.

**Pulpit** > **Ustawienia** > **Panel sterowania** > **Sprzęt i dźwięk** lub **Sprzęt** > **Urządzenia i drukarki**.

2. Dodać drukarkę.

Kliknąć **Dodaj drukarkę**, a następnie wybrać opcję **Żądanej drukarki nie ma na liście**.

3. Dodać drukarkę lokalną.

Wybrać **Dodaj drukarkę lokalną lub drukarkę sieciową za pomocą ustawień ręcznych**, a następnie kliknąć przycisk **Dalej**.

4. Wybrać **Utwórz nowy port**, wybrać **Standardowy port TCP/IP** jako Typ portu, a następnie kliknąć przycisk **Dalej**.

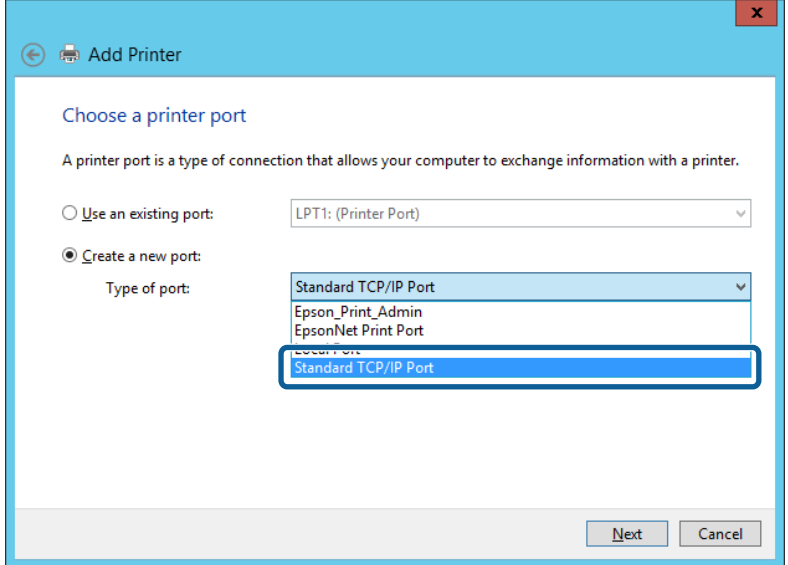

5. Wprowadzić adres IP lub nazwę drukarki w polach **Nazwa hosta lub adres IP** lub **Nazwa drukarki lub adres IP**, a następnie kliknąć przycisk **Dalej**.

Przykład:

❏ Nazwa drukarki: EPSONA1A2B3C

#### ❏ Adres IP: 192.0.2.111

Nie zmieniać wartości w polu **Nazwa portu**.

Kliknąć **Kontynuuj**, kiedy wyświetlany jest ekran **Kontrola konta użytkownika**.

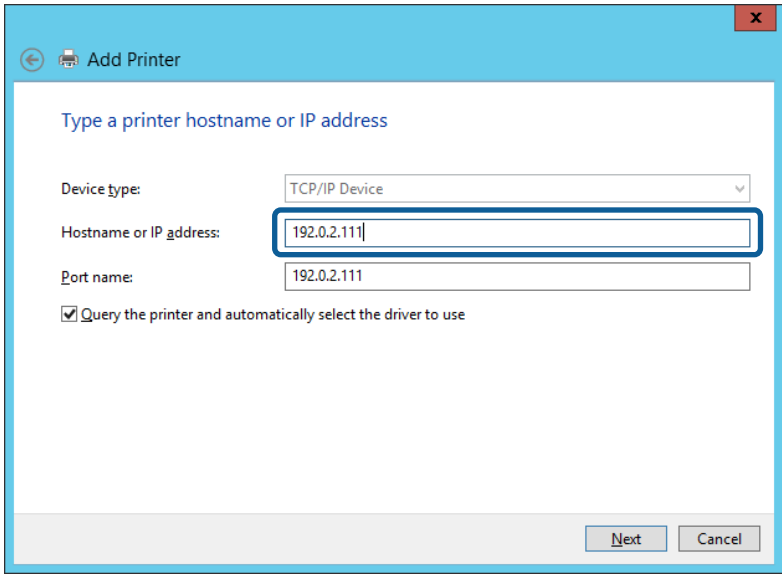

*Uwaga:*

W przypadku określenia nazwy drukarki w sieci, w której dostępne jest rozwiązywanie nazw, adres IP będzie śledzony, nawet jeżeli zostanie zmieniony przez serwer DHCP. Można sprawdzić nazwę drukarki na ekranie stanu sieci panelu sterowania drukarki lub na arkuszu stanu sieci.

6. Ustawić sterownik drukarki.

❏ Jeśli sterownik drukarki jest już zainstalowany:

Wybrać opcje **Producent** i **Drukarki**. Kliknąć **Dalej**.

❏ Jeśli sterownik drukarki nie jest zainstalowany:

Kliknąć **Z płyty**, a następnie włożyć płytę z oprogramowaniem dostarczoną wraz z drukarką. Kliknąć **Przeglądaj**, a następnie wybrać folder na płycie zawierający sterownik drukarki. Należy sprawdzić, czy wybrany został odpowiedni folder. Lokalizacja folderu może się zmienić w zależności od używanego systemu operacyjnego.

- 32-bitowa wersja systemu Windows: WINX86
- 64-bitowa wersja systemu Windows: WINX64
- 7. Postępuj zgodnie z instrukcjami wyświetlanymi na ekranie.

W przypadku korzystania z drukarki za pośrednictwem połączenia serwer/klient (udostępnianie drukarki na serwerze Windows) należy skonfigurować ustawienia udostępniania.

### **Powiązane informacje**

 $\rightarrow$  ["Udostępnianie drukarki \(tylko system Windows\)" na stronie 28](#page-27-0)

### *Sprawdzanie konfiguracji portu — Windows*

Można sprawdzać, czy ustawiono poprawny port na potrzeby kolejki wydruku.

<span id="page-27-0"></span>1. Otworzyć ekran urządzeń i drukarek.

**Pulpit** > **Ustawienia** > **Panel sterowania** > **Sprzęt i dźwięk** lub **Sprzęt** > **Urządzenia i drukarki**.

2. Otworzyć ekran właściwości drukarki.

Kliknąć prawym przyciskiem myszy ikonę drukarki, a następnie kliknąć przycisk **Właściwości drukarki**.

- 3. Kliknąć zakładkę **Porty**, wybrać **Standardowy port TCP/IP**, a następnie kliknąć **Skonfiguruj port**.
- 4. Sprawdzić konfigurację portu.
	- ❏ W przypadku RAW

Sprawdzić, czy wybrana jest opcja **Raw** w **Protokole**, a następnie kliknąć **OK**.

❏ W przypadku LPR

Sprawdzić, czy wybrana jest opcja **LPR** w **Protokole**. Wprowadzić "PASSTHRU" w **Nazwa kolejki** w **Ustawienia LPR**. Wybrać opcję **Włączone zliczanie bajtów LPR**, a następnie kliknąć **OK**.

### **Udostępnianie drukarki (tylko system Windows)**

W przypadku korzystania z drukarki za pośrednictwem połączenia serwer/klient (udostępnianie drukarki na serwerze Windows) udostępnianie drukarki trzeba skonfigurować na serwerze druku.

- 1. Na serwerze druku wybierz polecenia **Panel sterowania** > **Wyświetl urządzenia i drukarki**.
- 2. Kliknij prawym przyciskiem ikonę drukarki (kolejka wydruku), która ma być udostępniona, po czym kliknij polecenie **Właściwości drukarki** i przejdź na kartę **Udostępnianie**.
- 3. Zaznacz pole wyboru **Udostępnij tę drukarkę**, po czym wprowadź dane w polu **Nazwa udziału**.

W przypadku systemu Windows Server 2012 kliknij jeszcze przycisk **Zmień opcje udostępniania**, po czym skonfiguruj niezbędne ustawienia.

### *Uwaga:*

Problemy z udostępnianiem drukarek

- $\Box$ , Udostępniony serwer jest wolny" na stronie 69
- $\Box$  ["Ustawienia drukarki w serwerze druku nie są odzwierciedlone w komputerze klienta" na stronie 69](#page-68-0)

### **Instalowanie dodatkowych sterowników (tylko system Windows)**

Jeżeli wersje systemu Windows serwera i klienta się różnią, zaleca się zainstalowanie dodatkowych sterowników na serwerze druku.

- 1. Na serwerze druku wybierz polecenia **Panel sterowania** > **Wyświetl urządzenia i drukarki**.
- 2. Kliknij prawym przyciskiem ikonę drukarki, którą chcesz udostępnić klientom, po czym kliknij opcję **Właściwości drukarki** i przejdź na kartę **Udostępnianie**.
- 3. Kliknij przycisk **Dodatkowe sterowniki**.

W przypadku systemu Windows Server 2012 kliknij pozycję Change Sharing Options, a następnie skonfiguruj ustawienia.

4. Wybierz wersje systemu Windows używane na klientach, a następnie kliknij przycisk OK.

<span id="page-28-0"></span>5. Wybierz plik informacyjny sterownika drukarki (\*.inf), a następnie zainstaluj sterownik.

### **Powiązane informacje**

& "Używanie udostępnionej drukarki — Windows" na stronie 29

### **Używanie udostępnionej drukarki — Windows**

Administrator musi podać użytkownikom klientów nazwę komputera używanego jako serwer wydruku oraz objaśnić im sposób dodania go na ich komputerach. Jeśli dodatkowe sterowniki nie zostały jeszcze skonfigurowane, poinformuj użytkowników klientów o sposobie wykorzystania narzędzia **Urządzenia i drukarki** do dodania udostępnionej drukarki.

Jeśli na serwerze wydruku skonfigurowano już dodatkowe sterowniki, wykonaj następujące kroki:

- 1. Wybierz nazwę komputera używanego jako serwer wydruku w **Eksploratorze Windows**.
- 2. Kliknij dwukrotnie drukarkę, której chcesz używać.

### **Powiązane informacje**

- $\rightarrow$  ["Udostępnianie drukarki \(tylko system Windows\)" na stronie 28](#page-27-0)
- $\rightarrow$  ["Instalowanie dodatkowych sterowników \(tylko system Windows\)" na stronie 28](#page-27-0)

### **Ustawienia drukowania na potrzeby połączenia równy z równym**

W przypadku połączenia równy z równym (drukowanie bezpośrednie) drukarka i komputer kliencki są w relacji jeden do jednego.

Sterownik drukarki należy zainstalować na każdym komputerze klienckim.

### **Powiązane informacje**

 $\blacktriangleright$  "Konfigurowanie sterownika drukarki" na stronie 29

### **Konfigurowanie sterownika drukarki**

W przypadku małych firm zaleca się zainstalowanie sterownika drukarki na każdym komputerze klienckim. Użyj instalatora z witryny firmy Epson lub dysku z oprogramowaniem.

#### *Uwaga:*

Jeżeli drukarka jest używana na wielu komputerach klienckich, można skrócić znacząco czas instalacji sterownika, używając narzędzia EpsonNet SetupManager i dostarczając go w postaci pakietu.

#### 1. Uruchom instalatora.

❏ Uruchamianie z witryny

Przejdź do poniższej witryny, a następnie wprowadź nazwę modelu danego urządzenia. Przejdź do strony **Konfiguracja**, pobiera oprogramowanie, a następnie je uruchom.

[http://epson.sn](http://epson.sn/?q=2)

- <span id="page-29-0"></span>❏ Uruchamianie z dysku z oprogramowaniem (tylko modele, z którymi dostarczono dysk, i użytkownicy z komputerami wyposażonymi w napędy dysków) Włóż do komputera dysk z oprogramowaniem.
- 2. Wybierz metodę połączenia drukarki, a następnie kliknij przycisk **Dalej**.

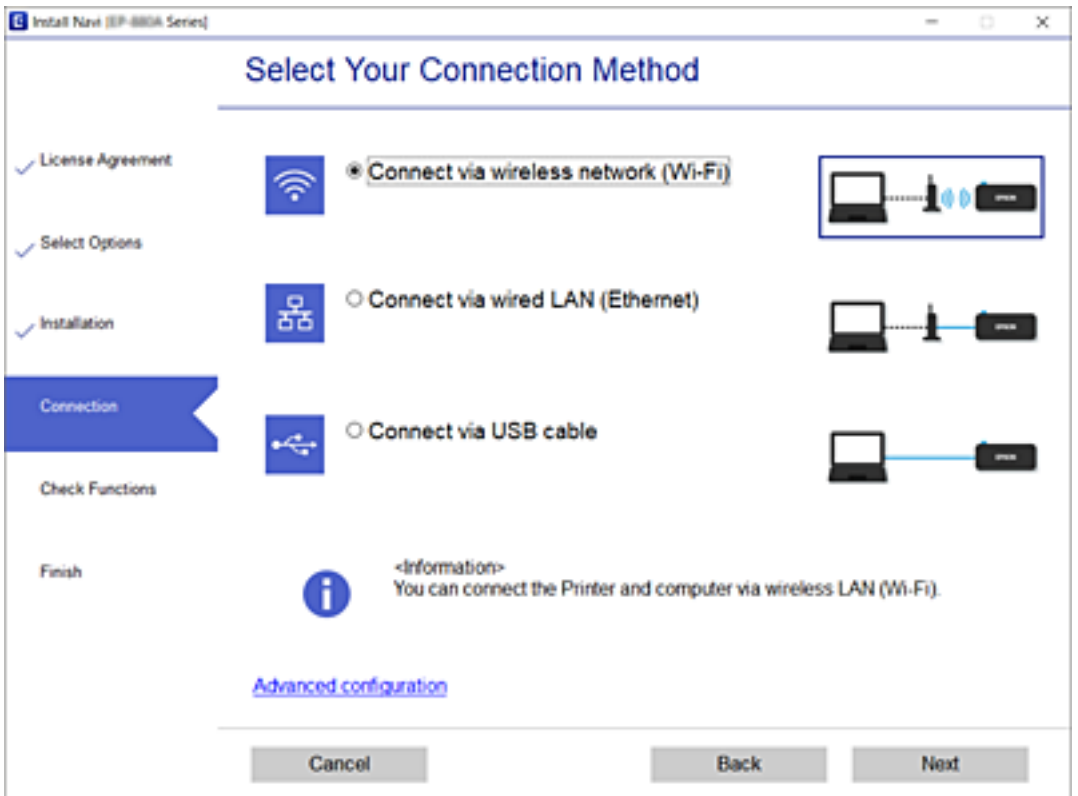

#### *Uwaga:*

Jeżeli zostanie wyświetlony ekran *Zainstaluj oprogramowanie*, zaznacz opcję *Skonfiguruj ponownie połączenie z Drukarka (dla nowego routera sieciowego lub po zmianie USB na sieć, itp.)*, a następnie kliknij przycisk *Dalej*.

3. Postępuj zgodnie z instrukcjami wyświetlanymi na ekranie.

### **Powiązane informacje**

& ["EpsonNet SetupManager" na stronie 72](#page-71-0)

## **Konfigurowanie serwera lub folderu udostępnionego**

Wykonaj niezbędne ustawienia dla serwera e-mail lub udostępnionego foldera, gdy używane są powiadomienia email i funkcje drukowania udostępnionego foldera.

### **Konfigurowanie serwera pocztowego**

Serwer pocztowy można konfigurować za pomocą aplikacji Web Config.

Przed przystąpieniem do konfigurowania należy sprawdzić następujące zagadnienia.

### **Ustawienia funkcji**

- ❏ Drukarka jest połączona z siecią z dostępem do serwera pocztowego.
- ❏ Konfiguracja poczty e-mail na komputerze wykorzystującym ten sam serwer pocztowy, co drukarka.

#### *Uwaga:*

W przypadku korzystania z serwera pocztowego w Internecie należy sprawdzić informacje od dostawcy lub witryny.

- 1. Otwórz aplikację Web Config i wybierz kartę **Sieć** > **Serwer e-mail** > **Podstawowe**.
- 2. Wprowadź wartości poszczególnych pozycji.
- 3. Wybierz pozycję **OK**.

Zostaną wyświetlone wybrane ustawienia.

### **Powiązane informacje**

- $\blacktriangleright$  ["Sprawdzanie połączenia z serwerem pocztowym" na stronie 32](#page-31-0)
- $\rightarrow$  "Opcje ustawień serwera pocztowego" na stronie 31
- $\blacktriangleright$  ["Uzyskiwanie dostępu do aplikacji Web Config" na stronie 25](#page-24-0)
- $\rightarrow$  ["Logowanie na drukarce z poziomu aplikacji Web Config" na stronie 50](#page-49-0)

### **Opcje ustawień serwera pocztowego**

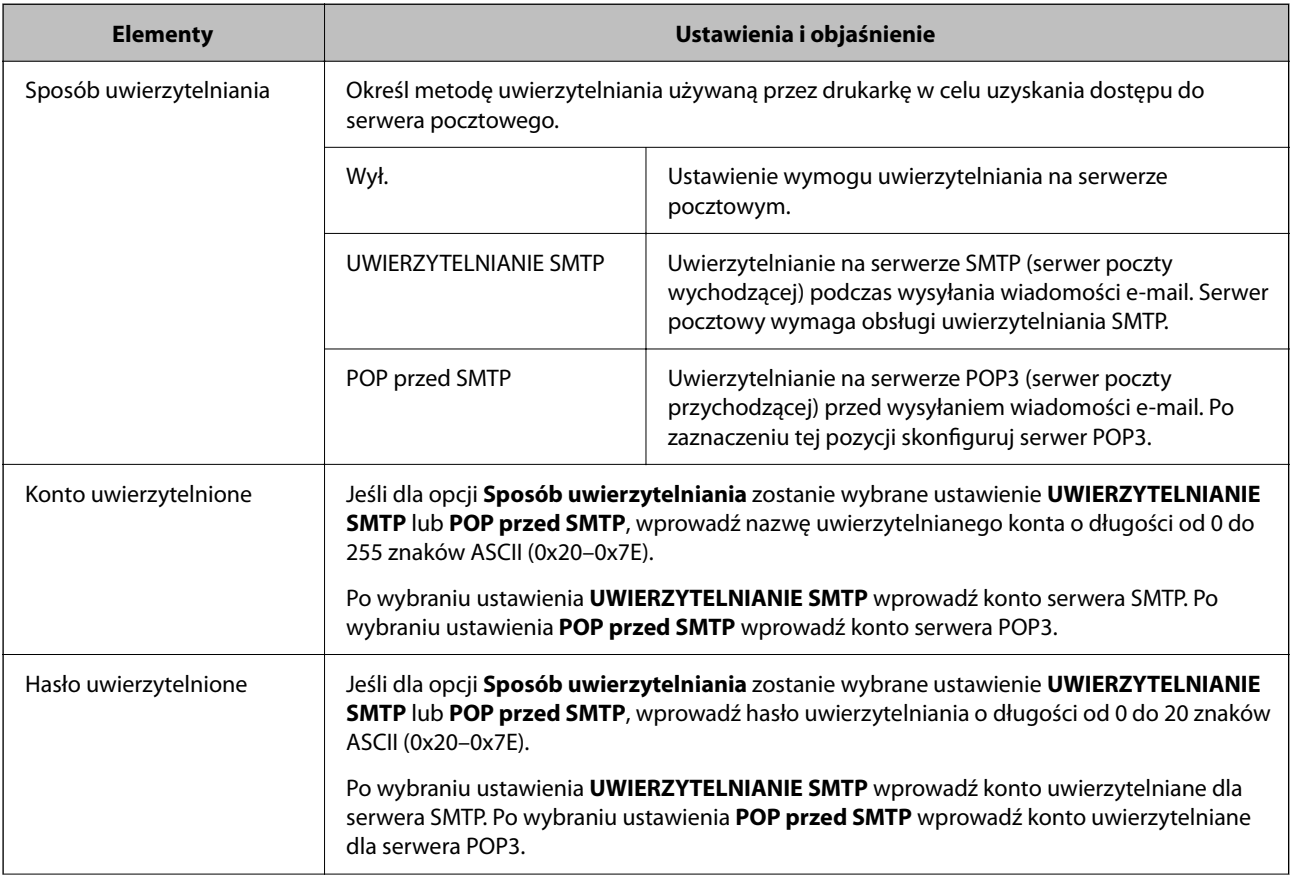

<span id="page-31-0"></span>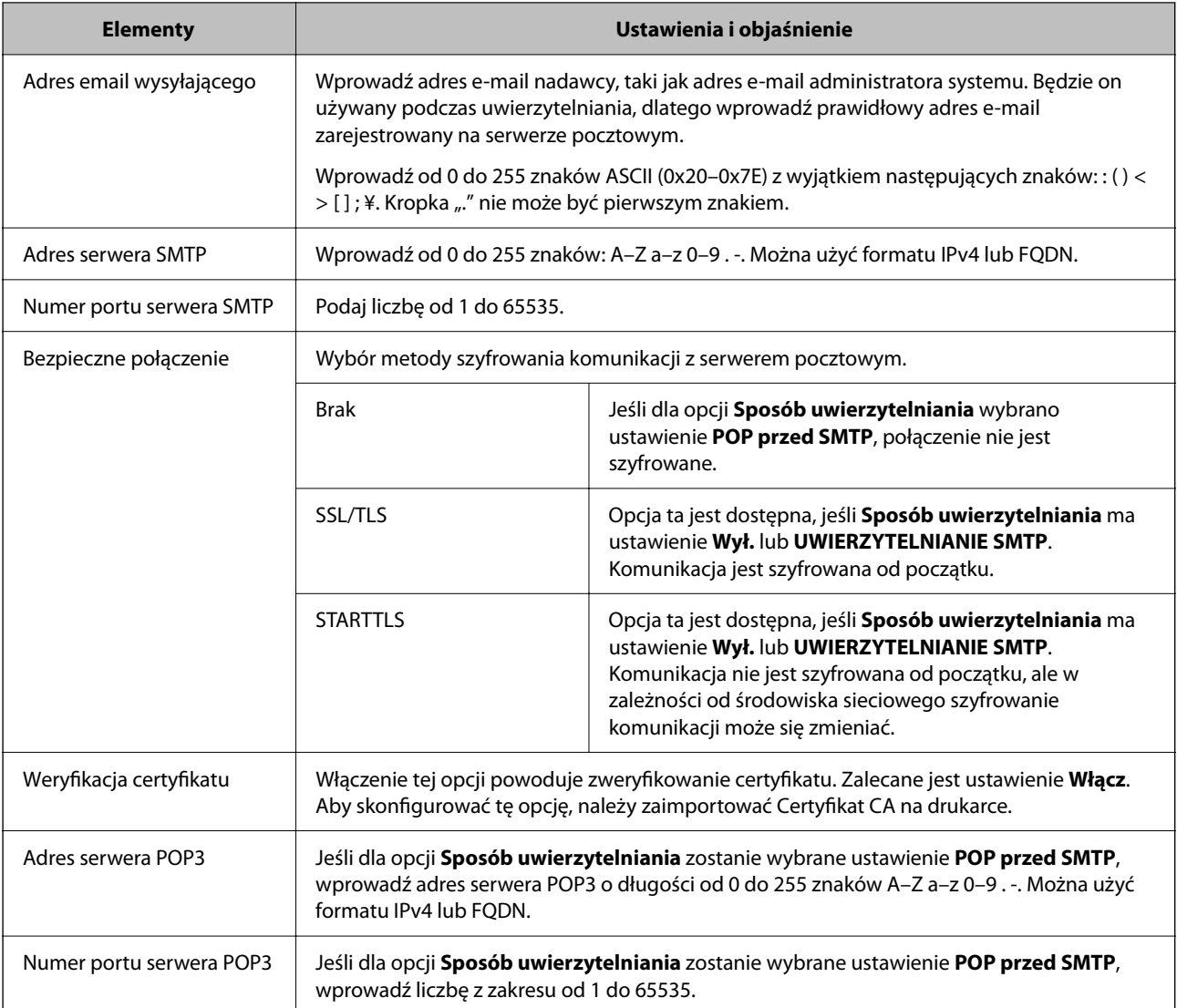

### **Powiązane informacje**

 $\blacktriangleright$  ["Konfigurowanie serwera pocztowego" na stronie 30](#page-29-0)

### **Sprawdzanie połączenia z serwerem pocztowym**

Połączenie z serwerem pocztowym można sprawdzić, wykonując test połączenia.

- 1. Otwórz aplikację Web Config i wybierz kartę **Sieć** > **Serwer e-mail** > **Test połączenia**.
- 2. Wybierz pozycję **Start**.

Uruchomiony zostanie test połączenia z serwerem e-mail. Po zakończeniu testu wyświetlany jest raport z testu.

### **Powiązane informacje**

- $\rightarrow$  ["Uzyskiwanie dostępu do aplikacji Web Config" na stronie 25](#page-24-0)
- & ["Logowanie na drukarce z poziomu aplikacji Web Config" na stronie 50](#page-49-0)
- $\rightarrow$  ["Objaśnienia do testu połączenia z serwerem pocztowym" na stronie 33](#page-32-0)

### <span id="page-32-0"></span>*Objaśnienia do testu połączenia z serwerem pocztowym*

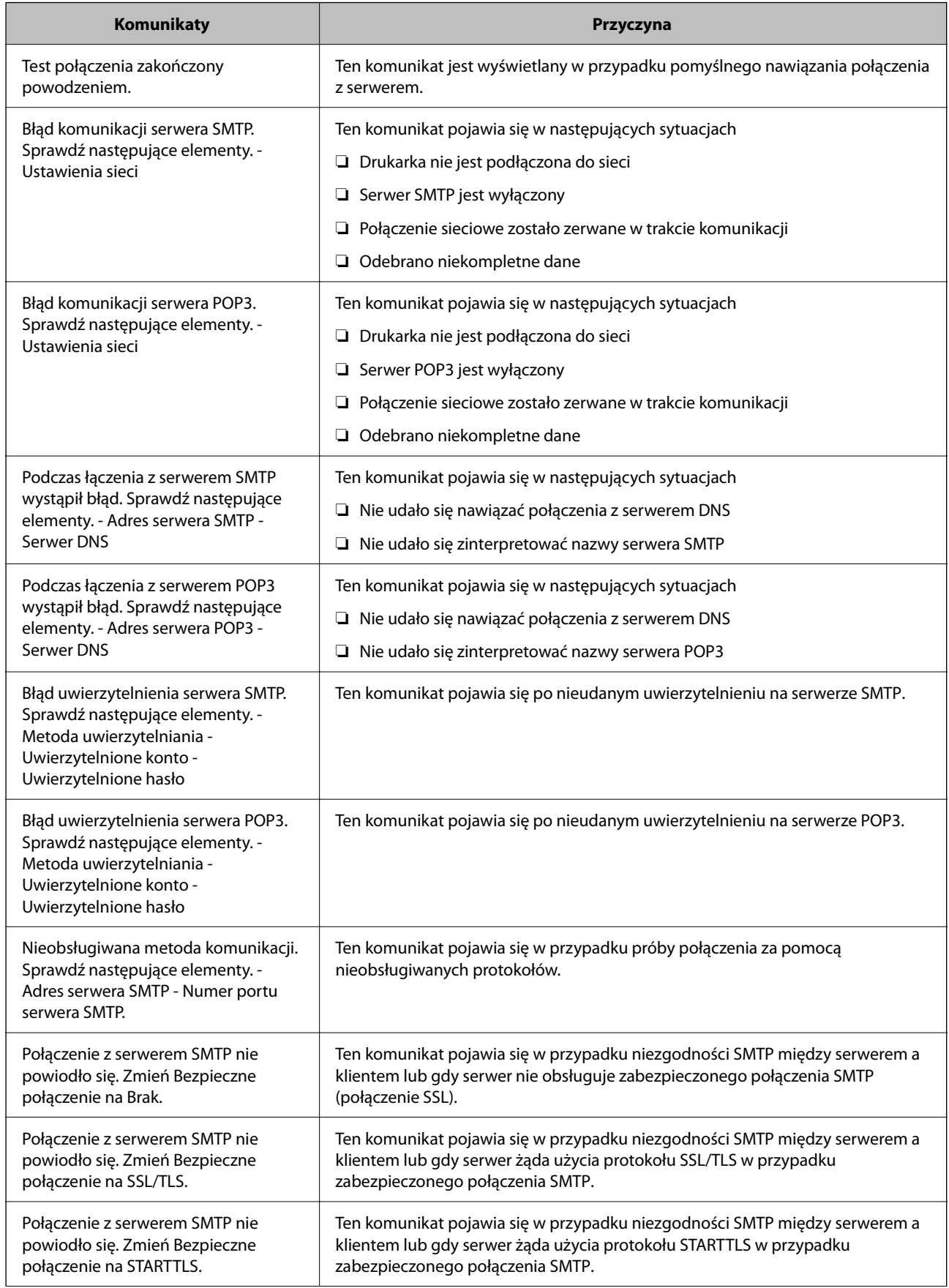

<span id="page-33-0"></span>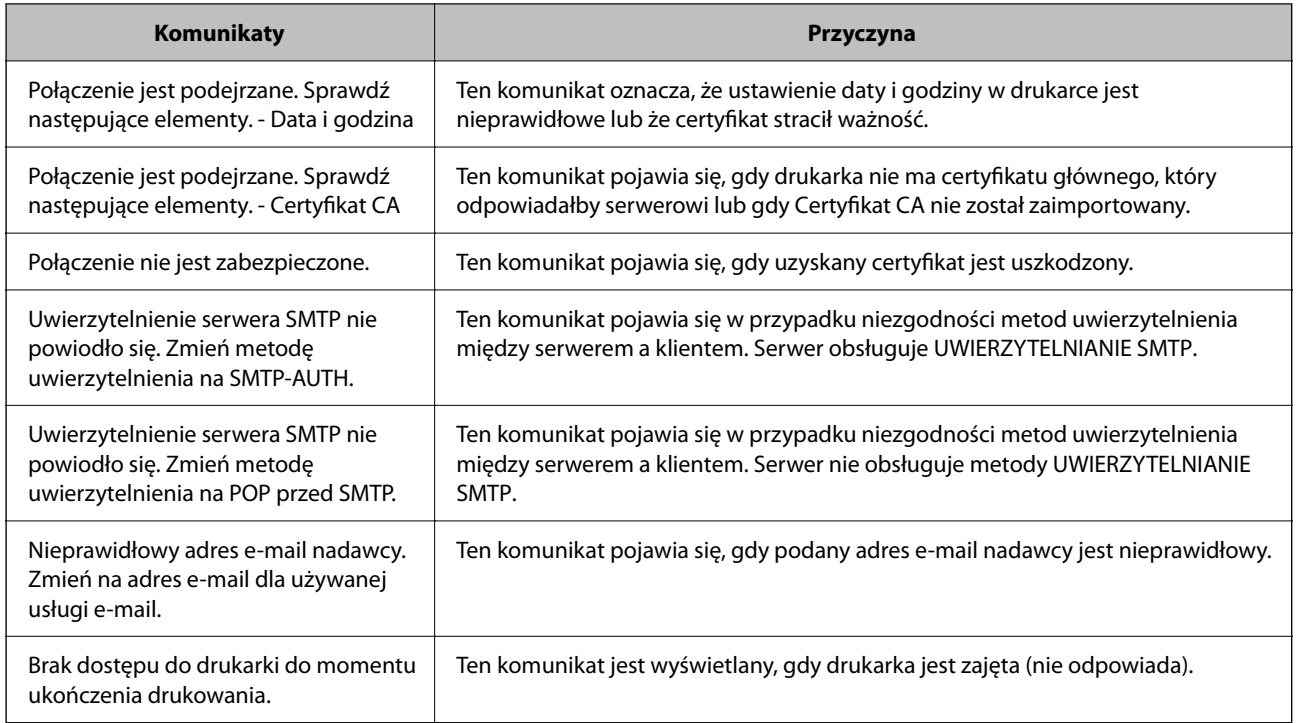

### **Powiązane informacje**

& ["Sprawdzanie połączenia z serwerem pocztowym" na stronie 32](#page-31-0)

### **Ustawienia folderu udostępnionego**

Wykonaj ustawienia folderu udostępniania do drukowania plików z udostępnionego foldera.

### **Przygotowanie foldera udostępnionego**

### *Ustawienie udostępnionego foldera z panelu sterowania*

- 1. Na panelu sterowania drukarki wybierz Menu.
- 2. Wybierz pozycje **Ustawienia ogólne** > **Ustawienia sieciowe** > **Zaawansowane** > **Folder udostępniony**.
- 3. Wprowadź wartości poszczególnych pozycji.
	- ❏ Nazwa folderu

Wprowadź ścieżkę sieciową dla udostępnionego foldera, składającą się z maksymalnie 255 znaków.

❏ Nazwa użytkownika

Wprowadź nazwę użytkownika, używaną do zalogowania w komputerze.

❏ Hasło

Wprowadź hasło, używane do zalogowania w komputerze.

4. Wybierz pozycję **Kont.**.

5. Zamknij ekran potwierdzenia.

### *Ustawienie udostępnione foldera z użyciem aplikacji Web Config*

- 1. Uzyskaj dostęp do aplikacji Web Config i wybierz zakładkę **Drukuj** > **Podstawowe**.
- 2. Wprowadź każdy element dla **Drukuj z foldera**.
	- ❏ Drukuj z foldera

Wybierz pozycję **Włącz**.

❏ Nazwa foldera

Wprowadź ścieżkę sieciową dla udostępnionego foldera, składającą się z maksymalnie 255 znaków.

❏ Nazwa użytkownika

Wprowadź nazwę użytkownika, używaną do zalogowania w komputerze.

❏ Hasło

Wprowadź hasło, używane do zalogowania w komputerze.

3. Kliknij przycisk **OK**.

### **Powiązane informacje**

- $\rightarrow$  ["Uzyskiwanie dostępu do aplikacji Web Config" na stronie 25](#page-24-0)
- $\rightarrow$  ["Logowanie na drukarce z poziomu aplikacji Web Config" na stronie 50](#page-49-0)

### **Używanie udostępniania w sieci Microsoft**

Włącz to, aby wybierać i drukować pliki z udostępnionego foldera. (Drukuj z foldera)

- 1. Uzyskaj dostęp do aplikacji Web Config i wybierz zakładkę **Sieć** > **Sieć MS**.
- 2. Włącz **Użyj udostępniania sieci Microsoft**.
- 3. Jeśli to potrzebne, ustaw każdy element.
- 4. Kliknij przycisk **Dalej**.
- 5. Potwierdź ustawienia i kliknij przycisk **OK**.

### **Powiązane informacje**

- $\rightarrow$  ["Uzyskiwanie dostępu do aplikacji Web Config" na stronie 25](#page-24-0)
- $\rightarrow$  ["Logowanie na drukarce z poziomu aplikacji Web Config" na stronie 50](#page-49-0)

### *Pozycje ustawień sieci MS*

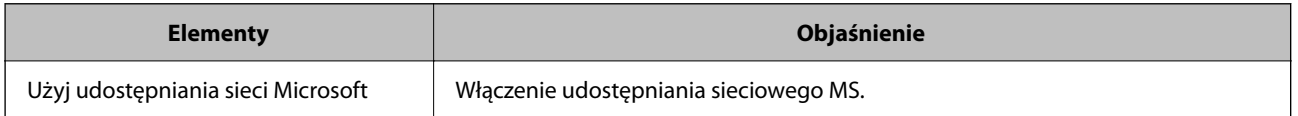

<span id="page-35-0"></span>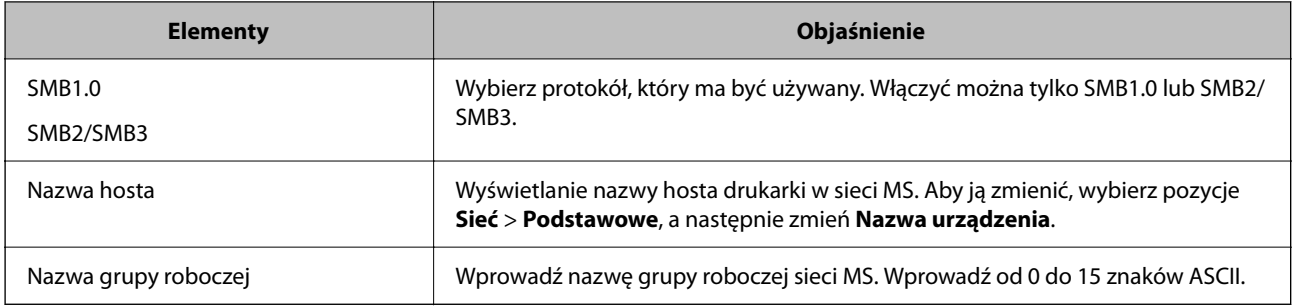

## **Konfigurowanie ustawień systemowych**

### **Konfigurowanie panelu sterowania**

Można skonfigurować działanie panelu sterowania drukarki. Procedura jest następująca.

- 1. Otwórz aplikację Web Config i wybierz kartę **Zarządzanie urządzeniem** > **Panel sterowania**.
- 2. W miarę potrzeby skonfiguruj następujące pozycje.
	- ❏ Język

Wybierz język wyświetlania panelu sterowania.

❏ Blokada panelu

Jeżeli zostanie wybrane ustawienie **Wł.**, do wykonania operacji wymagających uprawnień administratora trzeba będzie podać hasło administratora. Jeśli hasło administratora nie jest ustawione, funkcja blokady panelu jest wyłączona.

❏ Limit czasu operacji

Jeśli zostanie wybrane ustawienie **Wł.**, po zalogowaniu na konto administratora nastąpi automatyczne wylogowanie, gdy żadna czynność nie zostanie wykonana przez pewien czas.

Można ustawić okres od 10 sekund do 240 minut.

### *Uwaga:*

Ustawienia można też konfigurować na panelu sterowania drukarki.

- ❏ Język: Menu > *Ustawienia ogólne* > *Ustaw. podstawowe* > *Język/Language*
- ❏ Blokada panelu: Menu > *Ustawienia ogólne* > *Administr. systemu* > *Ustawienia zabezp.* > *Ustawienia administratora* > *Zablokuj ustawienie*
- ❏ Zak. czasu operacji: Menu > *Ustawienia ogólne* > *Ustaw. podstawowe* > *Zak. czasu operacji* (Można włączyć lub wyłączyć)
- 3. Kliknij przycisk **OK**.

### **Powiązane informacje**

- $\rightarrow$  ["Uzyskiwanie dostępu do aplikacji Web Config" na stronie 25](#page-24-0)
- & ["Logowanie na drukarce z poziomu aplikacji Web Config" na stronie 50](#page-49-0)
## **Ustawienia oszczędzania energii w trakcie bezczynności**

Można ustawić godzinę przełączenia w tryb oszczędzania energii lub wyłączenia zasilania, gdy panel sterowania drukarki nie będzie używany przez pewien czas. Czas należy dopasować do własnego środowiska pracy.

- 1. Uzyskaj dostęp do aplikacji Web Config i wybierz zakładkę **Zarządzanie urządzeniem** > **Oszczędzanie energii**.
- 2. W polu **Timer uśpienia** wprowadź żądany czas braku aktywności, po którym urządzenie będzie przełączane w tryb oszczędzania energii.

*Uwaga:* Ustawienia można też konfigurować na panelu sterowania drukarki.

Menu > *Ustawienia ogólne* > *Ustaw. podstawowe* > *Timer uśpienia*

3. Ustaw czas wyłączenia w polu **Timer wyłączenia zasilania**.

*Uwaga:* Ustawienia można też konfigurować na panelu sterowania drukarki. Menu > *Ustawienia ogólne* > *Ustaw. podstawowe* > *Timer wył.*

4. Kliknij przycisk **OK**.

### **Powiązane informacje**

- & ["Uzyskiwanie dostępu do aplikacji Web Config" na stronie 25](#page-24-0)
- & ["Logowanie na drukarce z poziomu aplikacji Web Config" na stronie 50](#page-49-0)

## **Synchronizowanie daty i godziny z serwerem czasu**

Podczas synchronizacji z serwerem czasu (serwerem NTP) można zsynchronizować godzinę drukarki i komputera w sieci. Serwer czasu może być obsługiwany w organizacji lub może być serwerem publicznym.

W przypadku korzystania z certyfikatu urzędu certyfikacji można zapobiegać problemom związanym z niezgodnością godziny, synchronizując się z serwerem czasu.

- 1. Uzyskaj dostęp do aplikacji Web Config i wybierz pozycje **Zarządzanie urządzeniem** > **Data i godzina** > **Serwer czasu**.
- 2. Wybierz opcję **Użyj** w polu **Użyj opcji Serwer czasu**.
- 3. Wprowadź adres serwera czasu w polu **Adres Serwer czasu**.

Można użyć formatu IPv4, IPv6 lub FQDN. Wprowadź do 252 znaków. Jeśli ustawienie nie będzie określane, zostaw puste pole.

4. Wprowadź nazwę **Odstęp czasu aktualizacji (min.)**.

Maksymalnie można ustawić 10 080 minut z dokładnością do jednej minuty.

5. Kliknij przycisk **OK**.

#### *Uwaga:*

Stan połączenia z serwerem czasu można sprawdzić na ekranie *Stan dla Serwer czasu*.

### **Ustawienia funkcji**

### **Powiązane informacje**

- $\rightarrow$  ["Uzyskiwanie dostępu do aplikacji Web Config" na stronie 25](#page-24-0)
- $\rightarrow$  ["Logowanie na drukarce z poziomu aplikacji Web Config" na stronie 50](#page-49-0)

## **Ustawienie wartości domyślnej dla Funkcja Prześlij i wydrukuj / Drukuj z foldera (Ustawienia domyślne użytkownika)**

Można ustawić wartości domyślne funkcji.

Można skonfigurować następujące funkcje.

- ❏ Funkcja Prześlij i wydrukuj
- ❏ Drukuj z foldera
- 1. Otwórz aplikację Web Config i wybierz funkcje, dla których mają być ustawione wartości domyślne na karcie **Drukuj** > **Domyślne ustaw. użyk.**.
- 2. Skonfiguruj poszczególne pozycje.
- 3. Kliknij przycisk **OK**.

Jeśli kombinacja wartości jest nieprawidłowa, zostanie automatycznie zmodyfikowana, a następnie ustawiona zostanie poprawna wartość.

### **Powiązane informacje**

- $\rightarrow$  ["Uzyskiwanie dostępu do aplikacji Web Config" na stronie 25](#page-24-0)
- & ["Logowanie na drukarce z poziomu aplikacji Web Config" na stronie 50](#page-49-0)

## **Konfiguracja AirPrint**

Ustawienia te należy skonfigurować w przypadku drukowania AirPrint.

Uzyskaj dostęp do aplikacji Web Config i wybierz pozycje **Sieć** > **Konfiguracja AirPrint**.

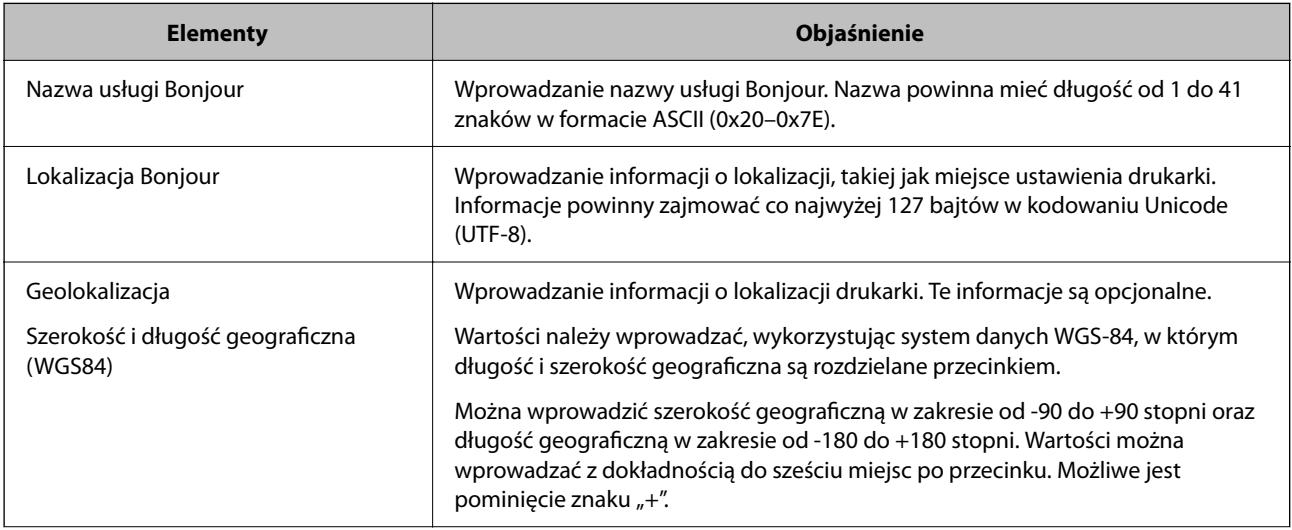

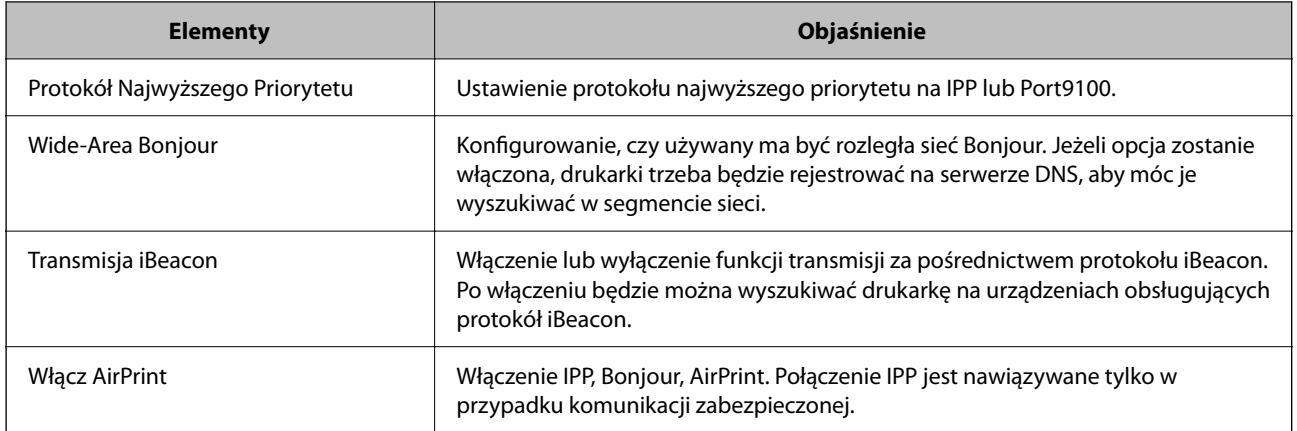

W tym rozdziale opisano ustawienia zabezpieczeń urządzenia.

## **Wprowadzenie do funkcji zabezpieczeń produktu**

W tym rozdziale opisano funkcje zabezpieczeń urządzeń firmy Epson.

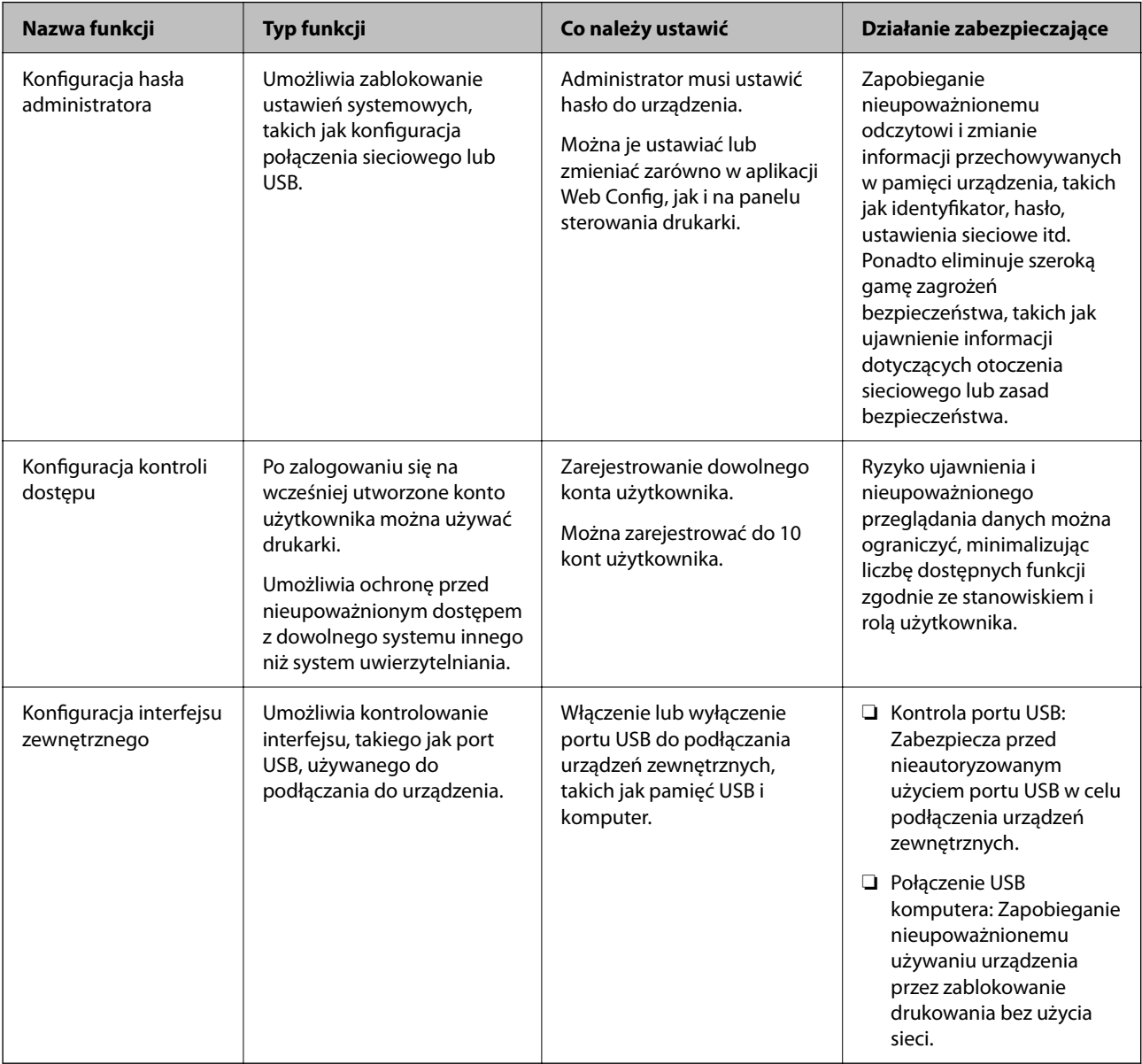

### **Powiązane informacje**

- & ["Informacje o aplikacji Web Config" na stronie 24](#page-23-0)
- & ["EpsonNet Config" na stronie 71](#page-70-0)
- $\blacklozenge$  ["Konfigurowanie hasła administratora" na stronie 41](#page-40-0)
- <span id="page-40-0"></span>& ["Ograniczanie dostępnych funkcji" na stronie 46](#page-45-0)
- $\rightarrow$  ["Wyłączanie interfejsu zewnętrznego" na stronie 48](#page-47-0)

## **Konfigurowanie hasła administratora**

Po ustawieniu hasła administratora można uniemożliwić użytkownikom zmianę ustawień zarządzania systemem. Hasło administratora można zmienić za pomocą aplikacji Web Config, panelu sterowania drukarki lub oprogramowania (Epson Device Admin). Więcej informacji o używaniu oprogramowania można znaleźć w jego dokumentacji.

### c *Ważne:*

Początkowa wartość nazwy użytkownika administratora jest pusta (nic nie zostało wprowadzone), a początkowa wartość hasła administratora to numer seryjny produktu. Sprawdź numer seryjny produktu na etykiecie drukarki.

Zalecamy jak najszybszą zmianę początkowego hasła, aby zapobiec nieautoryzowanemu dostępowi.

### **Powiązane informacje**

- $\blacktriangleright$  "Zmiana hasła administratora z panelu sterowania" na stronie 41
- $\rightarrow$  "Zmiana hasła administratora za pomocą aplikacji Web Config" na stronie 41
- & ["Epson Device Admin" na stronie 71](#page-70-0)

## **Zmiana hasła administratora z panelu sterowania**

Użytkownik może zmienić hasło administratora z poziomu panelu sterowania drukarki.

- 1. Na panelu sterowania drukarki wybierz Menu.
- 2. Wybierz pozycje **Ustawienia ogólne** > **Administr. systemu** > **Ustawienia zabezp.**.
- 3. Wybierz pozycję **Ustawienia administratora**.
- 4. Wybierz opcję **Hasło administratora** > **Zmień**.
- 5. Wprowadź bieżące hasło.
- 6. Wprowadź nowe hasło.
- 7. Ponownie wpisz hasło.

#### *Uwaga:*

Można przywrócić początkowe hasło administratora, poprzez wybranie *Przywr. ust. domyśl.* na ekranie *Hasło administratora* i wprowadzenie hasła administratora.

## **Zmiana hasła administratora za pomocą aplikacji Web Config**

Hasło administratora można zmienić, używając aplikacji Web Config.

- 1. Uzyskaj dostęp do aplikacji Web Config i wybierz zakładkę **Zabezpieczenie produktu** > **Zmień Hasło administratora**.
- 2. Wprowadź bieżące hasło w **Aktualne hasło**.
- 3. Wprowadź nowe hasło w polu **Nowe hasło** i w polu **Potwierdź nowe hasło**. Wprowadź nazwę użytkownika w razie potrzeby.
- 4. Wybierz pozycję **OK**.

*Uwaga:*

- ❏ Aby skonfigurować lub zmienić zablokowane pozycje menu, należy kliknąć pozycję *zaloguj*, a następnie wprowadzić hasło administratora.
- ❏ Aby przywrócić początkowe hasło administratora, kliknij *Przywr. ust. domyśl.* na ekranie *Zmień Hasło administratora*.

### **Powiązane informacje**

- & ["Uzyskiwanie dostępu do aplikacji Web Config" na stronie 25](#page-24-0)
- $\rightarrow$  ["Logowanie na drukarce z poziomu aplikacji Web Config" na stronie 50](#page-49-0)

## **Kontrolowanie obsługi panelu**

Jeśli zostanie ustawione hasło administratora i włączona funkcja Zablokuj ustawienie, można blokować pozycje związane z ustawieniami systemu drukarki, tak aby użytkownicy nie mogli ich zmieniać.

## **Włączanie funkcji Zablokuj ustawienie**

Na drukarce z ustawionym hasłem można włączyć funkcję Zablokuj ustawienie.

### **Włączanie funkcji Zablokuj ustawienie z poziomu panelu sterowania**

- 1. Na panelu sterowania drukarki wybierz Menu.
- 2. Wybierz pozycje **Ustawienia ogólne** > **Administr. systemu** > **Ustawienia zabezp.**.
- 3. Wybierz pozycję **Ustawienia administratora**.
- 4. Wybierz ustawienie **Wł.** dla opcji **Zablokuj ustawienie**.
- 5. Na ekranie potwierdzenia wybierz pozycję **Tak**.

Sprawdź, czy na ekranie głównym wyświetlana jest ikona .

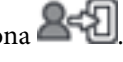

## **Włączanie Zablokuj ustawienie z Web Config**

1. Uzyskaj dostęp do aplikacji Web Config i kliknij **zaloguj**.

- <span id="page-42-0"></span>2. Wprowadź nazwę użytkownika i hasło, a następnie kliknij przycisk **OK**.
- 3. Wybierz pozycje **Zarządzanie urządzeniem** > **Panel sterowania**.
- 4. W polu **Blokada panelu** wybierz ustawienie **Wł.**.
- 5. Kliknij przycisk **OK**.
- 6. Sprawdź, czy na ekranie głównym na panelu sterowania drukarki wyświetlana jest ikona **245**

## **Elementy Zablokuj ustawienie z menu Ustawienia ogólne**

Poniżej przedstawiono listę elementów Zablokuj ustawienie z ekranu Menu > **Ustawienia ogólne** na panelu sterownia.

Niektóre funkcje można włączać lub wyłączać osobno.

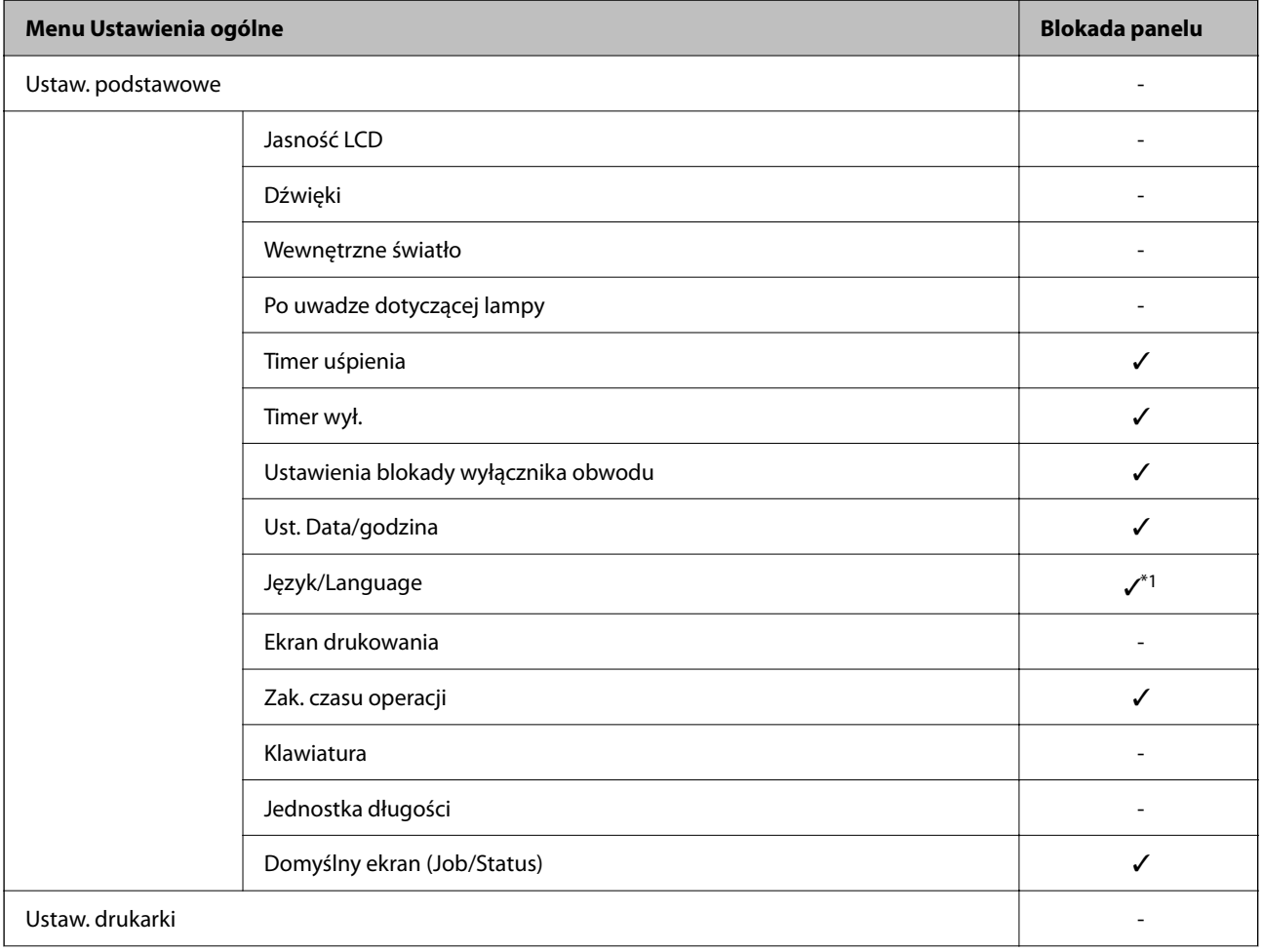

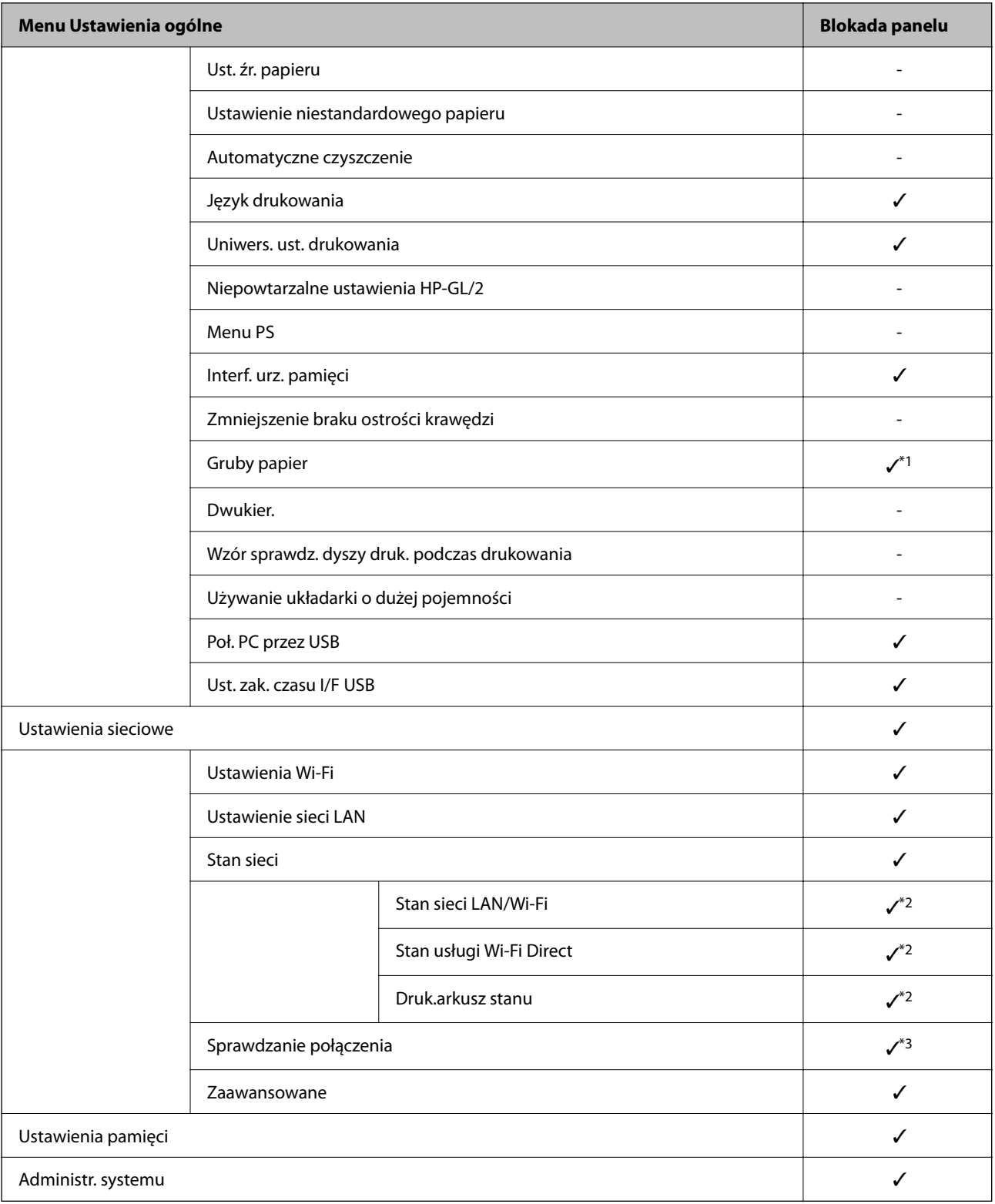

### $\checkmark$  = do zablokowania.

- = nie do zablokowania.

- \*1 : Blokadę można włączyć lub wyłączyć, wybierając pozycje **Ustawienia ogólne** > **Administr. systemu** > **Ustawienia zabezp.** > **Ograniczenia**.
- \*2 : Mimo że elementy na wyższym poziomie mogą być zablokowane przez administratora, nadal można uzyskiwać do nich dostęp z menu o tej samej nazwie Menu > **Stan drukarki/Drukowanie** > **Sieć**.

<span id="page-44-0"></span>\*3 : Mimo że elementy na wyższym poziomie mogą być zablokowane przez administratora, nadal można uzyskiwać do nich dostęp z menu o tej samej nazwie z ekranu głównego > > **Opis** > **Gdy nie można połączyć się z siecią**.

### **Powiązane informacje**

- $\blacktriangleright$  "Inne pozycje Zablokuj ustawienie" na stronie 45
- $\blacktriangleright$  "Elementy, które można ustawić indywidualnie" na stronie 45

## **Inne pozycje Zablokuj ustawienie**

Poza menu Ustawienia ogólne funkcja Zablokuj ustawienie będzie włączona dla następujących pozycji.

- ❏ Menu > **Konserwacja**
	- ❏ **Czyszczenie zaawansowane**
	- ❏ **Przygotowanie do przechowywania**
- ❏ Menu > **Ustawienia użytkownika**

#### **Powiązane informacje**

- $\rightarrow$  ["Elementy Zablokuj ustawienie z menu Ustawienia ogólne" na stronie 43](#page-42-0)
- $\blacktriangleright$  "Elementy, które można ustawić indywidualnie" na stronie 45

## **Osobne blokowanie funkcji obsługi wyświetlacza i ustawień**

W przypadku niektórych pozycji docelowych funkcji Zablokuj ustawienie można osobno ustawić, czy są włączone lub wyłączone.

Możliwe jest przydzielenie poszczególnym użytkownikom dostępu do funkcji, np. rejestrowania lub zmiany kontaktów, wyświetlania historii zadań itd.

- 1. Na panelu sterowania drukarki wybierz Menu.
- 2. Wybierz pozycje **Ustawienia ogólne** > **Administr. systemu** > **Ustawienia zabezp.** > **Ograniczenia**.
- 3. Wybierz pozycję funkcji, której ustawienia mają być zmienione, a następnie wybierz ustawienie **Wł.** lub **Wył.**.

### **Elementy, które można ustawić indywidualnie**

Administrator może osobno zezwolić na wyświetlanie i zmianę ustawień poniższych elementów.

❏ Dostęp do raportu zadań: **Job/Status** > **Raport**

Sterowanie wyświetlaniem historii zadań monitora stanu. Wybierz pozycję **Wł.**, aby zezwolić na wyświetlanie historii zadań.

❏ Dostęp do języka: Menu > **Język/Language**

Sterowanie zmianą języka wyświetlania panelu sterownia. Wybierz pozycję **Wł.**, aby zmienić języki.

❏ Dostęp do Gruby papier: Menu > **Ustawienia ogólne** > **Ustaw. drukarki** > **Gruby papier** Sterowanie zmianą ustawień funkcji Gruby papier. Wybierz pozycję **Wł.**, aby zmienić ustawienia.

### <span id="page-45-0"></span>**Powiązane informacje**

- $\blacktriangleright$  ["Elementy Zablokuj ustawienie z menu Ustawienia ogólne" na stronie 43](#page-42-0)
- $\blacktriangleright$  ["Inne pozycje Zablokuj ustawienie" na stronie 45](#page-44-0)

## **Ograniczanie dostępnych funkcji**

Możliwe jest utworzenie kont użytkownika na drukarce, połączenie ich z funkcjami i kontrolowanie możliwości używania funkcji przez użytkowników.

Po zarejestrowaniu informacji uwierzytelniających w sterowniku drukarki będzie można drukować z poziomu komputera. Więcej informacji o ustawieniach sterownika można znaleźć w pomocy sterownika lub podręczniku.

## **Konfigurowanie kontroli dostępu**

Aby używać mechanizmu kontroli dostępu, należy utworzyć konto użytkownika i włączyć funkcję kontroli dostępu.

### **Tworzenie konta użytkownika**

Konto użytkownika można utworzyć, aby móc korzystać z funkcji kontroli dostępu.

- 1. Otwórz aplikację Web Config i wybierz kartę **Zabezpieczenie produktu** > **Ustawienia kontroli dostępu** > **Ustawienia użytkownika**.
- 2. Kliknij przycisk **Dodaj** obok numeru kontaktu, który chcesz zarejestrować.

### **C** *Ważne:*

W przypadku korzystania z systemu uwierzytelniającego firmy Epson lub innych firm należy zarejestrować nazwę użytkownika ustawienia ograniczenia z numerem od 2 do 10.

Numer pierwszy jest używany przez aplikację, taką jak system uwierzytelniający, tak aby nazwa użytkownika nie byłą wyświetlana na panelu sterowania drukarki.

- 3. Skonfiguruj poszczególne pozycje.
	- ❏ Nazwa użytkownika:

Wprowadź nazwę wyświetlaną na liście nazw użytkowników o długości od 1 do 14 znaków, używając tylko znaków alfanumerycznych.

❏ Hasło:

Wprowadź hasło o długości od 0 do 20 znaków ASCII (0x20–0x7E). Aby skasować hasło, pozostaw pole puste.

❏ Zaznacz pole wyboru w celu włączenia lub wyłączenia każdej funkcji.

Wybierz funkcję, której używanie ma być dozwolone.

4. Kliknij przycisk **Zastosuj**.

Po pewnym czasie nastąpi powrót do listy ustawień użytkownika.

Sprawdź, czy zarejestrowana nazwa użytkownika jest wyświetlana w polu **Nazwa użytkownika** i czy przycisk **Dodaj** został zmieniony na **Edytuj**.

#### **Powiązane informacje**

- $\rightarrow$  ["Uzyskiwanie dostępu do aplikacji Web Config" na stronie 25](#page-24-0)
- $\rightarrow$  ["Logowanie na drukarce z poziomu aplikacji Web Config" na stronie 50](#page-49-0)

#### *Edycja konta użytkownika*

Można edytować konto użytkownika utworzone w celu korzystania z funkcji kontroli dostępu.

- 1. Otwórz aplikację Web Config i wybierz kartę **Zabezpieczenie produktu** > **Ustawienia kontroli dostępu** > **Ustawienia użytkownika**.
- 2. Kliknij przycisk **Edytuj** obok numeru kontaktu, który ma być edytowany.
- 3. Zmień poszczególne pozycje.
- 4. Kliknij przycisk **Zastosuj**.

Po pewnym czasie nastąpi powrót do listy ustawień użytkownika.

#### **Powiązane informacje**

- $\rightarrow$  ["Uzyskiwanie dostępu do aplikacji Web Config" na stronie 25](#page-24-0)
- $\rightarrow$  ["Logowanie na drukarce z poziomu aplikacji Web Config" na stronie 50](#page-49-0)

### *Usuwanie konta użytkownika*

Można usunąć konto użytkownika utworzone w celu korzystania z funkcji kontroli dostępu.

- 1. Otwórz aplikację Web Config i wybierz kartę **Zabezpieczenie produktu** > **Ustawienia kontroli dostępu** > **Ustawienia użytkownika**.
- 2. Kliknij przycisk **Edytuj** obok numeru kontaktu, który ma być usunięty.
- 3. Kliknij przycisk **Usuń**.

#### c *Ważne:*

Po kliknięciu przycisku *Usuń* konto użytkownika zostanie usunięte bez komunikatu potwierdzającego. Należy zachować ostrożność, usuwając konto.

Po pewnym czasie nastąpi powrót do listy ustawień użytkownika.

#### **Powiązane informacje**

- $\rightarrow$  ["Uzyskiwanie dostępu do aplikacji Web Config" na stronie 25](#page-24-0)
- $\rightarrow$  ["Logowanie na drukarce z poziomu aplikacji Web Config" na stronie 50](#page-49-0)

## <span id="page-47-0"></span>**Włączanie kontroli dostępu**

Po włączeniu kontroli dostępu tylko zarejestrowani użytkownicy będą mogli używać drukarki.

- 1. Uzyskaj dostęp do aplikacji Web Config i wybierz zakładkę **Zabezpieczenie produktu** > **Ustawienia kontroli dostępu** > **Podstawowe**.
- 2. Wybierz pozycję **Włączenie kontroli dostępu**.
- 3. W miarę potrzeby skonfiguruj następujące pozycje.
	- ❏ Umożliwia drukowanie i skanowanie bez informacji uwierzytelniania z komputera

Wybierz to w celu wydruku ze sterowników, które nie mogą używać lub nie mają ustawionych informacji o uwierzytelnieniu. Ustaw to, aby pozwolić na kontrolę operacji tylko z panelu sterowania drukarki i pozwolić na drukowanie z komputerów.

❏ Pozwól zarejestrowanym użytkownikom na wykonanie funkcji zaloguj do Web Config

Wybierz to, aby umożliwić użytkownikom logowanie z aplikacji Web Config z użyciem zarejestrowanych, ograniczonych dla użytkownika kont.

4. Kliknij przycisk **OK**.

### **Powiązane informacje**

- $\rightarrow$  ["Uzyskiwanie dostępu do aplikacji Web Config" na stronie 25](#page-24-0)
- & ["Logowanie na drukarce z poziomu aplikacji Web Config" na stronie 50](#page-49-0)

## **Wyłączanie interfejsu zewnętrznego**

Można wyłączyć interfejs używany do podłączania urządzenia do drukarki. Aby ograniczyć drukowanie inne niż przez sieć, należy skonfigurować ustawienia ograniczeń.

#### *Uwaga:*

Ustawienia ograniczeń można też konfigurować na panelu sterowania drukarki.

- ❏ Urz. pamięci: Menu > *Ustawienia ogólne* > *Ustaw. drukarki* > *Interf. urz. pamięci* > *Urządz. pamięci*
- ❏ Poł. PC przez USB: Menu > *Ustawienia ogólne* > *Ustaw. drukarki* > *Poł. PC przez USB*
- 1. Uzyskaj dostęp do aplikacji Web Config i wybierz zakładkę **Zabezpieczenie produktu** > **Złącze zewnętrzny**.
- 2. Wybierz ustawienie **Wyłącz** w przypadku funkcji, które maja być ustawione.

Wybierz ustawienie **Włącz**, aby anulować kontrolę.

❏ Urz. pamięci

Można ograniczyć używanie portów USB do podłączania urządzeń zewnętrznych. Aby to ograniczyć, wybierz **Wyłącz**.

❏ Poł. PC przez USB

Ograniczenie używania połączenia USB można włączyć z poziomu komputera. Aby aktywować ograniczenie, wybierz pozycję **Wyłącz**.

3. Kliknij przycisk **OK**.

- 4. Sprawdź, czy nie można używać wyłączonego portu.
	- ❏ Urz. pamięci

Upewnij się, że urządzenie nie reaguje po podłączeniu urządzenia pamięci, takiego jak dysk USB, do zewnętrznego portu USB.

❏ Poł. PC przez USB

Jeśli na komputerze zainstalowano sterownik

Podłącz drukarkę do komputera za pomocą kabla USB, a następnie upewnij się, że nie można drukować na drukarce.

Jeśli na komputerze nie zainstalowano sterownika

System Windows:

Otwórz Menedżer urządzeń i nie zamykaj go, podłącz drukarkę do komputera za pomocą kabla USB, a następnie upewnij się, że informacje wyświetlane w oknie Menedżer urządzeń nie zmienią się.

Mac OS:

Podłącz drukarkę do komputera za pomocą kabla USB, a następnie upewnij się, że drukarki nie ma na liście w przypadku próby dodania drukarki w oknie **Drukarki i skanery**.

### **Powiązane informacje**

- & ["Uzyskiwanie dostępu do aplikacji Web Config" na stronie 25](#page-24-0)
- $\rightarrow$  ["Logowanie na drukarce z poziomu aplikacji Web Config" na stronie 50](#page-49-0)

# <span id="page-49-0"></span>**Ustawienia obsługi i zarządzania**

W tym rozdziale przedstawiono pozycje związane z codziennymi czynnościami i zarządzaniem urządzeniem.

## **Logowanie na konto administratora drukarki**

Jeśli na drukarce ustawione jest hasło administratora, należy zalogować się na konto administratora, aby móc zmieniać zablokowane ustawienia w aplikacji Web Config.

Wprowadź hasło, aby móc obsługiwać zablokowane pozycje menu w panelu sterowania.

## **Logowanie na drukarce z poziomu panelu sterowania**

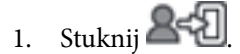

- 2. Dotknij pozycji **Administrator**.
- 3. Wprowadź hasło administratora, a następnie stuknij **OK**.

W trakcie uwierzytelniania wyświetlana jest ikona  $\mathbb{E}$  . Po zalogowaniu można zmieniać zablokowane ustawienia.

Dotknij pozycji  $\mathbb{B} \mathbb{R}$ aby się wylogować.

#### *Uwaga:*

Po wybraniu *Wł.* dla opcji Menu > *Ustawienia ogólne* > *Ustaw. podstawowe* > *Zak. czasu operacji* użytkownik zostanie wylogowany automatycznie po pewnym okresie bez wykonywania żadnej czynności na panelu sterowania.

## **Logowanie na drukarce z poziomu aplikacji Web Config**

Logujące się w aplikacji Web Config na konto administratora, można obsługiwać pozycje, które skonfigurowano w obszarze Zablokuj ustawienie.

- 1. Wpisać adres IP drukarki w przeglądarce, aby uruchomić Web Config.
- 2. Kliknij przycisk **zaloguj**.
- 3. Wprowadź nazwę użytkownika i hasło administratora w polach **Nazwa użytkownika** i **Aktualne hasło**.
- 4. Kliknij przycisk **OK**.

Po uwierzytelnieniu wyświetlane są zablokowane ustawienia i pozycja **wyloguj**.

Kliknij pozycję **wyloguj**, aby się wylogować.

#### *Uwaga:*

Po wybraniu ustawienia *Wł.* dla opcji *Zarządzanie urządzeniem* > *Panel sterowania* > *Limit czasu operacji* użytkownik zostanie wylogowany automatycznie po pewnym okresie bez wykonywania żadnej czynności.

## **Potwierdzanie informacji o drukarce**

## **Sprawdzanie informacji za pomocą panelu sterowania**

Z poziomu panelu sterowania można sprawdzać następujące informacje i drukować je.

- ❏ Materiały eksploatacyjne
- Menu > **Stan zapasów**

Umożliwia sprawdzenie informacji o pojemniku z tuszem i module konserwacyjnym.

❏ Arkusz stanu produktu

### Menu > **Stan drukarki/Drukowanie** > **Druk.arkusz stanu**

Umożliwia wydrukowanie arkusza stanu z informacjami o drukarce i materiałach eksploatacyjnych.

❏ Informacje o sieci

Menu > **Ustawienia ogólne** > **Ustawienia sieciowe** > **Stan sieci**

### Menu > **Stan drukarki/Drukowanie** > **Sieć**

Umożliwia sprawdzenie informacji o sieci, takich jak stan połączenia sieciowego, ustawienia serwera pocztowego itd. oraz wydrukowanie arkusza stanu sieci.

❏ Raport połączenia sieciowego

Menu > **Ustawienia ogólne** > **Ustawienia sieciowe** > **Sprawdzanie połączenia**

Ekran główny > > **Opis** > **Gdy nie można połączyć się z siecią**

Umożliwia diagnozowanie stanu połączenia sieciowego drukarki i wydrukowanie raportu.

❏ Stan połączenia sieciowego

Ekran główny > > **Router**

Umożliwia sprawdzenie stanu połączenia przewodowego i bezprzewodowego.

## **Sprawdzanie informacji z poziomu aplikacji Web Config**

Na ekranie **Stan** w aplikacji Web Config można sprawdzić następujące informacje o działającej drukarce.

❏ Status urządzenia

Sprawdzenie stanu, numeru produktu, adresu MAC, itd.

❏ Stan sieci

Sprawdzanie informacji o stanie połączenia sieciowego, adresu IP, serwera DNS, itd.

❏ Stan urządzenia

Sprawdzenie stanu każdej funkcji drukarki.

## <span id="page-51-0"></span>**Otrzymywanie powiadomień e-mail w przypadku występowania zdarzeń**

## **Informacje o powiadomieniach e-mail**

To jest funkcja powiadomień, która — w razie wystąpienia zdarzeń, takich jak zatrzymanie drukowania lub błąd drukarki — powoduje wysłanie wiadomości e-mail na określony adres.

Możliwe jest zarejestrowanie do pięciu miejsc docelowych i skonfigurowanie ustawień powiadomień dla każdego miejsca.

Aby móc używać tej funkcji, należy skonfigurować ustawienia serwera pocztowego przed przystąpieniem do konfigurowania powiadomień.

### **Powiązane informacje**

 $\blacktriangleright$  ["Konfigurowanie serwera pocztowego" na stronie 30](#page-29-0)

## **Konfiguracja powiadomienia e-mail**

Skonfiguruj powiadomienia e-mail, korzystając z Web Config.

- 1. Uzyskaj dostęp do aplikacji Web Config i wybierz kartę **Zarządzanie urządzeniem** > **Powiadomienie przez email**.
- 2. Ustaw temat powiadomienia e-mail.

Z dwóch menu rozwijanych wybierz treść wyświetlaną w temacie.

- ❏ Wybrane treści zostają wyświetlone obok **Temat**.
- ❏ Tych samych treści nie można ustawić jednocześnie po lewej i prawej stronie.
- ❏ Kiedy liczba znaków w **Lokalizacja** przekracza 32 bity, takie znaki są pomijane.
- 3. Wprowadź adres e-mail do przesyłania wiadomości e-mail z powiadomieniem.

Zastosuj A–Z a–z 0–9 ! #  $\%$  % & ' \* + - . / = ? ^ { | } ~ @ i wprowadź od 1 do 255 znaków.

- 4. Wybierz język powiadomień e-mail.
- 5. Wybierz pole wyboru dla zdarzenia, w związku z którym chcesz otrzymać powiadomienie.

Liczba **Ustawienia powiadomień** jest powiązana z liczbą **Ustawienia adresu e-mail** w miejscu docelowym. Przykład:

Jeśli chcesz, aby powiadomienie było przesyłane na adres e-mail ustawiony dla numeru 1 w **Ustawienia adresu e-mail**, kiedy w drukarce skończy się papier, wybierz kolumnę pola kontrolnego **1** w linii **Wyjście papieru**.

6. Kliknij przycisk **OK**.

Potwierdź, że po utworzeniu wydarzenia zostanie przesłane powiadomienie e-mail. Przykład: drukuj poprzez określenie Źródło papieru w przypadku nieustawienia papieru.

### **Powiązane informacje**

- $\rightarrow$  ["Uzyskiwanie dostępu do aplikacji Web Config" na stronie 25](#page-24-0)
- $\rightarrow$  ["Logowanie na drukarce z poziomu aplikacji Web Config" na stronie 50](#page-49-0)
- $\blacktriangleright$  ["Konfigurowanie serwera pocztowego" na stronie 30](#page-29-0)

## **Elementy powiadomienia e-mail**

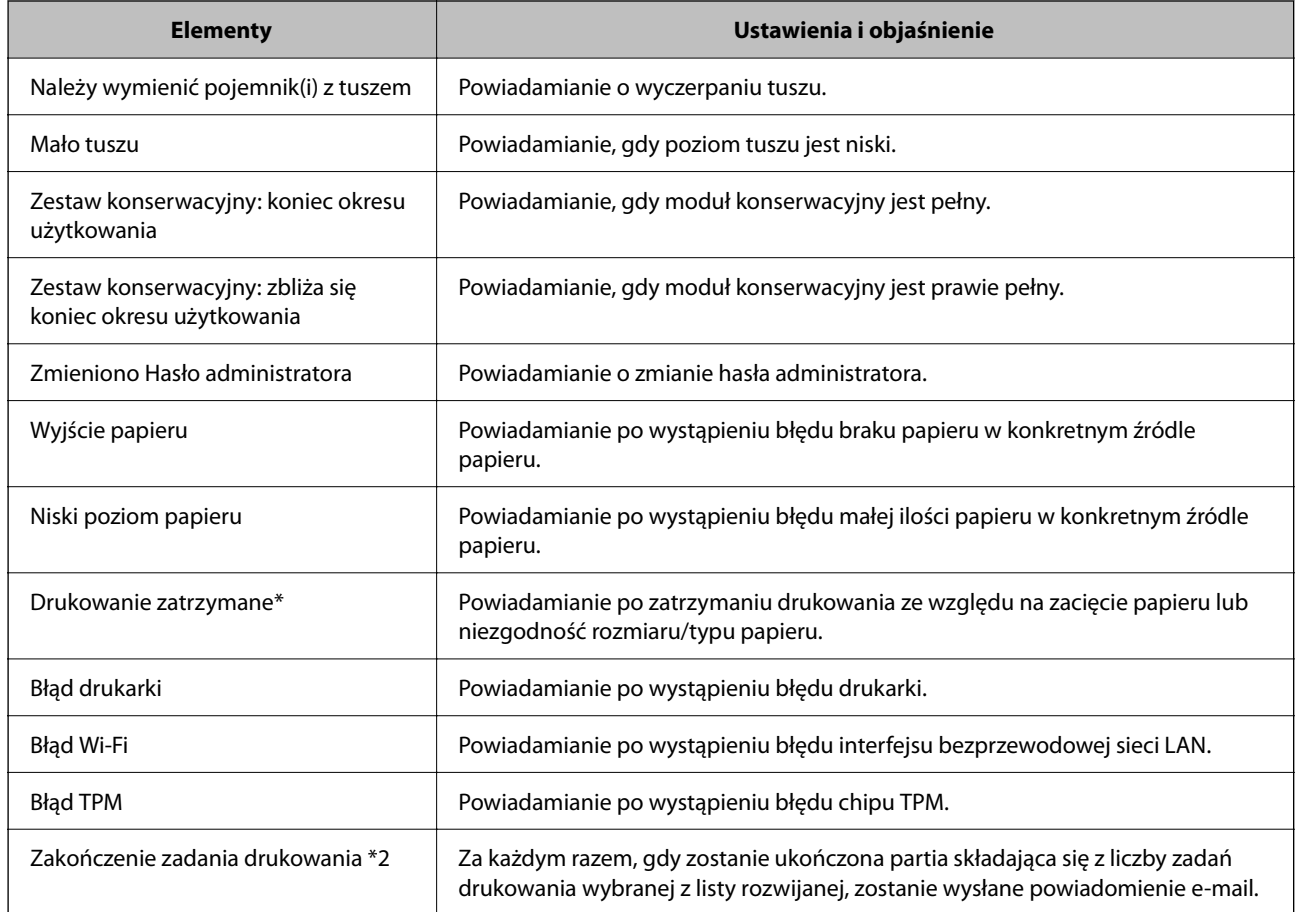

## **Aktualizowanie oprogramowania układowego**

Jeśli dostępna jest nowa wersja oprogramowania układowego, zaktualizowanie oprogramowania układowego drukarki pozwala poprawić jej działanie lub rozwiązać problemy.

## **Aktualizowanie oprogramowania układowego drukarki za pomocą panelu sterowania**

Jeśli drukarka ma połączenie z Internetem, oprogramowanie układowe drukarki można zaktualizować przy użyciu panelu sterowania. Można również ustawić drukarkę tak, aby regularnie sprawdzała dostępność aktualizacji oprogramowania układowego i powiadamiała o dostępności takich aktualizacji.

1. Na ekranie głównym Menu.

2. Wybierz pozycje **Ustawienia ogólne** > **Administr. systemu** > **Aktualizacja oprogramowania** > **Aktualizuj**. *Uwaga:*

### Wybierz opcje *Powiadomienie* > *Wł.*, aby ustawić drukarkę, by regularnie sprawdzała dostępność aktualizacji oprogramowania układowego.

3. Wybierz pozycję **Rozpocznij sprawdz.**.

Drukarka rozpocznie wyszukiwanie dostępnych aktualizacji.

4. Jeżeli na ekranie LCD wyświetli się komunikat informujący o dostępności aktualizacji oprogramowania układowego, zastosuj się do instrukcji na ekranie, aby rozpocząć aktualizację.

### **c** *Ważne:*

- ❏ Nie wolno wyłączać ładowarki ani odłączać jej od źródła zasilania do momentu zakończenia aktualizacji, gdyż w przeciwnym razie drukarka może ulec awarii.
- ❏ Jeżeli aktualizacja oprogramowania układowego nie zostanie zakończona lub nie zostanie przeprowadzona pomyślnie, drukarka nie uruchomi się normalnie i przy następnym włączeniu drukarki na ekranie wyświetli się napis "Recovery Mode". W takiej sytuacji trzeba ponownie zaktualizować oprogramowanie układowe przy pomocy komputera. Podłącz drukarkę do komputera przy użyciu przewodu USB. Gdy na drukarce wyświetla się napis "Recovery Mode", nie można zaktualizować oprogramowania układowego za pośrednictwem połączenia sieciowego. Na komputerze wyświetl lokalną witrynę internetową firmy Epson, a następnie pobierz najnowszą wersję oprogramowania układowego drukarki. W instrukcjach w witrynie internetowej opisane zostały następne kroki.

## **Aktualizowanie oprogramowania układowego za pomocą narzędzia Web Config**

Jeśli drukarkę można połączyć z Internetem, oprogramowanie układowe można zaktualizować za pośrednictwem aplikacji Web Config.

- 1. Otwórz aplikację Web Config i wybierz kartę **Zarządzanie urządzeniem** > **Aktualizacja oprogramowania sprzętowego**.
- 2. Kliknij przycisk **Start**.

Zostanie wyświetlone potwierdzenie aktualizacji oprogramowania układowego, a także informacje o oprogramowaniu układowym, jeśli jest dostępna aktualizacja.

3. Kliknij przycisk **Start**, a następnie postępuj zgodnie z instrukcjami wyświetlanymi na ekranie.

#### *Uwaga:*

Oprogramowanie układowe można też zaktualizować za pomocą programu Epson Device Admin. Informacje o oprogramowaniu układowym można sprawdzić na liście urządzenia. Jest to przydatne, jeżeli trzeba zaktualizować wiele urządzeń. Więcej informacji można znaleźć w dokumentacji lub pomocy narzędzia Epson Device Admin.

### **Powiązane informacje**

- $\rightarrow$  ["Uzyskiwanie dostępu do aplikacji Web Config" na stronie 25](#page-24-0)
- $\rightarrow$  ["Logowanie na drukarce z poziomu aplikacji Web Config" na stronie 50](#page-49-0)
- ◆ ["Epson Device Admin" na stronie 71](#page-70-0)

## **Aktualizowanie oprogramowania układowego bez nawiązywania połączenia z Internetem**

Można pobrać oprogramowanie układowe urządzenia z witryny firmy Epson, zapisać je na komputerze, a następnie połączyć komputer z urządzeniem za pomocą kabla USB, aby zaktualizować oprogramowanie układowe. Jeżeli nie można zaktualizować oprogramowania przez sieć, wypróbuj tę metodę.

- 1. Otwórz witrynę firmy Epson i pobierz oprogramowanie układowe.
- 2. Połącz komputer z pobranym oprogramowaniem układowym z drukarką za pomocą kabla USB.
- 3. Kliknij dwukrotnie pobrany plik .exe.

Zostanie uruchomiony program Epson Firmware Updater.

4. Postępuj zgodnie z instrukcjami wyświetlanymi na ekranie.

## **Tworzenie kopii zapasowej ustawień**

Można wyeksportować zestaw wartości ustawień z aplikacji Web Config do pliku. Funkcji tej można używać do tworzenia kopii zapasowej wartości ustawień, w przypadku wymiany drukarki itd.

Wyeksportowanego pliku nie można edytować, ponieważ jest to plik binarny.

## **Eksport ustawień**

Możliwe jest eksportowanie ustawień drukarki.

- 1. Otwórz aplikację Web Config i wybierz pozycje **Zarządzanie urządzeniem** > **Wartość ustawienia Eksportuj i Importuj** > **Eksportuj**.
- 2. Wybierz ustawienia, które chcesz wyeksportować.

Wybierz ustawienia, które chcesz wyeksportować. Po wybraniu kategorii nadrzędnej podkategorie zostają również wybrane. Nie można jednak wybrać podkategorii powodujących błędy powielenia w obrębie tej samej sieci (jak adresy IP itp.).

3. Wprowadź hasło, aby zaszyfrować wyeksportowany plik.

Hasło będzie potrzebne do zaimportowania pliku. Pozostawić to pole puste, aby zrezygnować z szyfrowania pliku.

4. Kliknij przycisk **Eksportuj**.

### c *Ważne:*

Aby wyeksportować ustawienia sieciowe drukarki, jak nazwa urządzenia i adres IPv6, zaznacz opcję *Włącz wybór indywidualnych ustawień urządzenia* i wybierz dodatkowe pozycje. Wybranych wartości należy używać tylko w przypadku drukarki zastępczej.

### **Powiązane informacje**

 $\rightarrow$  ["Uzyskiwanie dostępu do aplikacji Web Config" na stronie 25](#page-24-0)

& ["Logowanie na drukarce z poziomu aplikacji Web Config" na stronie 50](#page-49-0)

## **Import ustawień**

Zaimportuj wyeksportowany plik Web Config na drukarce.

### c *Ważne:*

Przy importowaniu ustawień zawierających nazwę drukarki lub jej adres IP należy się upewnić, czy nie są one powielane w obrębie tej samej sieci.Jeśli adres IP jest powielony, nie zostanie wprowadzony do konfiguracji drukarki.

- 1. Otwórz aplikację Web Config i wybierz kartę **Zarządzanie urządzeniem** > **Wartość ustawienia Eksportuj i Importuj** > **Importuj**.
- 2. Wybierz wyeksportowany plik i podaj hasło szyfrowania.
- 3. Kliknij przycisk **Dalej**.
- 4. Zaznacz ustawienia, które mają być zaimportowane, a następnie kliknij przycisk **Dalej**.
- 5. Kliknij przycisk **OK**.

Ustawienia zostaną zastosowane do drukarki.

### **Powiązane informacje**

- $\rightarrow$  ["Uzyskiwanie dostępu do aplikacji Web Config" na stronie 25](#page-24-0)
- & ["Logowanie na drukarce z poziomu aplikacji Web Config" na stronie 50](#page-49-0)

# **Rozwiązywanie problemów**

## **Wskazówki dotyczące rozwiązywania problemów**

❏ Sprawdzanie komunikatu o błędzie

Po wystąpieniu błędu najpierw sprawdź, czy na panelu sterowania drukarki lub ekranie sterownika wyświetlane są jakieś komunikaty. Jeśli włączono wysyłanie powiadomień e-mail dla tego typu zdarzenia, można szybko sprawdzić stan urządzenia.

❏ Raport połączenia sieciowego

Umożliwia zdiagnozowanie sieci i drukarki, a następnie wydrukowanie raportu.

Wykryty błąd można znaleźć na wydrukowanej stronie.

❏ Sprawdzanie stanu połączenia

Możliwe jest sprawdzanie stanu połączenia komputera serwera lub komputera klienckiego za pomocą polecenia, takiego jak ping lub ipconfig.

❏ Test połączenia

Umożliwia sprawdzanie połączenia między drukarką a serwerem pocztowym, wykonywanie testu połączenia z poziomu drukarki. Ponadto można też sprawdzać połączenie z poziomu komputera klienckiego do serwera.

❏ Inicjowanie ustawień

Jeśli w ustawieniach ani w informacjach o stanie połączenia nie zostaną wykryte błędy, można rozwiązać problemy, wyłączając lub inicjując ustawienia sieciowe drukarki, a następnie konfigurując je ponownie.

## **Sprawdzanie stanu drukarki**

Aby zidentyfikować przyczyną problemów, należy sprawdzić stan drukarki i sieci.

## **Sprawdzanie komunikatu o błędzie**

### **Sprawdzanie komunikatu o błędzie z powiadomienia e-mail**

Podczas konfigurowania powiadomienia e-mail należy upewnić się, że komunikat o błędzie jest wysyłany z drukarki.

Jeśli instrukcje obsługi problemu są w powiadomieniu e-mail, należy postępować zgodnie z nimi.

### **Powiązane informacje**

& ["Otrzymywanie powiadomień e-mail w przypadku występowania zdarzeń" na stronie 52](#page-51-0)

### **Sprawdzanie komunikatów na wyświetlaczu LCD**

Jeżeli komunikat o błędzie pojawia się na wyświetlaczu LCD, postępuj zgodnie z instrukcjami na ekranie lub rozwiązaniami podanymi poniżej, aby rozwiązać ten problem.

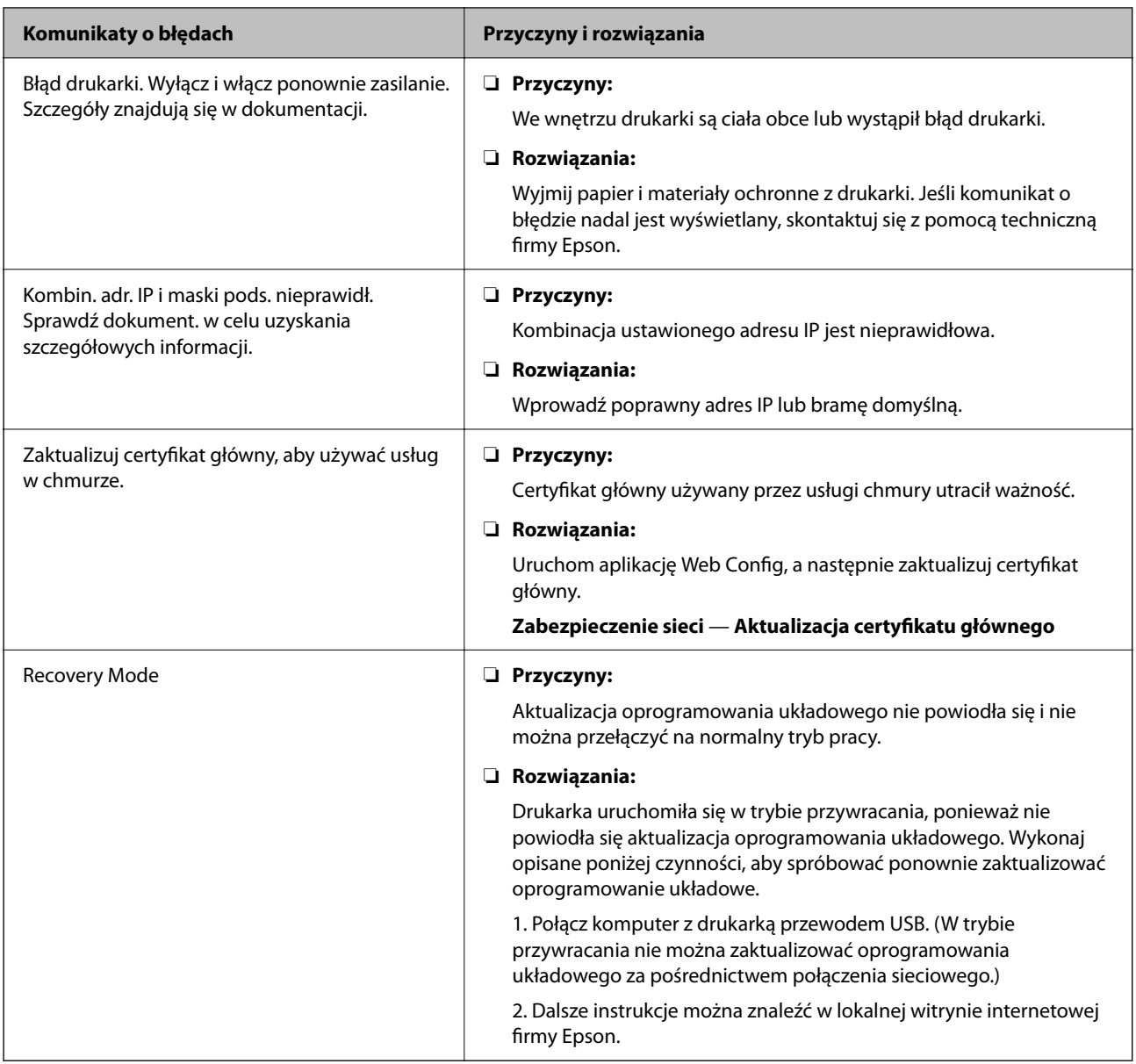

## **Drukowanie raportu połączenia sieciowego**

Można wydrukować raport połączenia sieciowego, aby sprawdzić stan połączenia między drukarką a ruterem bezprzewodowym.

- 1. Włóż papier.
- 2. Na ekranie głównym Menu.
- 3. Wybierz pozycje **Ustawienia ogólne** > **Ustawienia sieciowe** > **Sprawdzanie połączenia**.

Rozpocznie się kontrola połączenia.

4. Wybierz pozycję **Wydrukuj raport sprawdzania**.

5. Wydrukuj raport połączenia sieciowego.

Jeśli wystąpił błąd, sprawdź raport połączenia sieciowego, a następnie zastosuj się do wydrukowanych na arkuszu rozwiązań.

6. Zamknij ekran.

### **Powiązane informacje**

& "Komunikaty i rozwiązania w raporcie połączenia sieciowego" na stronie 59

## **Komunikaty i rozwiązania w raporcie połączenia sieciowego**

Sprawdź komunikaty i kody błędów w raporcie połączenia sieciowego, a następnie zastosuj się do zaproponowanych rozwiązań.

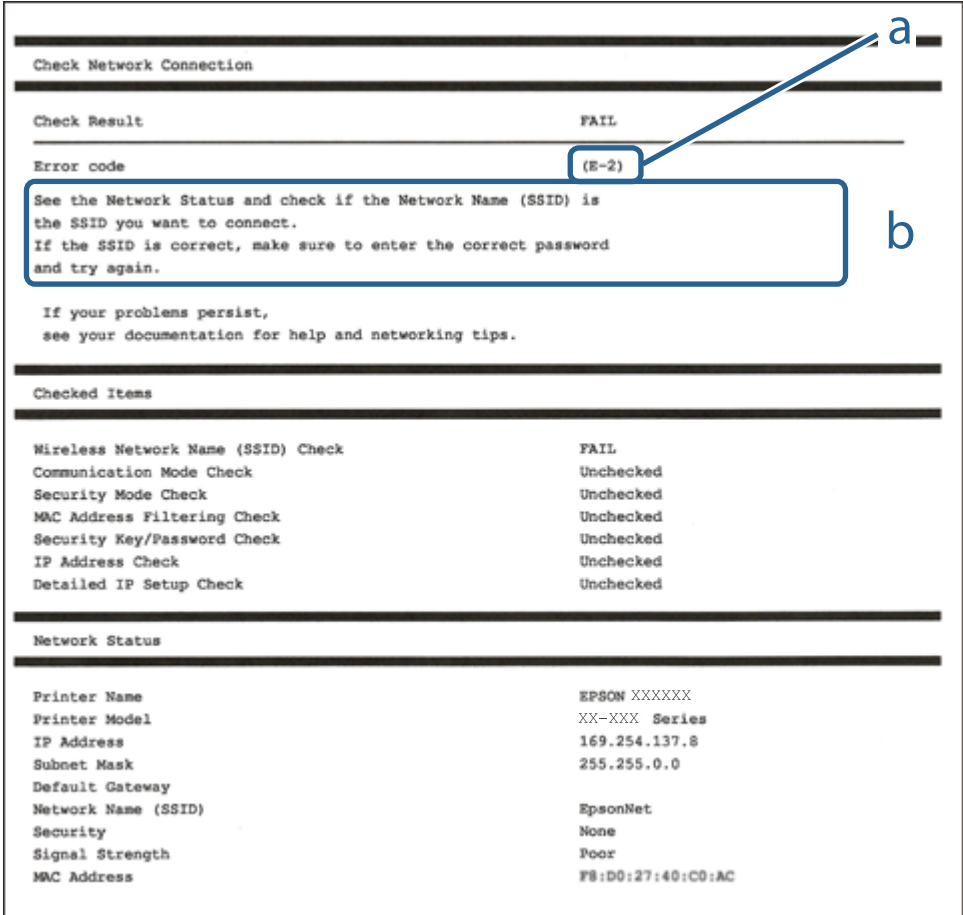

a. Kod błędu

b. Komunikaty dotyczące środowiska sieciowego

### **E-1**

### **Rozwiązania:**

- ❏ Upewnij się, że kabel Ethernet jest pewnie podłączony do drukarki i do koncentratora lub do innego urządzenia sieciowego.
- ❏ Upewnij się, że koncentrator lub inne urządzenie sieciowe jest włączone.
- ❏ Aby podłączyć drukarkę przez Wi-Fi, ponownie wykonaj ustawienia Wi-Fi dla druarki, ponieważ są wyłączone.

## **E-2, E-3, E-7**

### **Rozwiązania:**

- ❏ Upewnij się, że router bezprzewodowy jest włączony.
- ❏ Sprawdź, czy komputer lub urządzenie są prawidłowo połączone z routerem bezprzewodowym.
- ❏ Wyłącz router bezprzewodowy. Zaczekaj około 10 sekund, a następnie włącz go.
- ❏ Umieść drukarkę bliżej routera bezprzewodowego i usuń wszelkie przeszkody pomiędzy nimi.
- ❏ Jeśli SSID został wprowadzony ręcznie, sprawdź, czy jest prawidłowy. Sprawdź SSID w części **Stan sieci** raportu połączenia sieciowego.
- ❏ Jeśli router bezprzewodowy ma wiele SSID, wybierz wyświetlany SSID. Gdy identyfikatory SSID wykorzystują niezgodną częstotliwość, drukarka nie wyświetli ich.
- ❏ Jeśli do nawiązania połączenia sieciowego używany jest przycisk naciskowy, upewnij się, że router bezprzewodowy obsługuje WPS. Nie można używać ustawień przycisku naciskowego, jeśli router bezprzewodowy nie obsługuje WPS.
- ❏ Upewnij się, że SSID wykorzystuje tylko znaki ASCII (znaki i symbole alfanumeryczne). Ta drukarka nie może wyświetlać SSID, który zawiera znaki inne niż ASCII.
- ❏ Przed połączeniem z routerem bezprzewodowym, należy się upewnić, że jest znane SSID i hasło. Jeśli router bezprzewodowy jest używany z ustawieniami domyślnymi, SSID i hasło znajdują się na etykiecie routera bezprzewodowego. Jeżeli SSID i hasło nie są znane, należy się skontaktować z osobą, która konfigurowała router bezprzewodowy lub sprawdzić dokumentację dostarczoną z routerem bezprzewodowym.
- ❏ Podczas łączenia z SSID wygenerowanym z zastosowaniem powiązania urządzenia typu smart (tethering), należy sprawdzić SSID i hasło w dokumentacji dostarczonej z urządzeniem typu smart.
- ❏ Jeśli połączenie Wi-Fi zostało nagle rozłączone, należy sprawdzić podane poniżej warunki. Jeśli jeden z podanych warunków ma zastosowanie, należy zresetować ustawienia sieci, pobierając i uruchamiając oprogramowanie z następującej strony internetowej.

### [http://epson.sn](http://epson.sn/?q=2) > **Konfiguracja**

- ❏ Inne urządzenie typu smart zostało dodane do sieci z użyciem konfiguracji przyciskiem naciskowym.
- ❏ Sieć Wi-Fi została skonfigurowana z użyciem dowolnej metody innej niż konfiguracja przyciskiem.

### **E-5**

### **Rozwiązania:**

Upewnij się, że typ zabezpieczeń routera bezprzewodowego jest ustawiony na jeden z poniższych typów. Jeśli nie, zmień typ zabezpieczeń routera bezprzewodowego, a następnie zresetuj ustawienia sieciowe drukarki.

### **Rozwiązywanie problemów**

- ❏ WEP-64 bit (40-bitowy)
- ❏ WEP-128 bit (104-bitowy)
- ❏ WPA PSK (TKIP/AES)\*
- $\Box$  WPA2 PSK (TKIP/AES)<sup>\*</sup>
- ❏ WPA (TKIP/AES)
- ❏ WPA2 (TKIP/AES)
- ❏ WPA3-SAE (AES)
- ❏ WPA2/WPA3-Enterprise
- Szyfrowanie WPA PSK jest znane również jako WPA Personal. Szyfrowanie WPA2 PSK jest znane również jako WPA2 Personal.

## **E-6**

### **Rozwiązania:**

- ❏ Sprawdź, czy jest wyłączone filtrowanie adresów MAC. Jeśli jest włączone, zarejestruj adres MAC drukarki, aby nie był filtrowany. W celu uzyskania szczegółów sprawdź dokumentację dostarczoną z routerem bezprzewodowym. Adres MAC drukarki można sprawdzić w części **Stan sieci** raportu połączenia sieciowego.
- ❏ Jeśli router bezprzewodowy wykorzystuje udostępniane uwierzytelnianie z zabezpieczeniem WEP, należy się upewnić, że klucz uwierzytelniania i indeks są prawidłowe.
- ❏ Jeśli liczba możliwych do połączenia urządzeń w routerze bezprzewodowym jest mniejsza od liczby urządzeń sieciowych do połączenia, wykonaj ustawienia routera bezprzewodowego w celu zwiększenia liczby urządzeń, które można połączyć. W celu uzyskania informacji o wykonywaniu ustawień, sprawdź dokumentację dostarczoną z routerem bezprzewodowym.

## **E-8**

### **Rozwiązania:**

- ❏ Włącz serwer DHCP na routerze bezprzewodowym, gdy opcja drukarki Obtain IP Address jest ustawiona na Auto.
- ❏ Jeśli opcja drukarki Obtain IP Address jest ustawiona na Manual, ten komunikat oznacza, że wprowadzony ręcznie adres IP jest spoza zakresu (na przykład: 0.0.0.0). Wprowadź prawidłowy adres IP na panelu sterowania drukarki.

### **E-9**

### **Rozwiązania:**

Sprawdź następujące elementy.

- ❏ Czy urządzenia są włączone.
- ❏ Dostęp do Internetu oraz do innych komputerów lub urządzeń sieciowych w tej samej sieci można uzyskać z urządzeń, które mają zostać połączone z drukarką.

Jeśli po potwierdzeniu powyższych elementów, nadal nie można połączyć się z drukarką i urządzeniami sieciowymi, wyłącz router bezprzewodowy. Zaczekaj około 10 sekund, a następnie włącz go. Następnie zresetuj ustawienia sieci, pobierając i uruchamiając oprogramowanie z następującej strony internetowej.

#### [http://epson.sn](http://epson.sn/?q=2) > **Konfiguracja**

## **E-10**

### **Rozwiązania:**

Zastosuj się do poniższych rozwiązań.

- ❏ Inne urządzenia w sieci są włączone.
- ❏ Adresy sieciowe (adres IP, maska podsieci oraz brama domyślna) są prawidłowe, jeśli opcję Obtain IP Address ustawiono na Manual.

Jeśli są one nieprawidłowe, zresetuj adres sieciowy. Adres IP, maskę podsieci i bramę domyślną można sprawdzić w części **Stan sieci** na raporcie połączenia sieciowego.

Jeśli opcja DHCP jest włączona, ustaw opcję drukarki Obtain IP Address na Auto. Aby ręcznie ustawić adres IP, sprawdź adres IP drukarki w części **Stan sieci** na raporcie połączenia sieciowego, a następnie na ekranie ustawień sieci wybierz pozycję Manual. Ustaw maskę podsieci na [255.255.255.0].

Jeśli nadal nie można się połączyć z drukarką i urządzeniami sieciowymi, wyłącz router bezprzewodowy. Odczekaj około 10 sekund, a następnie włącz go ponownie.

### **E-11**

### **Rozwiązania:**

Sprawdź następujące elementy.

❏ Czy po ustawieniu TCP/IP drukarki na Ręcznie, domyślny adres bramy jest prawidłowy.

❏ Czy jest włączone urządzenie ustawione jako domyślna brama.

Ustaw prawidłowy domyślny adres bramy. Adres domyślnej bramy można sprawdzić w części **Stan sieci** raportu połączenia sieciowego.

### **E-12**

### **Rozwiązania:**

Sprawdź następujące elementy.

- ❏ Czy są włączone inne urządzenia w sieci.
- ❏ Czy po ręcznym wprowadzeniu adresy sieciowe (adres IP, maska podsieci i domyślna brama) są prawidłowe.
- ❏ Czy adresy sieciowe dla innych urządzeń (maska podsieci i domyślna brama) są takie same.
- ❏ Czy nie ma konfliktu adresu IP z innymi urządzeniami.

Jeśli po potwierdzeniu powyższych elementów, nadal nie można połączyć się z drukarką i urządzeniami sieciowymi, wypróbuj następujące rozzwiązanie.

❏ Wyłącz router bezprzewodowy. Zaczekaj około 10 sekund, a następnie włącz go.

❏ Ponownie wykonaj ustawienia sieci z użyciem programu instalacyjnego. Można go uruchomić z następującej strony internetowej.

[http://epson.sn](http://epson.sn/?q=2) > **Konfiguracja**

❏ W routerze bezprzewodowym, który wykorzystuje typ zabezpieczenia WEP, można zarejestrować kilka haseł. Jeśli zarejestrowanych zostało kilka haseł, sprawdź, czy w drukarce zostało ustawione pierwsze zarejestrowane hasło.

## **E-13**

### **Rozwiązania:**

Sprawdź następujące elementy.

- ❏ Czy są włączone inne urządzenia sieciowe, takie jak router bezprzewodowy, koncentrator i router.
- ❏ Czy nie została wykonana ręcznie konfiguracja TCP/IP dla urządzeń sieciowych. (Jeśli konfiguracja TCP/IP drukarki została ustawiona automatycznie, a konfiguracja TCP/IP dla innych urządzeń jest wykonywana ręcznie, sieć drukarki może się różnić od sieci innych urządzeń.)

Jeśli po sprawdzeniu powyższych elementów połączenie nadal nie działa, wypróbuj następujące rozwiązania.

- ❏ Wyłącz router bezprzewodowy. Zaczekaj około 10 sekund, a następnie włącz go.
- ❏ Zdefiniuj ustawienia sieciowe w komputerze znajdującym się w tej samej sieci co drukarka, używając oprogramowania instalatora. Można go uruchomić z następującej strony internetowej.

[http://epson.sn](http://epson.sn/?q=2) > **Konfiguracja**

❏ W routerze bezprzewodowym, który wykorzystuje typ zabezpieczenia WEP, można zarejestrować kilka haseł. Jeśli zarejestrowanych zostało kilka haseł, sprawdź, czy w drukarce zostało ustawione pierwsze zarejestrowane hasło.

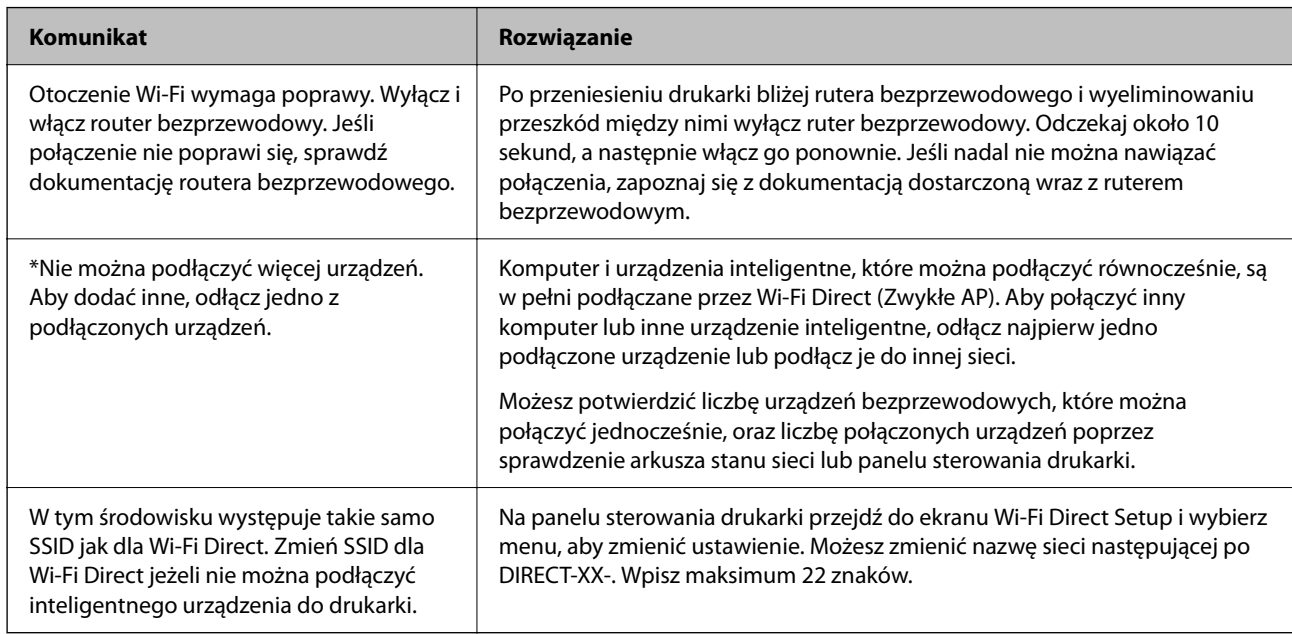

## **Komunikat dotyczący środowiska sieciowego**

## **Sprawdzanie stanu połączenia**

Można sprawdzić, czy połączenie między drukarką a komputerem działa prawidłowo, a także rozwiązać problemy.

### **Sprawdzanie dziennika serwera i urządzenia sieciowego**

W razie problemów z połączeniem sieciowym można określić przyczynę, sprawdzając dzienniki serwera poczty, serwera LDAP itd., sprawdzając stan urządzenia, przeglądając dziennik sieciowy, dziennik systemowy urządzenia sieciowego, np. routera, lub dziennik poleceń.

### **Drukowanie arkusza stanu sieci**

Można sprawdzić szczegółowe informacje o sieci, drukując je.

- 1. Włóż papier.
- 2. Na ekranie głównym Menu.
- 3. Wybierz pozycje **Ustawienia ogólne** > **Ustawienia sieciowe** > **Stan sieci**.
- 4. Wybierz pozycję **Druk.arkusz stanu**.
- 5. Zapoznaj się z komunikatem, a następnie wydrukuj arkusz stanu sieci.
- 6. Zamknij ekran.

Ekran zostanie zamknięty automatycznie po upływie określonego czasu.

### **Sprawdzanie sieci komputera — Windows**

Używając wiersza poleceń, można sprawdzić stan połączenia komputera i trasę połączenia do drukarki. Pozwoli to rozwiązać problemy z łącznością.

❏ Polecenie ipconfig

Można wyświetlić stan połączenia interfejsu sieciowego, który jest aktualnie używany na komputerze.

Porównując informacje o ustawieniach z rzeczywistymi danymi połączenia, można sprawdzić, czy połączenie jest skonfigurowane poprawnie. Jeśli w tej samej sieci jest wiele serwerów DHCP, można sprawdzić rzeczywisty adres przydzielony komputerowi, adresy serwerów DNS itd.

❏ Format: ipconfig /all

❏ Przykłady:

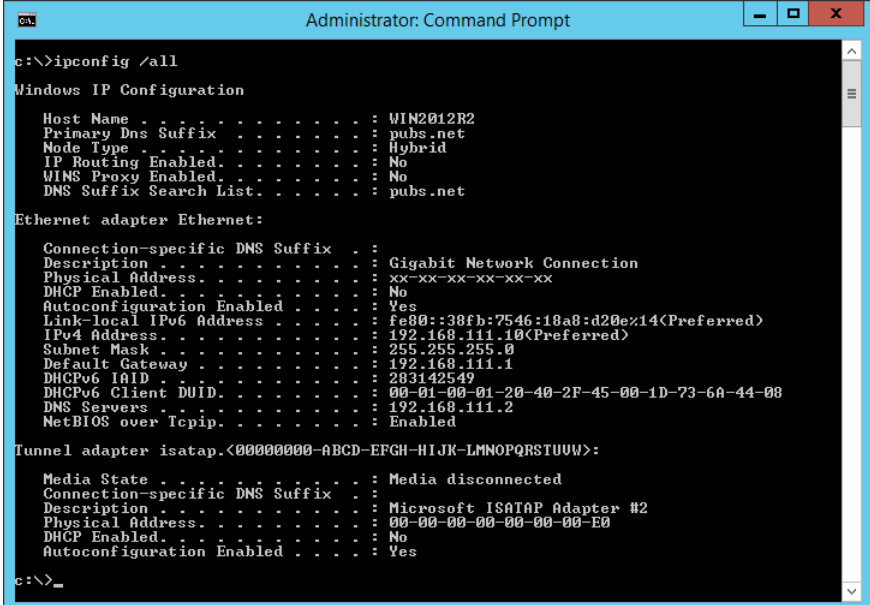

❏ Polecenie pathping

Polecenie umożliwia wyświetlenie listy wszystkich routerów, przez które przechodzi ruch do docelowego hosta, a także routing danych.

❏ Format: pathping xxx.xxx.xxx.xxx

❏ Przykłady: pathping 192.0.2.222

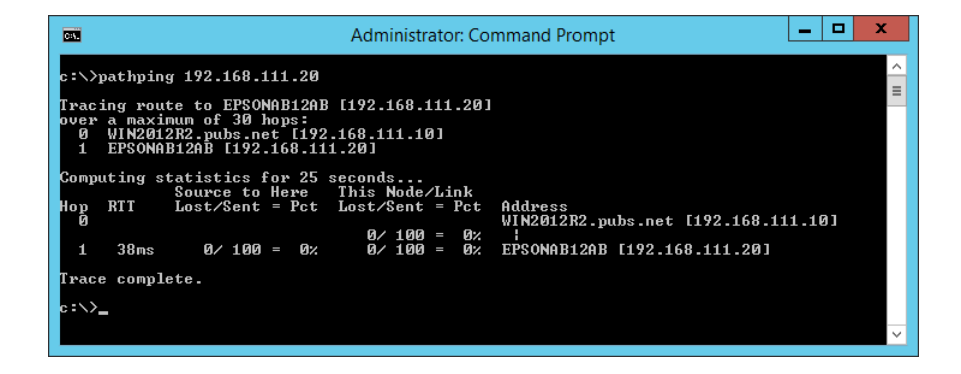

## **Wykonywanie testu połączenia**

Z poziomu drukarki lub komputera połączonego do tego samego segmentu sieci co drukarka sprawdź, czy połączenie z serwerem i folderem działa prawidłowo. Pozwoli to rozwiązać problemy z łącznością.

### **Serwer pocztowy**

Sprawdzanie połączenia między drukarką a serwerem pocztowym, używając funkcji testu połączenia drukarki.

### **Powiązane informacje**

& ["Sprawdzanie połączenia z serwerem pocztowym" na stronie 32](#page-31-0)

## **Serwer DNS**

Sprawdzanie serwera DNS używanego przez komputer. Można sprawdzić stan karty sieciowej komputera używanej w tym samym segmencie sieci co drukarka i upewnić się, że jest taki sam jak ustawienie DNS w konfiguracji drukarki.

Ustawienie serwera DNS komputera można sprawdzić, wykonując następujące czynności.

❏ Windows: **Panel sterowania** > **Sieć i Internet** > **Centrum sieci i udostępniania** > **Zmień ustawienia karty sieciowej**

Jeśli komputer ma wiele interfejsów sieciowych, można sprawdzić je, wprowadzając w wierszu poleceń polecenie "ipconfig /all".

❏ Mac OS: **Preferencje systemowe** > **Sieć** > **Zaawansowane...** > **DNS**

## **Inicjowanie ustawień sieciowych**

### **Wyłączenie Wi-Fi w Web Config**

Sieć Wi-Fi można wyłączyć z poziomu aplikacji Web Config. Jeśli sieć Wi-Fi zostanie wyłączona, gdy jakieś urządzenia są połączone za jej pośrednictwem, zostaną one rozłączone.

- 1. Otwórz aplikację Web Config i wybierz pozycje **Sieć** > **Wi-Fi**, a następnie wybierz pozycję **Wyłącz sieć Wi-Fi**.
- 2. Sprawdź komunikat, a następnie wybierz pozycję **OK**.

### **Rozłączanie połączenia w trybie Wi-Fi Direct (zwykłe AP) za pomocą aplikacji Web Config**

W aplikacji Web Config można rozłączyć połączenie w trybie Wi-Fi Direct (zwykłe AP).

- 1. Otwórz aplikację Web Config i wybierz kartę **Sieć** > **Wi-Fi Direct**.
- 2. Wybierz opcję **Wyłącz** w polu **Wi-Fi Direct**.
- 3. Kliknij przycisk **Dalej**
- 4. Sprawdź komunikat, a następnie wybierz **OK**.

## **Wyłączanie łączności Wi-Fi z poziomu panelu sterowania**

Gdy łączność Wi-Fi jest wyłączona, połączenie Wi-Fi zostanie zakończone.

- 1. Na ekranie głównym dotknij pozycji  $\begin{bmatrix} 1 & 1 \\ 1 & 1 \end{bmatrix}$
- 2. Wybierz pozycję **Router**. Zostanie wyświetlony stan sieci.
- 3. Dotknij pozycji **Zmień ustawienia**.
- 4. Wybierz opcję **Inne** > **Wył. sieć Wi-Fi**.
- 5. Zapoznaj się z komunikatem wyświetlanym na ekranie, a następnie rozpocznij konfigurację.
- 6. Po wyświetleniu komunikatu o zakończeniu zamknij ekran. Ekran zostanie zamknięty automatycznie po upływie określonego czasu.
- 7. Zamknij ekran Ustawienia połączenie sieciowego.
- 8. Naciśnij przycisk 11.

### **Rozłączanie połączenia w trybie Wi-Fi Direct (zwykłe AP) z panelu sterowania**

#### *Uwaga:*

Jeśli połączenie Wi-Fi Direct (zwykłe AP) zostanie wyłączone, wszystkie komputery i inteligentne urządzenia połączone z drukarką przez połączenie Wi-Fi Direct (zwykłe AP) zostaną odłączone. Aby rozłączyć konkretne urządzenie, odłącz je przez to urządzenie, a nie drukarkę.

- 1. Na ekranie głównym dotknij pozycji  $\begin{bmatrix} 1 & 1 \\ 1 & 1 \end{bmatrix}$
- 2. Wybierz pozycję **Wi-Fi Direct**.

Zostaną wyświetlone informacje o połączeniu Wi-Fi Direct.

- 3. Dotknij pozycji **Rozpocznij konfigurację**.
- 4. Dotknij pozycji **Zmień ustawienia**.
- 5. Wybierz pozycję **Wyłącz Wi-Fi Direct**.
- 6. Dotknij pozycji **Wyłącz ustawienia**.
- 7. Po wyświetleniu komunikatu o zakończeniu zamknij ekran.

Ekran zostanie zamknięty automatycznie po upływie określonego czasu.

### **Przywracanie ustawień sieci za pomocą panelu sterowania**

Można przywrócić wszystkie domyślne ustawienia sieciowe.

- 1. Na ekranie głównym Menu.
- 2. Wybierz pozycje **Ustawienia ogólne** > **Administr. systemu** > **Przywr. ust. domyśl.** > **Ustawienia sieciowe**.
- 3. Sprawdź komunikat, a następnie wybierz **Tak**.
- 4. Po wyświetleniu komunikatu o zakończeniu zamknij ekran.

Ekran zostanie zamknięty automatycznie po upływie określonego czasu.

## **Przypadek problemu**

## **Nie można uzyskać dostępu do aplikacji Web Config**

### **Drukarka nie ma przydzielonego adresu IP.**

Drukarka może nie mieć przydzielonego poprawnego adresu IP. Skonfiguruj adres IP za pomocą panelu sterowania drukarki. Aby sprawdzić aktualne ustawienie, skorzystaj z panelu sterowania drukarki lub wydrukuj arkusz stanu sieci.

### **Przeglądarka internetowa nie obsługuje funkcji Siła szyfrowania dla protokołu SSL/TLS.**

Protokół SSL/TLS ma włączoną funkcję Siła szyfrowania. Aplikację Web Config można otworzyć w przeglądarce internetowej obsługującej następujące szyfrowanie wsadowe. Sprawdź, jakie standardy szyfrowania obsługuje używana przeglądarka internetowa.

- ❏ 80-bitowe: AES256/AES128/3DES
- ❏ 112-bitowe: AES256/AES128/3DES
- ❏ 128-bitowe: AES256/AES128
- ❏ 192-bitowe: AES256
- ❏ 256-bitowe: AES256

### **Certyfikat CA utracił ważność.**

W razie problemu z datą ważności certyfikatu podczas nawiązywania połączenia z aplikacją Web Config za pośrednictwem protokołu SSL/TLS (https) zostanie wyświetlony komunikat "Certyfikat wygasł". Jeśli komunikat jest wyświetlany przed upływem daty ważności certyfikatu, sprawdź, czy ustawienie daty i godziny na drukarce jest prawidłowe.

### **Nazwa publiczna certyfikatu i drukarki nie zgadzają się.**

Jeżeli nazwa publiczna certyfikatu i drukarki nie zgadzają, podczas uzyskiwania dostępu do aplikacji Web Config za pośrednictwem protokołu SSL/TLS (https) zostanie wyświetlony komunikat "Nazwa certyfikatu zabezpieczeń nie zgadza się". Dzieje się tak, ponieważ nie zgadzają się następujące adresy IP.

- ❏ Adres IP drukarki wprowadzony w nazwie publicznej na potrzeby utworzenia Certyfikat podpisywany samodzielnie lub CSR
- ❏ Adres IP wprowadzony w przeglądarce internetowej podczas uruchamiania aplikacji Web Config

W przypadku Certyfikat podpisywany samodzielnie należy zmienić nazwę drukarki. Certyfikat zostanie zaktualizowany i będzie można połączyć drukarkę.

W przypadku Certyfikat CA należy ponownie uzyskać certyfikat dla drukarki.

### **Używanie serwera proxy dla adresów lokalnych jest skonfigurowane nieprawidłowo w przeglądarce internetowej.**

Kiedy w ustawieniach drukarki włączono używanie serwera proxy, należy skonfigurować przeglądarkę internetową tak, aby połączenia z lokalnymi adresami nie były nawiązywane przez serwer proxy.

❏ Windows:

Wybierz kolejno pozycje **Panel sterowania** > **Sieć i Internet** > **Opcje internetowe** > **Połączenia** > **Ustawienia sieci LAN** > **Serwer proxy**, po czym wyłącz używanie serwera proxy w sieci lokalnej (adresy lokalne).

❏ Mac OS:

Wybierz kolejno opcje **Preferencje systemowe** > **Sieć** > **Zaawansowane** > **Proxy**, po czym podaj adres lokalny w polu **Pomiń ustawienia proxy dla tych komputerów i domen**.

Przykład:

192.168.1.\*: adres lokalny: 192.168.1.XXX; maska podsieci: 255.255.255.0

192.168.\*.\*: adres lokalny: 192.168.XXX.XXX; maska podsieci: 255.255.0.0

### **Powiązane informacje**

- & ["Uzyskiwanie dostępu do aplikacji Web Config" na stronie 25](#page-24-0)
- $\rightarrow$  ["Przydzielanie adresu IP" na stronie 20](#page-19-0)

## **Problemy z udostępnianiem drukarek**

## **Udostępniony serwer jest wolny**

Wykonaj czynności poniżej, jeśli operacje na udostępnionej drukarce są wolne.

- 1. W komputerze serwera wydruków, wybierz **Panel sterowania** > **Urządzenia i drukarki**.
- 2. Kliknij prawym przyciskiem ikonę drukarki (kolejka wydruku), która ma być udostępniona, po czym wybierz kartę **Właściwości drukarki** > **Ogólne**, a następnie wybierz **Preferencje**.
- 3. Wybierz **Preferencje monitorowania** na karcie **Program narzędziowy** w sterowniku drukarki.
- 4. Wybierz pozycję **Zezwalaj na monitorowanie drukarek współużytkowanych**.

## **Ustawienia drukarki w serwerze druku nie są odzwierciedlone w komputerze klienta**

Wykonaj czynności poniżej, aby ponownie zainstalować sterownik w komputerze klienta.

- 1. W komputerze serwera wydruków, wybierz **Panel sterowania** > **Urządzenia i drukarki**.
- 2. Kliknij prawym przyciskiem ikonę drukarki, która ma być udostępniona, a następnie wybierz **Właściwości drukarki** > karta **Zaawansowane**.
- 3. Wybierz **Domyślne drukowania**, wykonaj ustawienia drukarki, a następnie kliknij **OK**.
- 4. Usuń sterownik drukarki dla udostępnionej drukarki z komputera klienta.
- 5. Zainstaluj ponownie sterownik drukarki w komputerze klienta.

#### *Uwaga:*

- ❏ Aby zmienić ustawienia drukarki w komputerze klienta, ustawienia w serwerze wydruków (takie jak, ustawienia domyślne), nie są odzwierciedlone w komputerze klienta.
- ❏ Niektóre ustawienia, takie jak *Wybrane ustawienia*, *Definiowany przez użytk.*, *Ustawienia niestandardowe*, *Układ menu*, itp. nie są odzwierciedlone w komputerze klienta. Użytkownik może odzwierciedlić te ustawienia poprzez eksport pliku ustawień (takie jak swoje ulubione ustawienia) ze sterownika drukarki serwera wydruków i ich import w komputerze klienta.

# <span id="page-70-0"></span>**Dodatek**

## **Opis oprogramowania sieciowego**

W tym rozdziale opisano oprogramowanie służące do konfigurowania i zarządzania urządzeniami.

## **Epson Device Admin**

Epson Device Admin jest wielofunkcyjną aplikacją, która umożliwia zarządzanie urządzeniami w sieci.

Dostępne są następujące funkcje.

- ❏ Monitorowanie lub zarządzanie do 2000 drukarek lub skanerów w segmencie sieci
- ❏ Tworzenie szczegółowych raportów z informacjami o materiałach eksploatacyjnych lub stanie produktu
- ❏ Aktualizowanie oprogramowania układowego produktu
- ❏ Dodawanie urządzenia do sieci
- ❏ Stosowanie jednolitych ustawień do wielu urządzeń.

Aplikację Epson Device Admin można pobrać z witryny pomocy technicznej firmy Epson. Więcej informacji na ten temat zawiera dokumentacja programu Epson Device Admin oraz jego system pomocy.

## **Uruchamianie programu Epson Device Admin (tylko system Windows)**

### Wybierz pozycje **Wszystkie programy** > **EPSON** > **Epson Device Admin** > **Epson Device Admin**.

*Uwaga:*

Jeżeli zostanie wyświetlone powiadomienie zapory, zezwól na dostęp programu Epson Device Admin do sieci.

## **EpsonNet Config**

EpsonNet Config jest aplikacją umożliwiającą konfigurowanie ustawień urządzeń w sieci. Kiedy urządzenia są połączone z siecią za pośrednictwem kabla Ethernet, można konfigurować ustawienia, takie jak adres IP, zmieniać metodę połączenia itd., nawet w przypadku urządzeń bez przydzielonego adresu IP. Można jej także używać do konfigurowania ustawień sieciowych urządzeń bez panelu sterowania.

### **Dodatek**

Więcej informacji na ten temat zawiera dokumentacja programu EpsonNet Config oraz jego system pomocy.

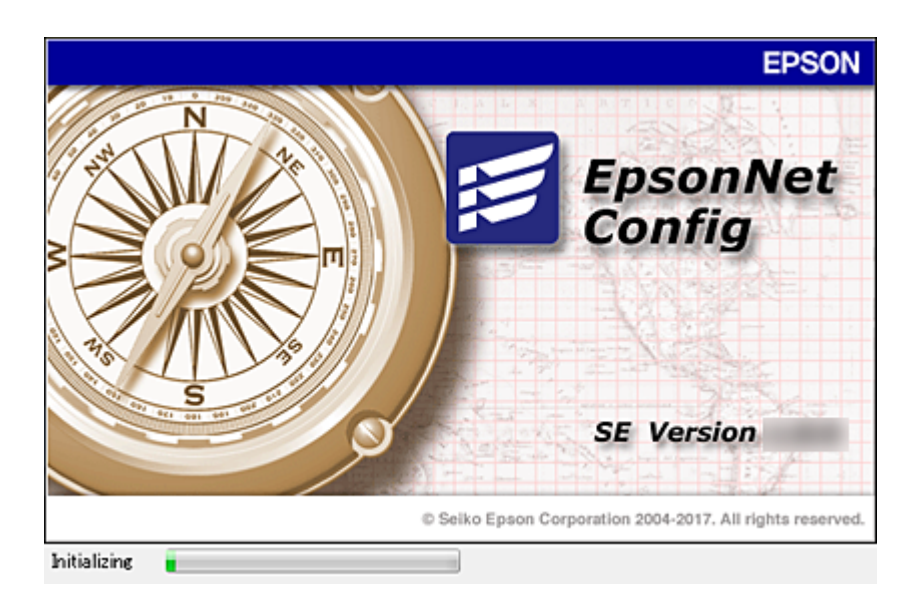

## **Uruchamianie aplikacji EpsonNet Config — Windows**

Wybierz pozycje **Wszystkie programy** > **EpsonNet** > **EpsonNet Config SE** > **EpsonNet Config**.

*Uwaga:* Jeśli zostanie wyświetlone powiadomienie zapory, zezwól na dostęp programu EpsonNet Config do sieci.

## **Uruchamianie aplikacji EpsonNet Config — Mac OS**

Wybierz opcję **Idź** > **Programy** > **Epson Software** > **EpsonNet** > **EpsonNet Config SE** > **EpsonNet Config**.

## **EpsonNet Print (wyłącznie w systemie Windows)**

Aplikacja EpsonNet Print służy do drukowania w sieci TCP/IP. Jest instalowana przez program instalacyjny wraz ze sterownikiem drukarki. Aby wykonać drukowanie sieciowe, utwórz port EpsonNet Print. Poniżej wymienione są jej funkcje i ograniczenia.

- ❏ Status drukarki jest wyświetlany na ekranie buforu.
- ❏ Jeśli serwer DHCP zmieni adres IP drukarki, urządzenie będzie nadal wykrywane.
- ❏ Można użyć drukarki znajdującej się w innym segmencie sieci.
- ❏ Przy drukowaniu można korzystać z różnych protokołów.
- ❏ Adresy IPv6 nie są obsługiwane.

## **EpsonNet SetupManager**

Aplikacja EpsonNet SetupManager służy do tworzenia pakietów upraszczających instalację drukarki, np. przez zainstalowanie sterownika drukarki i aplikacji EPSON Status Monitor oraz utworzenie portu drukowania. Ponadto aplikacja ta umożliwia administratorowi tworzenie unikalnych pakietów oprogramowania i późniejsze dystrybuowanie ich wśród grup użytkowników.
Więcej informacji można znaleźć w lokalnej wersji witryny firmy Epson.

# **Konfigurowanie ustawień Wi-Fi z poziomu panelu sterowania (WPS)**

Możliwe jest nawiązanie połączenia z siecią Wi-Fi z panelu sterowania drukarki za pomocą funkcji WPS.

### **Powiązane informacje**

- $\blacktriangleright$  "Wprowadzanie ustawień Wi-Fi poprzez konfigurację kodu PIN (WPS)" na stronie 73
- $\blacktriangleright$  ["Konfigurowanie ustawień sieci Wi-Fi przy użyciu kodu PIN \(WPS\)" na stronie 74](#page-73-0)

## **Wprowadzanie ustawień Wi-Fi poprzez konfigurację kodu PIN (WPS)**

Możliwa jest automatyczna konfiguracja sieci Wi-Fi poprzez wciśnięcie przycisku na punkcie dostępu. Jeśli spełnione są następujące warunki, można dokonać konfiguracji przy użyciu tej metody.

❏ Punkt dostępu jest kompatybilny z WPS (Wi-Fi Protected Setup).

❏ Bieżące połączenie Wi-Fi ustalono poprzez wciśnięcie przycisku na punkcie dostępu.

### *Uwaga:*

Jeśli nie możesz znaleźć przycisku lub dokonujesz konfiguracji za pomocą oprogramowania, przejrzyj dokumentację dostarczoną wraz z punktem dostępu.

- 1. Na ekranie głównym dotknij pozycji  $\begin{array}{|c|} \hline \multicolumn{1}{l}{\bullet} & \multicolumn{1}{l}{\bullet} \end{array}$
- 2. Wybierz pozycję **Router**.
- 3. Dotknij pozycji **Rozpocznij konfigurację**.

Jeśli połączenie sieciowe zostało już skonfigurowane, wyświetlą się szczegóły połączenia. Dotknij pozycji **Zmień na połączenie Wi-Fi.** lub **Zmień ustawienia**, aby zmienić ustawienia.

4. Wybierz pozycję **Ust. Push Button (WPS)**.

<span id="page-73-0"></span>5. Przytrzymaj wciśnięty przycisk [WPS] na punkcie dostępu do momentu, aż nie zacznie migać kontrolka bezpieczeństwa.

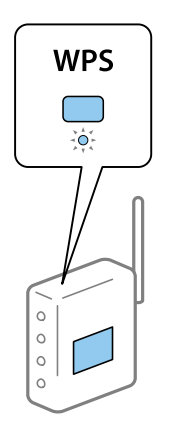

Jeśli nie wiesz, gdzie znajduje się przycisk [WPS], lub na punkcie dostępu nie ma żadnych przycisków, zapoznaj się z dokumentacją dostarczoną wraz z punktem dostępu, aby otrzymać dalsze informacje.

- 6. Dotknij pozycji **Uruchom ustawienia**.
- 7. Zamknij ekran.

Ekran zostanie zamknięty automatycznie po upływie określonego czasu.

*Uwaga:*

Jeśli nie uda się nawiązać połączenia, zrestartuj punkt dostępu, przesuń go bliżej drukarki i spróbuj ponownie. Jeśli nadal nie uda się nawiązać połączenia, wydrukuj raport połączenia sieciowego oraz sprawdź rozwiązanie.

8. Zamknij ekran ustawień połączenia sieciowego.

## **Konfigurowanie ustawień sieci Wi-Fi przy użyciu kodu PIN (WPS)**

Można automatycznie połączyć się z punktem dostępu poprzez użycie kodu PIN. Można użyć tej metody do dokonania konfiguracji, jeśli punkt dostępu obsługuje WPS (Wi-Fi Protected Setup). Aby wprowadzić kod PIN w punkcie dostępu, użyj komputera.

- 1. Na ekranie głównym dotknij pozycji .
- 2. Wybierz pozycję **Router**.
- 3. Dotknij pozycji **Rozpocznij konfigurację**.

Jeśli połączenie sieciowe zostało już skonfigurowane, wyświetlą się szczegóły połączenia. Dotknij pozycji **Zmień na połączenie Wi-Fi.** lub **Zmień ustawienia**, aby zmienić ustawienia.

- 4. Wybierz pozycje **Inne** > **Ust. kodu PIN (WPS)**
- 5. Za pomocą komputera należy w ciągu dwóch minut wprowadzić do punktu dostępu kod PIN (ośmiocyfrowy numer) wyświetlony na panelu sterowania drukarki.

*Uwaga:*

Należy zapoznać się z dokumentacją dostarczoną wraz z punktem dostępu, aby uzyskać dalsze informacje na temat wprowadzania kodu PIN.

### 6. Dotknij pozycji **Uruchom ustawienia**.

7. Zamknij ekran.

Ekran zostanie zamknięty automatycznie, jeśli przed upływem określonego czasu użytkownik nie wybierze pozycji **Zamknij**.

*Uwaga:*

Jeśli nie uda się nawiązać połączenia, zrestartuj punkt dostępu, przesuń go bliżej drukarki i spróbuj ponownie. Jeśli nadal nie uda się nawiązać połączenia, wydrukuj raport połączenia oraz sprawdź rozwiązanie.

8. Zamknij ekran ustawień połączenia sieciowego.

# **Używanie połączenia Wi-Fi Direct (zwykłe AP)**

Połączenie Wi-Fi Direct (zwykłe AP) umożliwia bezpośrednie łączenie drukarki i urządzeń.

Możliwość bezpośredniego podłączenia drukarki z pominięciem sieci pozwala na tymczasowe podłączanie urządzeń z obejściem wymaganych w sieci uprawnień dostępu.

Sprawdź Przewodnik użytkownika w celu uzyskania szczegółowych informacji o tym, jak podłączyć drukarkę z użyciem połączenia Wi-Fi Direct (proste AP).

## **Zmiana ustawień Wi-Fi Direct (zwykłe AP)**

Jeśli włączono połączenie Wi-Fi Direct (zwykłe AP), można zmienić ustawienia z **Wi-Fi Direct** > **Rozpocznij konfigurację** > **Zmień ustawienia**, po czym wyświetlane są następujące pozycje menu.

### **Zmień nazwę sieci**

Nazwę sieci (SSID) funkcji Wi-Fi Direct (zwykłe AP) służącą do nawiązywania połączeń z drukarką można zmienić na dowolnie wybraną nazwę. Do definiowania nazwy sieci (SSID) można używać znaków ASCII wyświetlanych na klawiaturze programowej na panelu sterowania.

Po zmianie nazwy sieci (SSID) wszystkie połączone urządzenia zostaną rozłączone. Aby ponownie nawiązać połączenie z urządzeniem, należy użyć nowej nazwy sieci (SSID).

### **Zmień hasło**

Możliwa jest zmiana hasła funkcji Wi-Fi Direct (zwykłe AP) służącego do nawiązywania połączeń z drukarką. Do definiowania hasła można używać znaków ASCII wyświetlanych na klawiaturze programowej na panelu sterowania.

Po zmianie hasła wszystkie połączone urządzenia zostaną rozłączone. Aby ponownie nawiązać połączenie z urządzeniem, należy użyć nowego hasła.

### **Zmiana częstotliwości wejściowych**

Można zmienić zakres częstotliwości funkcji Wi-Fi Direct używany do nawiązywania połączenia z drukarką. Dostępne są pasma 2,4 GHz lub 5 GHz.

Po zmianie zakresu częstotliwości wszystkie połączone urządzenia zostaną rozłączone. Trzeba ponownie połączyć urządzenie.

Po zmianie na pasmo 5 GHz nie będzie można się połączyć ponownie z urządzeniami, które nie obsługują zakresu częstotliwości 5 GHz.

W niektórych regionach ustawienie to może nie być widoczne.

### **Wyłącz Wi-Fi Direct**

Wyłączenie ustawień Wi-Fi Direct (zwykłe AP) drukarki. Po jej wyłączeniu wszystkie urządzenia połączone z drukarką w trybie Wi-Fi Direct (zwykłe AP) zostaną rozłączone.

### **Przywr. ust. domyśl.**

Można przywrócić wartości domyślne wszystkich ustawień funkcji Wi-Fi Direct (zwykłe AP).

Zostaną usunięte informacje o połączeniu Wi-Fi Direct (zwykłe AP) z urządzeniem inteligentnym zapisane w pamięci drukarki.

#### *Uwaga:*

Można też użyć karty *Sieć* > *Wi-Fi Direct* w aplikacji Web Config do konfiguracji następujących ustawień.

- ❏ Włączanie lub wyłączanie sieci Wi-Fi Direct (zwykłe AP)
- ❏ Zmiana nazwy sieci (SSID)
- ❏ Zmiana hasła
- ❏ Zmiana zakresu częstotliwości
- ❏ Przywracanie ustawień Wi-Fi Direct (zwykłe AP)

# **Zmiana metody połączenia**

Możliwa jest zmiana metody połączenia. Ustawienie trzeba skonfigurować podczas włączania sieci.

Jeżeli adres IP jest przydzielany ręcznie, skontaktuj się z administratorem sieci, aby upewnić się, czy tego samego adresu IP można używać w nowej sieci.

#### *Uwaga:*

Po włączeniu połączenia Wi-Fi zostanie wyłączone połączenie Ethernet.

### **Powiązane informacje**

- & "Zmiana połączenia Ethernet na połączenie Wi-Fi" na stronie 76
- $\rightarrow$  ["Zmiana połączenia Wi-Fi na połączenie Ethernet" na stronie 77](#page-76-0)

## **Zmiana połączenia Ethernet na połączenie Wi-Fi**

### **Zmiana na połączenie Wi-Fi z poziomu panelu sterowania**

Połączenie Ethernet można zmienić na połączenie Wi-Fi z poziomu panelu sterowania drukarki. Procedura zmiany metody połączenia jest zasadniczo taka sama, jak w przypadku konfiguracji ustawień połączenia Wi-Fi. Więcej informacji można znaleźć w tym podręczniku w rozdziale dotyczącym konfigurowania ustawień połączenia Wi-Fi z poziomu panelu sterowania drukarki.

### **Powiązane informacje**

& ["Nawiązywanie połączenia z bezprzewodową siecią lokalną \(Wi-Fi\)" na stronie 22](#page-21-0)

### <span id="page-76-0"></span>**Zmiana na połączenie Wi-Fi za pomocą narzędzia Web Config**

Można zmienić połączenie Ethernet na połączenie Wi-Fi, używając narzędzia Web Config.

- 1. Otwórz aplikację Web Config i wybierz kartę **Sieć** > **Wi-Fi**.
- 2. Kliknij przycisk **Konfiguracja**.
- 3. Wybierz identyfikator SSID punktu dostępu i wprowadź hasło.

Jeżeli na liście sieci nie ma żądanego identyfikatora SSID, wybierz pozycję **Wprowadź SSID** i wprowadź identyfikator SSID.

- 4. Kliknij przycisk **Dalej**.
- 5. Przeczytaj wyświetlany komunikat i kliknij przycisk **OK**.
- 6. Odłącz kabel Ethernet od drukarki.

#### *Uwaga:*

Można również zmienić metodę połączenia za pomocą narzędzia Epson Device Admin. Więcej informacji można znaleźć w podręczniku lub w pomocy narzędzia Epson Device Admin.

### **Powiązane informacje**

- $\rightarrow$  ["Uzyskiwanie dostępu do aplikacji Web Config" na stronie 25](#page-24-0)
- & ["Logowanie na drukarce z poziomu aplikacji Web Config" na stronie 50](#page-49-0)
- & ["Epson Device Admin" na stronie 71](#page-70-0)

## **Zmiana połączenia Wi-Fi na połączenie Ethernet**

### **Zmiana połączenia sieciowego na Ethernet z poziomu panelu sterowania**

Wykonaj poniższe czynności, aby zmienić połączenie sieciowe z Wi-Fi na Ethernet z poziomu panelu sterowania.

- 1. Na ekranie głównym Menu.
- 2. Wybierz pozycje **Ustawienia ogólne** > **Ustawienia sieciowe** > **Ustawienie sieci LAN**.
- 3. Dotknij pozycji **Uruchom ustawienia**.
- 4. Zapoznaj się z treścią komunikatu, a następnie zamknij ekran. Ekran zostanie zamknięty automatycznie po upływie określonego czasu.
- 5. Podłącz drukarkę do routera za pomocą kabla Ethernet.

### **Powiązane informacje**

& ["Łączenie z siecią Ethernet" na stronie 22](#page-21-0)

### **Zmiana połączenia Ethernet za pomocą aplikacji Web Config**

Można zmienić połączenie Wi-Fi na połączenie Ethernet, używając aplikacji Web Config.

- 1. Otwórz aplikację Web Config i wybierz kartę **Sieć** > **Wi-Fi**.
- 2. Kliknij przycisk **Wyłącz sieć Wi-Fi**.
- 3. Sprawdź komunikat, a następnie wybierz pozycję **OK**.
- 4. Podłącz drukarkę do koncentratora (przełącznika sieciowy) kablem Ethernet.

#### *Uwaga:*

Można również zmienić metodę połączenia za pomocą narzędzia Epson Device Admin. Więcej informacji można znaleźć w podręczniku lub w pomocy narzędzia Epson Device Admin.

### **Powiązane informacje**

- $\rightarrow$  ["Uzyskiwanie dostępu do aplikacji Web Config" na stronie 25](#page-24-0)
- $\rightarrow$  ["Logowanie na drukarce z poziomu aplikacji Web Config" na stronie 50](#page-49-0)
- & ["Epson Device Admin" na stronie 71](#page-70-0)

# **Używanie portu dla drukarki**

Drukarka wykorzystuje następujące porty. W razie potrzeby należy poprosić administratora sieci o otwarcie tych portów.

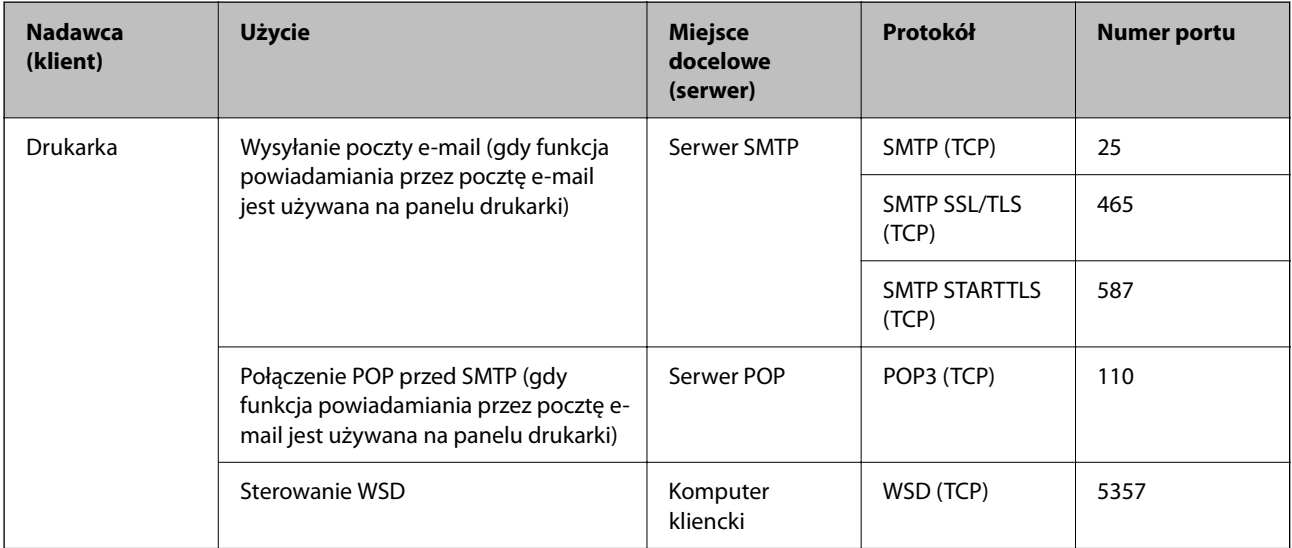

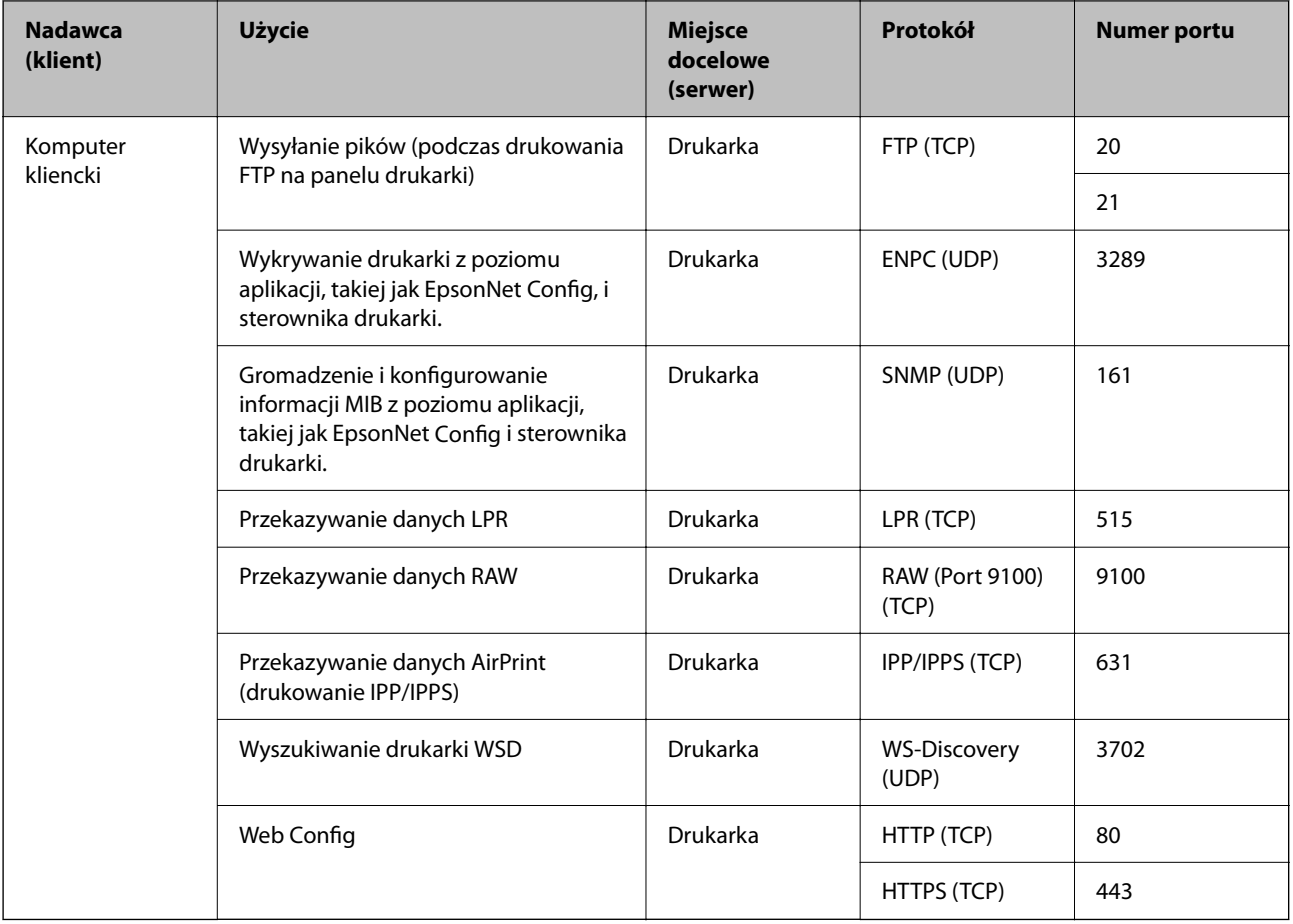

W tym rozdziale omówiono zaawansowane funkcje zabezpieczeń.

# **Ustawienia zabezpieczeń i zapobieganie niebezpieczeństwom**

Jeśli drukarka jest połączona z siecią, można uzyskać do niej dostęp z lokalizacji zdalnej. Ponadto wiele osób może współużytkować drukarkę, co pomaga poprawić wydajność operacyjną i wygodę obsługi. Jednak powoduje to zwiększenie zagrożeń, takich jak nieupoważniony dostęp i użycie oraz manipulowanie danymi. W przypadku użytkowania drukarki w środowisku, w którym jest zapewniony dostęp do Internetu, zagrożenia są jeszcze większe.

Na drukarkach bez ochrony przez dostępem z zewnątrz możliwe będzie odczytywanie przez Internet dzienników zadań drukowania przechowywanych w pamięci drukarki.

Aby uniknąć tego ryzyka, drukarki firmy Epson są wyposażone w różne technologie zabezpieczające.

Drukarkę trzeba skonfigurować odpowiednio do warunków środowiskowych, które zostały opracowane z uwzględnieniem informacji o środowisku klienta.

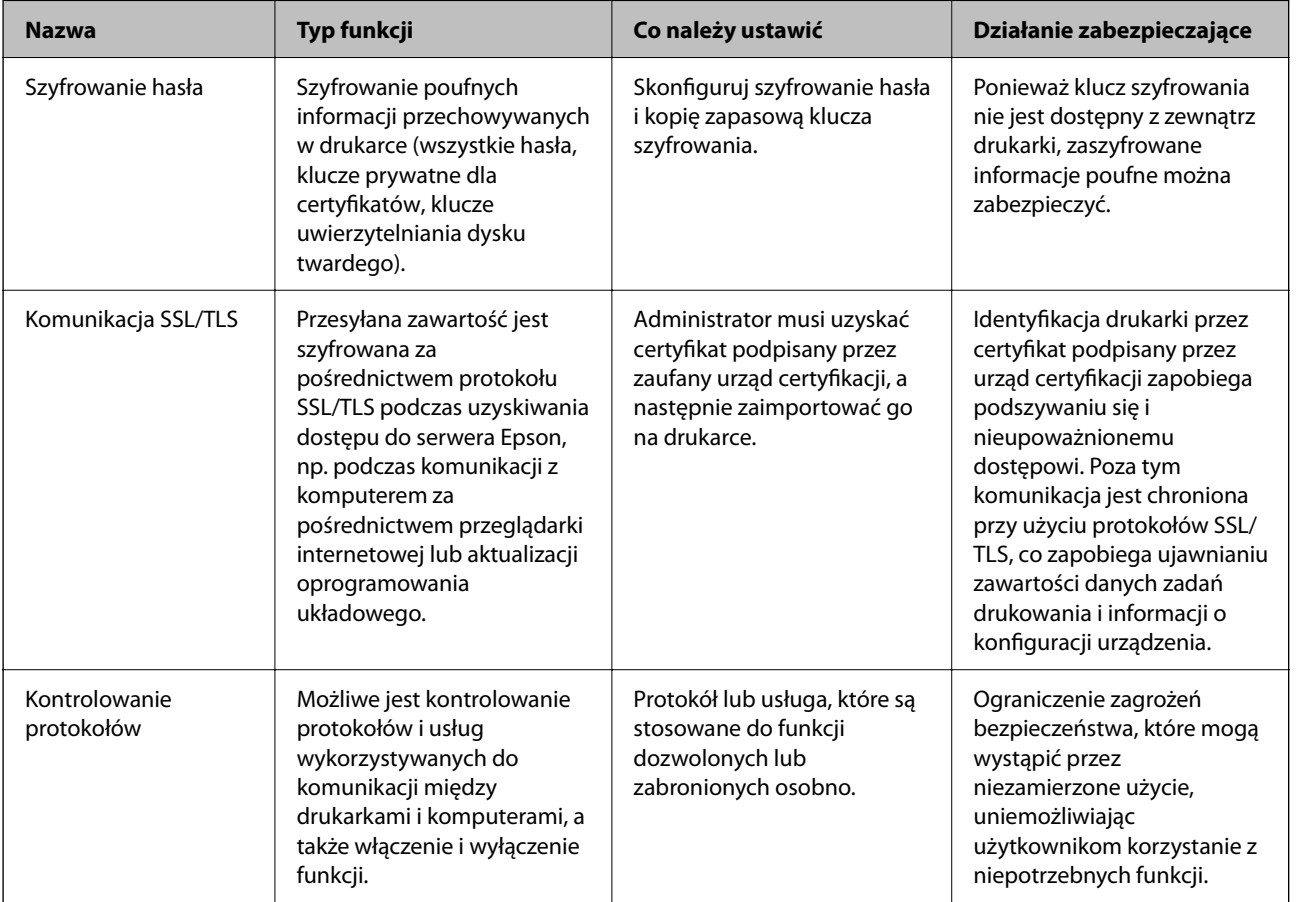

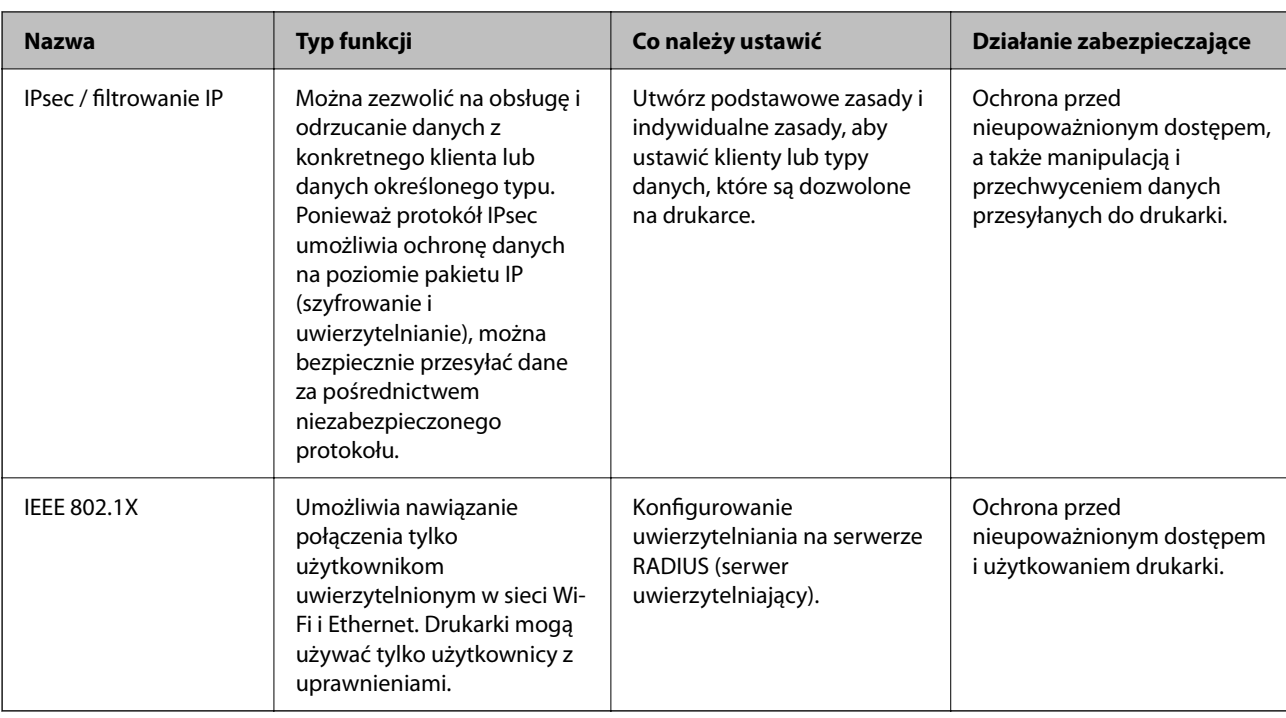

### **Powiązane informacje**

- $\blacktriangleright$  . Konfigurowanie ustawień szyfrowania haseł" na stronie 82
- & ["Komunikacja SSL/TLS z drukarką" na stronie 84](#page-83-0)
- & ["Kontrola użycia protokołów" na stronie 90](#page-89-0)
- & ["Szyfrowanie komunikacji za pośrednictwem funkcji IPsec/Filtrowanie IP" na stronie 94](#page-93-0)
- & ["Podłączanie drukarki do sieci IEEE802.1X" na stronie 106](#page-105-0)

## **Ustawienia funkcji zabezpieczeń**

Podczas konfiguracji funkcji IPsec/Filtrowanie IP lub IEEE802.1X zaleca się uzyskanie dostępu do narzędzia Web Config za pośrednictwem protokołu SSL/TLS, aby ograniczyć ryzyko modyfikacji lub przechwycenia informacji.

Ponadto narzędzia Web Config można również używać, podłączając drukarkę bezpośrednio do komputera za pomocą kabla Ethernet, a następnie wprowadzając adres IP w pasku adresu przeglądarki internetowej. Drukarkę można połączyć w bezpiecznym środowisku po skonfigurowaniu ustawień zabezpieczeń.

# **Konfigurowanie ustawień szyfrowania haseł**

Szyfrowanie haseł umożliwia szyfrowanie informacji poufnych (wszystkich haseł, kluczy prywatnych certyfikatów, kluczy uwierzytelniania dysku twardego) przechowywanych na drukarce. Klucz szyfrowania potrzebny do odszyfrowania zaszyfrowanych informacji poufnych jest przechowywany w pamięci układu TPM (Trusted Platform Module). Dostęp do układu TPM jest niemożliwy z zewnątrz drukarki, co pozwala na ochronę zaszyfrowanych informacji poufnych bez udostępniania klucza szyfrowania.

#### c *Ważne:*

W razie usterki układu TPM i braku możliwości użycia klucza szyfrowania nie będzie można przywrócić informacji poufnych ani używać drukarki. W związku z tym należy utworzyć kopię zapasową klucza szyfrowania na urządzeniu pamięci USB.

# **Szyfrowanie hasła**

Aby zaszyfrować hasło, należy wykonać kopię zapasową klucza szyfrowania. Przygotuj wcześniej pamięć USB do wykonania kopii zapasowej. Wymagane jest 1 MB lub więcej wolnego miejsca w pamięci USB.

### c *Ważne:*

Podczas wymiany chipu TPM, potrzebna jest pamięć USB, która zawiera klucz szyfrowania. Należy ją przechować w bezpiecznym miejscu.

- 1. Na ekranie głównym Menu.
- 2. Wybierz pozycje **Ustawienia ogólne** > **Administr. systemu** > **Ustawienia zabezp.** > **Szyfrowanie hasła**.
- 3. Wybierz opcję **Wł.** w polu **Szyfrowanie hasła**.

Jeśli komunikat jest wyświetlany, sprawdź zawartość, a następnie dotknij przycisku **OK**.

4. Wybierz pozycję **Rozpocznij wykonywanie kopii zapas.**.

Wyświetlany jest ekran kopii zapasowej klucza szyfrowania.

- 5. Podłącz pamięć USB do zewnętrznego portu interfejsu USB drukarki.
- 6. Dotknij pozycji **Uruchom wykonanie kopii zapas.**.

Rozpocznie się zapisywanie w pamięci USB. Jeśli klucz szyfrowania jest już zapisany w pamięci USB, zostanie zastąpiony.

- 7. Kiedy zostanie wyświetlony komunikat o zakończeniu wykonywania kopii zapasowej, stuknij **Zamknij**.
- 8. Naciśnij przycisk  $\mathcal{O}$ , aby wyłączyć drukarkę.
- 9. Naciśnij przycisk  $\mathcal{O}$ , aby ponownie włączyć drukarkę.

Hasło jest zaszyfrowane.

Drukarka może uruchamiać się trochę dłużej niż zwykle.

## **Przywracanie klucza szyfrowania haseł**

Jeśli wystąpi usterka układu TPM, można przywrócić klucz szyfrowania na nowym układzie TPM, używając jego kopii zapasowej. Wykonaj opisane poniżej czynności, aby wymienić układ TPM, gdy hasła są zaszyfrowane.

1. Naciśnij przycisk  $\mathcal{O}$ , aby włączyć drukarkę.

Na panelu sterowania drukarki zostanie wyświetlany komunikat o wymianie układu TPM.

<span id="page-83-0"></span>2. Wybierz pozycję **Przywróć z kopii zapasowej**.

Jeśli ustawiono hasło administratora, wprowadź hasło i dotknij pozycji **OK**.

- 3. Podłącz urządzenie pamięci USB zawierające klucz szyfrowania do zewnętrznego portu USB drukarki.
- 4. Dotknij pozycji **Przywróć z kopii zapasowej**.

Klucz szyfrowania zostanie przywrócony na układzie TPM.

5. Sprawdź komunikat, a następnie dotknij pozycji **OK**.

Drukarka zostanie uruchomiona ponownie.

# **Komunikacja SSL/TLS z drukarką**

Jeżeli na drukarce zainstalowano certyfikat serwera i włączono protokół SSL/TLS (Secure Sockets Layer/Transport Layer Security), można szyfrować komunikację między komputerami. Czynności te trzeba wykonać, aby uniemożliwić zdalny dostęp osobom nieupoważnionym.

# **Informacje o certyfikatach cyfrowych**

❏ Certyfikat CA

To jest certyfikat podpisany przez urząd certyfikacji. Można go uzyskać, wysyłając żądanie do danego urzędu certyfikacji. Ten certyfikat poświadcza istnienie drukarki i służy do komunikacji SSL/TLS, która umożliwia bezpieczne przesyłanie danych.

Jeżeli jest używany do komunikacji SSL/TLS, pełni rolę certyfikatu serwera.

W przypadku użycia funkcji filtrowania IPsec/IP lub komunikacji IEEE 802.1X pełni rolę certyfikatu klienta.

❏ Certyfikat urzędu certyfikacji

To jest certyfikat w łańcuchu Certyfikat CA, zwany też pośrednim certyfikatem urzędu certyfikacji. Jest używany przez przeglądarkę internetową do weryfikacji ścieżki certyfikatu drukarki w trakcie uzyskiwania dostępu do serwera innej firmy lub aplikacji Web Config.

W przypadku certyfikatu urzędu certyfikacji należy określić, kiedy ścieżka certyfikatu serwera ma być weryfikowana w trakcie uzyskiwania dostępu z poziomu drukarki. W przypadku drukarki należy ustawić, aby umożliwić certyfikację ścieżki Certyfikat CA na potrzeby połączenia SSL/TLS.

Certyfikat urzędu certyfikacji dla drukarki można uzyskać od urzędu certyfikacji, który wystawił dany certyfikat urzędu certyfikacji.

Możliwe jest też uzyskanie certyfikatu urzędu certyfikacji używanego do weryfikacji serwera innej firmy z urzędu certyfikacji, który wystawił Certyfikat CA dla tego serwera.

❏ Certyfikat podpisywany samodzielnie

To jest certyfikat, który jest wystawiany i podpisywany przez samą drukarkę. Jest zwany również certyfikatem głównym. Nie jest jednak godny zaufania i nie zapobiega podszywaniu się, ponieważ wystawca sam go podpisuje.

Można go używać podczas konfiguracji ustawień zabezpieczeń i podstawowej komunikacji SSL/TLS bez Certyfikat CA.

W przypadku wykorzystywania certyfikatu tego rodzaju na potrzeby komunikacji SSL/TLS w przeglądarce internetowej może zostać wyświetlony komunikat ostrzegawczy, ponieważ certyfikat nie jest zarejestrowany w przeglądarce. Certyfikat podpisywany samodzielnie nie można używać na potrzeby komunikacji innej niż SSL/ TLS.

### <span id="page-84-0"></span>**Powiązane informacje**

- $\rightarrow$  "Uzyskiwanie i importowanie certyfikatu podpisanego przez urząd certyfikacji" na stronie 85
- & ["Usuwanie certyfikatu podpisanego przez urząd certyfikacji" na stronie 88](#page-87-0)
- & ["Aktualizowanie certyfikatu z podpisem własnym" na stronie 89](#page-88-0)

# **Uzyskiwanie i importowanie certyfikatu podpisanego przez urząd certyfikacji**

### **Uzyskiwanie certyfikatu podpisanego przez urząd certyfikacji**

Aby uzyskać certyfikat podpisany przez urząd certyfikacji, należy utworzyć żądanie CSR (Certificate Signing Request) i przesłać je do wybranego urzędu certyfikacji. Żądanie CSR można utworzyć na komputerze za pomocą aplikacji Web Config.

Aby utworzyć żądanie CSR i uzyskać certyfikat podpisany przez urząd certyfikacji za pomocą aplikacji Web Config, wykonaj następujące czynności. Jeśli żądanie CSR zostanie utworzone za pomocą aplikacji Web Config, certyfikat będzie mieć format PEM/DER.

1. Otwórz aplikację Web Config, a następnie wybierz kartę **Zabezpieczenie sieci**. Następnie wybierz pozycje **SSL/TLS** > **Certyfikat** lub **IPsec/Filtrowanie IP** > **Certyfikat klienta** lub **IEEE802.1X** > **Certyfikat klienta**.

Niezależnie od wybranej pozycji można uzyskać ten sam certyfikat i używać go wspólnie.

2. Kliknij przycisk **Generuj** obok żądania **CSR**.

Zostanie wyświetlona strona tworzenia żądania CSR.

3. Wprowadź wartości poszczególnych pozycji.

#### *Uwaga:*

Dostępne długości kluczy i skróty zależą od danego urzędu certyfikacji. Utwórz żądanie zgodnie z regułami obowiązującymi w danym urzędzie certyfikacji.

4. Kliknij przycisk **OK**.

Wyświetlony zostanie komunikat z potwierdzeniem zakończenia operacji.

- 5. Wybierz kartę **Zabezpieczenie sieci**. Następnie wybierz pozycje **SSL/TLS** > **Certyfikat** lub **IPsec/Filtrowanie IP** > **Certyfikat klienta** lub **IEEE802.1X** > **Certyfikat klienta**.
- 6. Kliknij jeden z dostępnych przycisków pobrania żądania **CSR** zgodnie z formatem danego urzędu certyfikacji, aby pobrać żądanie CSR na komputer.

### c *Ważne:*

Nie generuj ponownie żądania CSR. W przeciwnym razie zaimportowanie wystawionego Certyfikat CA może nie być możliwe.

7. Pobrane żądanie CSR wyślij do urzędu certyfikacji, aby uzyskać Certyfikat CA.

Należy przestrzegać reguł dotyczących metody i formy przesyłania żądań CSR obowiązujących w danym urzędzie certyfikacji.

<span id="page-85-0"></span>8. Otrzymany Certyfikat CA zapisz na komputerze podłączonym do drukarki.

Proces uzyskiwania Certyfikat CA zostanie zakończony w chwili zapisania certyfikatu w miejscu docelowym.

### *Opcje ustawień żądania CSR*

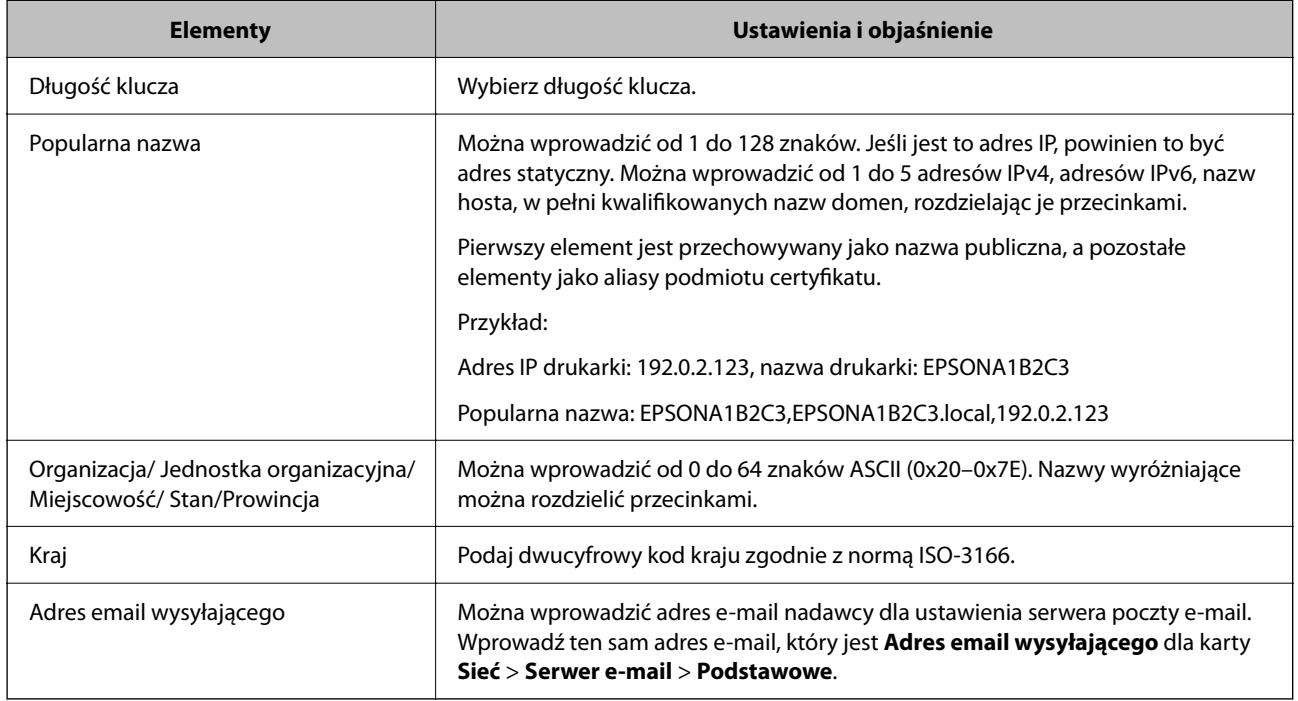

### **Powiązane informacje**

 $\blacktriangleright$  ["Uzyskiwanie certyfikatu podpisanego przez urząd certyfikacji" na stronie 85](#page-84-0)

### **Importowanie certyfikatu podpisanego przez urząd certyfikacji**

Uzyskany Certyfikat CA można zaimportować na drukarce.

### c *Ważne:*

- ❏ Upewnij się, że ustawienia daty i godziny na drukarce są prawidłowe. Certyfikat może być nieprawidłowy.
- ❏ W przypadku uzyskania certyfikatu na podstawie żądania CSR utworzonego za pomocą aplikacji Web Config certyfikat można zaimportować tylko raz.
- 1. Otwórz aplikację Web Config, a następnie wybierz kartę **Zabezpieczenie sieci**. Następnie wybierz pozycje **SSL/TLS** > **Certyfikat** lub **IPsec/Filtrowanie IP** > **Certyfikat klienta** lub **IEEE802.1X** > **Certyfikat klienta**.
- 2. Kliknij przycisk **Importuj**

Zostanie wyświetlona strona importowania certyfikatu.

3. Wprowadź wartości poszczególnych pozycji. Ustaw opcje **Certyfikat CA 1** i **Certyfikat CA 2** w przypadku weryfikacji ścieżki certyfikatu w przeglądarce internetowej, z której uzyskiwany jest dostęp do drukarki.

Wymagane ustawienia mogą się różnić w zależności od sposobu tworzenia żądania CSR oraz formatu pliku certyfikatu. Wartości należy wprowadzać w następujący sposób.

- ❏ W przypadku certyfikatu w formacie PEM/DER uzyskanego za pomocą aplikacji Web Config
	- ❏ **Klucz prywatny**: nie konfiguruj, ponieważ drukarka ma już klucz prywatny.
	- ❏ **Hasło**: nie konfiguruj.
	- ❏ **Certyfikat CA 1**/**Certyfikat CA 2**: pole opcjonalne
- ❏ W przypadku certyfikatu w formacie PEM/DER uzyskanego za pomocą komputera
	- ❏ **Klucz prywatny**: wprowadź wartość.
	- ❏ **Hasło**: nie konfiguruj.
	- ❏ **Certyfikat CA 1**/**Certyfikat CA 2**: pole opcjonalne
- ❏ W przypadku certyfikatu w formacie PKCS#12 uzyskanego za pomocą komputera
	- ❏ **Klucz prywatny**: nie konfiguruj.
	- ❏ **Hasło**: pole opcjonalne
	- ❏ **Certyfikat CA 1**/**Certyfikat CA 2**: Nie konfiguruj.
- 4. Kliknij przycisk **OK**.

Wyświetlony zostanie komunikat z potwierdzeniem zakończenia operacji.

*Uwaga:* Kliknij przycisk *Potwierdź*, aby zweryfikować dane certyfikatu.

### **Powiązane informacje**

- $\rightarrow$  ["Uzyskiwanie dostępu do aplikacji Web Config" na stronie 25](#page-24-0)
- & ["Logowanie na drukarce z poziomu aplikacji Web Config" na stronie 50](#page-49-0)
- & "Elementy ustawień importu certyfikatu z podpisem CA" na stronie 87

### *Elementy ustawień importu certyfikatu z podpisem CA*

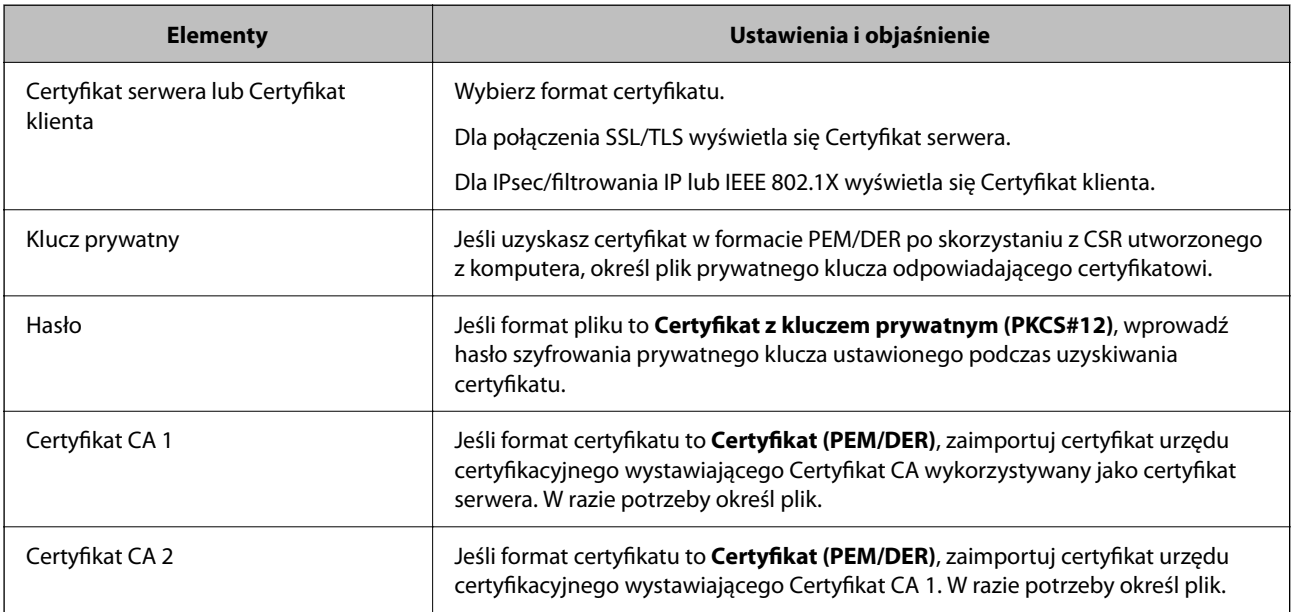

#### <span id="page-87-0"></span>**Powiązane informacje**

 $\blacktriangleright$  ["Importowanie certyfikatu podpisanego przez urząd certyfikacji" na stronie 86](#page-85-0)

## **Usuwanie certyfikatu podpisanego przez urząd certyfikacji**

Zaimportowany certyfikat można usunąć, jeśli ten wygaśnie lub gdy szyfrowanie przesyłanych danych nie będzie już potrzebne.

### c *Ważne:*

W przypadku uzyskania certyfikatu na podstawie żądania CSR utworzonego za pomocą aplikacji Web Config nie można ponownie zaimportować usuniętego certyfikatu.W takim przypadku należy utworzyć ponownie żądanie CSR i uzyskać nowy certyfikat.

- 1. Otwórz aplikację Web Config, a następnie wybierz kartę **Zabezpieczenie sieci**.Następnie wybierz pozycje **SSL/TLS** > **Certyfikat** lub **IPsec/Filtrowanie IP** > **Certyfikat klienta** lub **IEEE802.1X** > **Certyfikat klienta**.
- 2. Kliknij przycisk **Usuń**.
- 3. W oknie komunikatu potwierdź, że certyfikat ma zostać usunięty.

# **Konfiguracja Certyfikat CA**

Ustawiając Certyfikat CA, możesz potwierdzić ścieżkę do certyfikatu CA serwera, do którego dostęp uzyskuje drukarka. Może to zapobiec podaniu się kogoś za inną osobę.

Certyfikat CA możesz otrzymać od urzędu certyfikacji, który wystawia Certyfikat CA.

### **Powiązane informacje**

- $\rightarrow$  ["Uzyskiwanie dostępu do aplikacji Web Config" na stronie 25](#page-24-0)
- $\rightarrow$  ["Logowanie na drukarce z poziomu aplikacji Web Config" na stronie 50](#page-49-0)
- & ["Opcje ustawień żądania CSR" na stronie 86](#page-85-0)
- $\blacklozenge$  ["Importowanie certyfikatu podpisanego przez urząd certyfikacji" na stronie 86](#page-85-0)

### **Import Certyfikat CA**

Certyfikat CA można zaimportować na drukarce.

- 1. Uzyskaj dostęp do aplikacji Web Config, a następnie wybierz kartę **Zabezpieczenie sieci** > **Certyfikat CA**.
- 2. Kliknij przycisk **Importuj**.
- 3. Określ Certyfikat CA do zaimportowania.
- 4. Kliknij przycisk **OK**.

Po ukończeniu importu wrócisz na ekran **Certyfikat CA**, na którym wyświetla się zaimportowany Certyfikat CA.

### <span id="page-88-0"></span>**Usuwanie Certyfikat CA**

Można usunąć zaimportowany Certyfikat CA.

- 1. Uzyskaj dostęp do aplikacji Web Config, a następnie wybierz kartę **Zabezpieczenie sieci** > **Certyfikat CA**.
- 2. Kliknij **Usuń** obok Certyfikat CA do usunięcia.
- 3. W wyświetlonym komunikacie potwierdź chęć usunięcia certyfikatu.
- 4. Kliknij **Uruchom ponownie sieć**, a następnie upewnij się, że usunięty certyfikat CA nie jest wyszczególniony na zaktualizowanym ekranie.

#### **Powiązane informacje**

- & ["Uzyskiwanie dostępu do aplikacji Web Config" na stronie 25](#page-24-0)
- $\rightarrow$  ["Logowanie na drukarce z poziomu aplikacji Web Config" na stronie 50](#page-49-0)

### **Aktualizowanie certyfikatu z podpisem własnym**

Ponieważ Certyfikat podpisywany samodzielnie jest wystawiany przez drukarkę, można go zaktualizować po wygaśnięciu lub zmianie opisanych treści.

- 1. Uzyskaj dostęp do aplikacji Web Config i wybierz pozycje **Zabezpieczenie sieci** tab > **SSL/TLS** > **Certyfikat**.
- 2. Kliknij przycisk **Aktualizuj**.
- 3. Wprowadź nazwę **Popularna nazwa**.

Można wprowadzić do pięciu adresów IPv4, adresów IPv6, nazw hosta, w pełni kwalifikowanych domen o długości od 1 do 128 znaków, rozdzielając je przecinkami. Pierwszy parametr jest przechowywany w nazwie publicznej, a pozostałe są przechowywane w polu aliasu dla podmiotu certyfikatu.

Przykład:

Adres IP drukarki: 192.0.2.123, nazwa drukarki: EPSONA1B2C3

Nazwa publiczna: EPSONA1B2C3,EPSONA1B2C3.local,192.0.2.123

- 4. Podaj okres ważności certyfikatu.
- 5. Kliknij przycisk **Dalej**.

Wyświetlony zostanie komunikat z potwierdzeniem.

6. Kliknij przycisk **OK**.

Ustawienia drukarki zostały zaktualizowane.

#### *Uwaga:*

Informacje o certyfikacie można sprawdzić, wybierając pozycje *Zabezpieczenie sieci* > *SSL/TLS* > *Certyfikat* > *Certyfikat podpisywany samodzielnie* i klikając przycisk *Potwierdź*.

### **Powiązane informacje**

- & ["Uzyskiwanie dostępu do aplikacji Web Config" na stronie 25](#page-24-0)
- $\rightarrow$  ["Logowanie na drukarce z poziomu aplikacji Web Config" na stronie 50](#page-49-0)

# <span id="page-89-0"></span>**Kontrola użycia protokołów**

Przy drukowaniu można korzystać z rozmaitych ścieżek i protokołów.

Powstające przy tym zagrożenia można zredukować, wprowadzając ograniczenia w drukowaniu z pewnych ścieżek lub kontrolując dostęp do funkcji.

## **Kontrola dostępu do protokołów**

Skonfiguruj ustawienia protokołów.

- 1. Otwórz aplikację Web Config, a następnie wybierz kartę **Zabezpieczenie sieci** > **Protokół**.
- 2. Skonfiguruj poszczególne parametry.
- 3. Kliknij przycisk **Dalej**.
- 4. Kliknij przycisk **OK**.

Ustawienia zostaną zastosowane do drukarki.

# **Protokoły do włączania lub wyłączania**

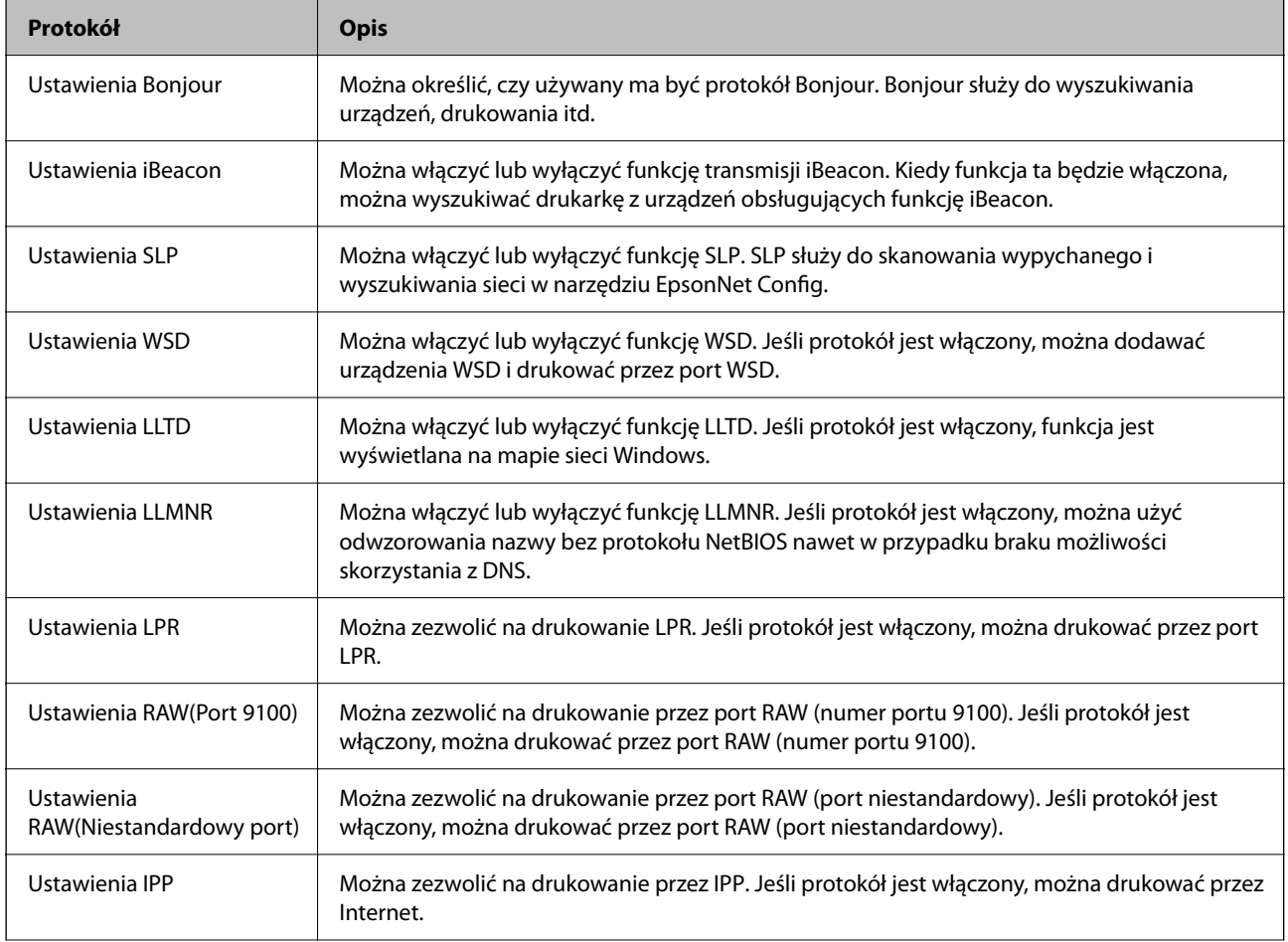

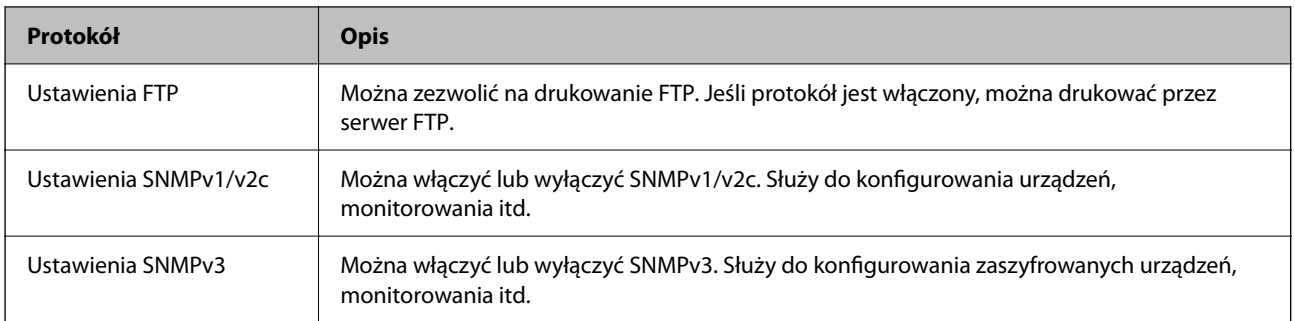

# **Opcje ustawień protokołów**

Ustawienia Bonjour

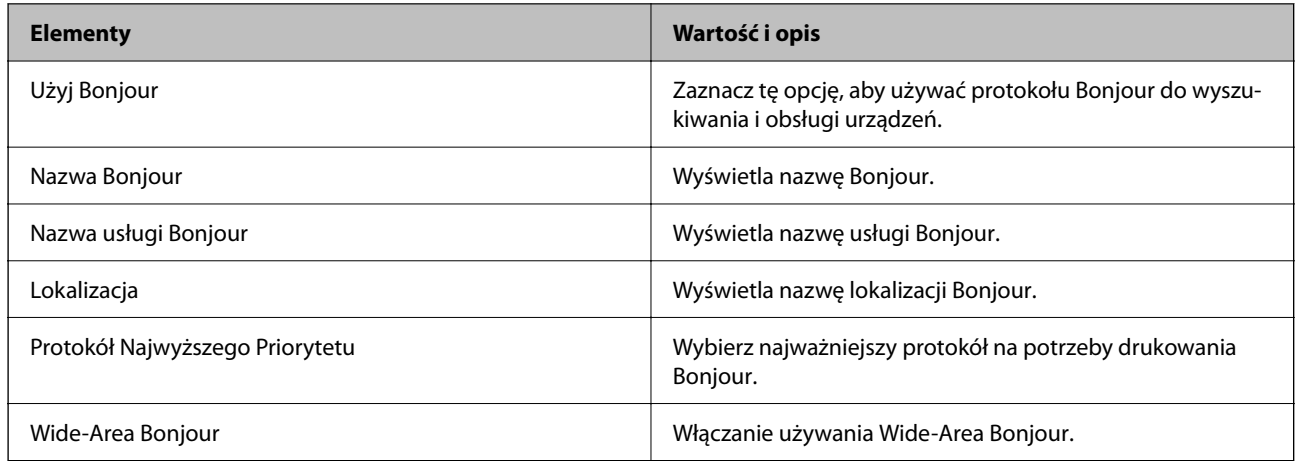

Ustawienia iBeacon

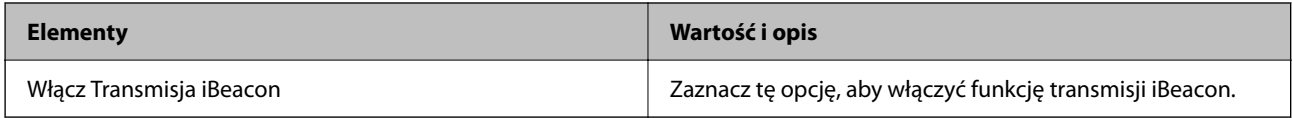

### Ustawienia SLP

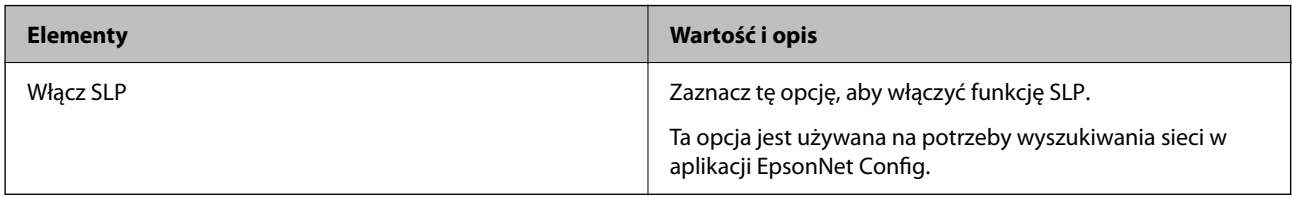

### Ustawienia WSD

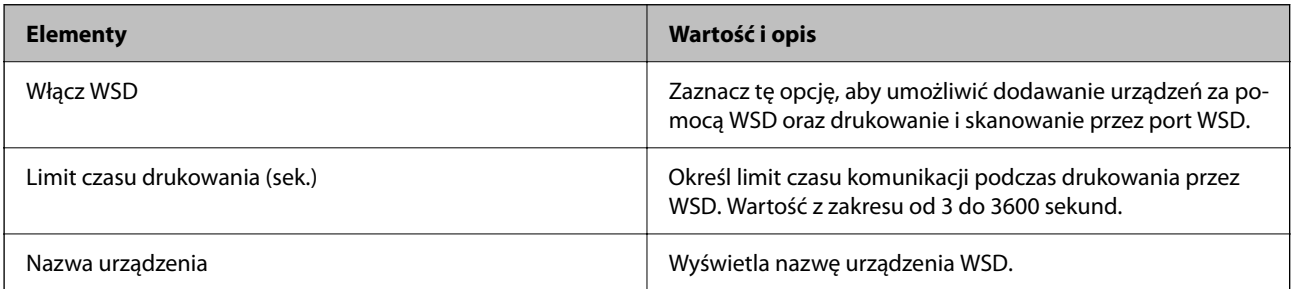

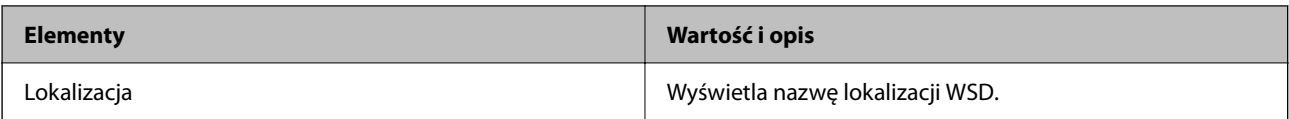

### Ustawienia LLTD

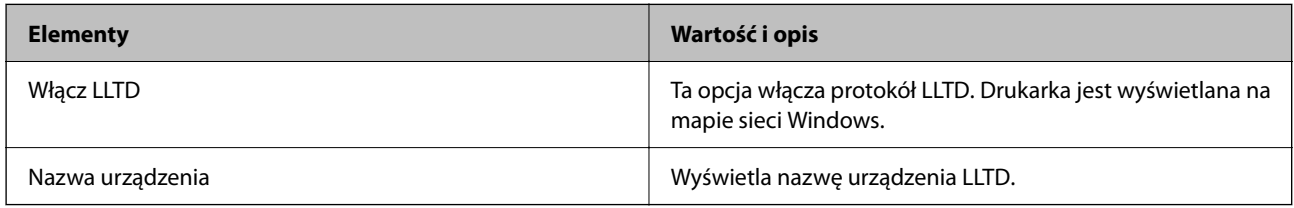

### Ustawienia LLMNR

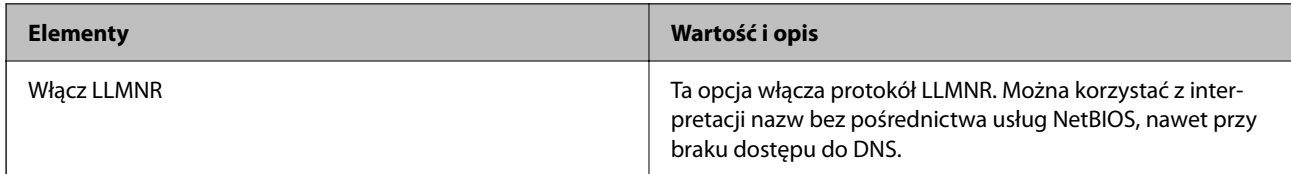

### Ustawienia LPR

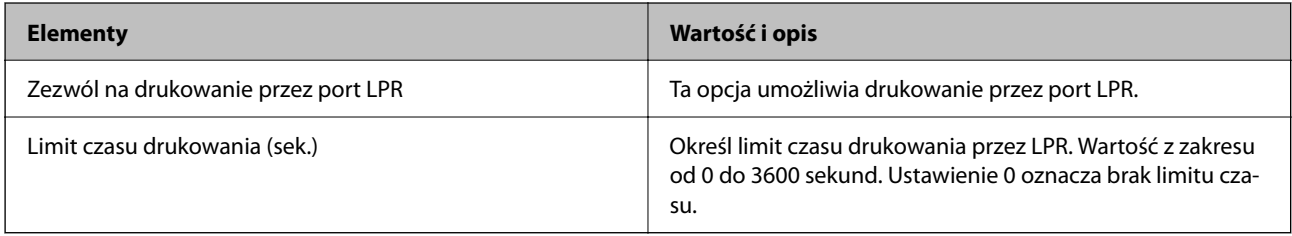

### Ustawienia RAW(Port 9100)

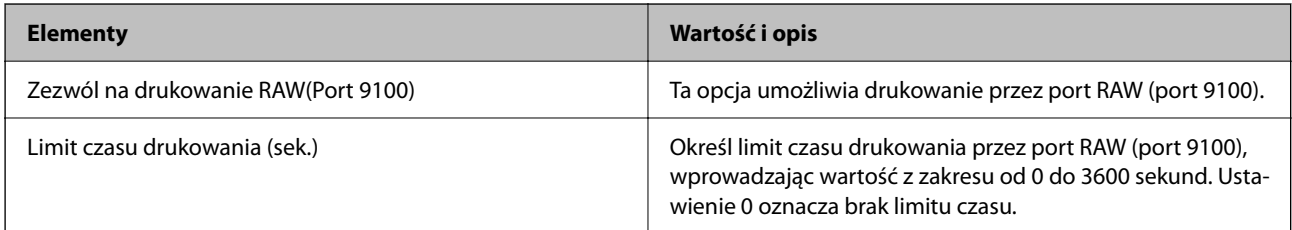

### Ustawienia RAW(Niestandardowy port)

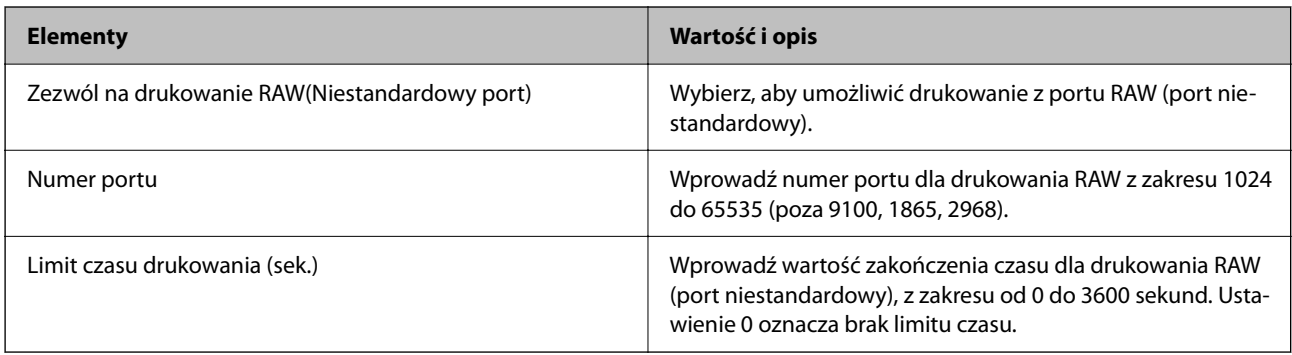

Ustawienia IPP

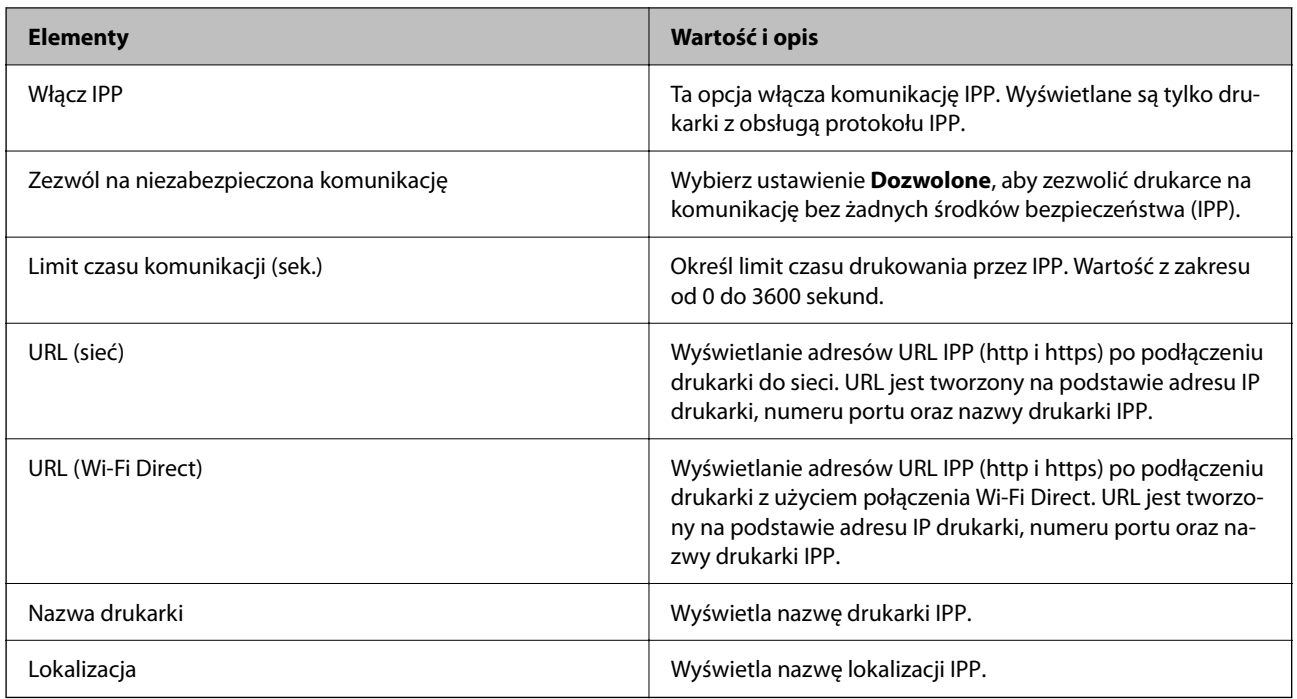

### Ustawienia FTP

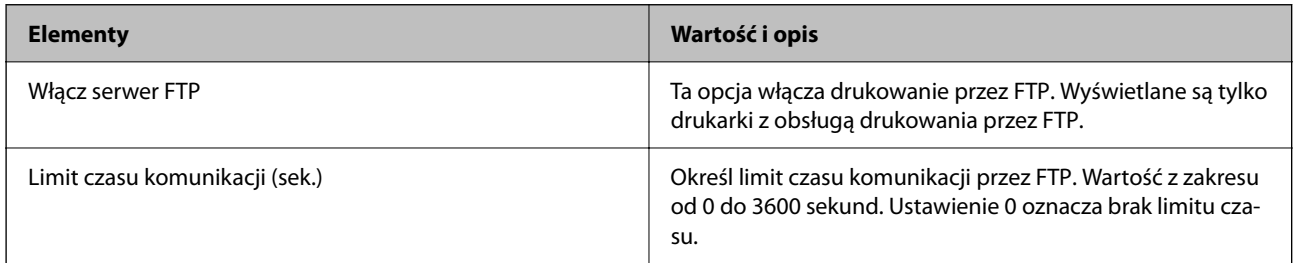

### Ustawienia SNMPv1/v2c

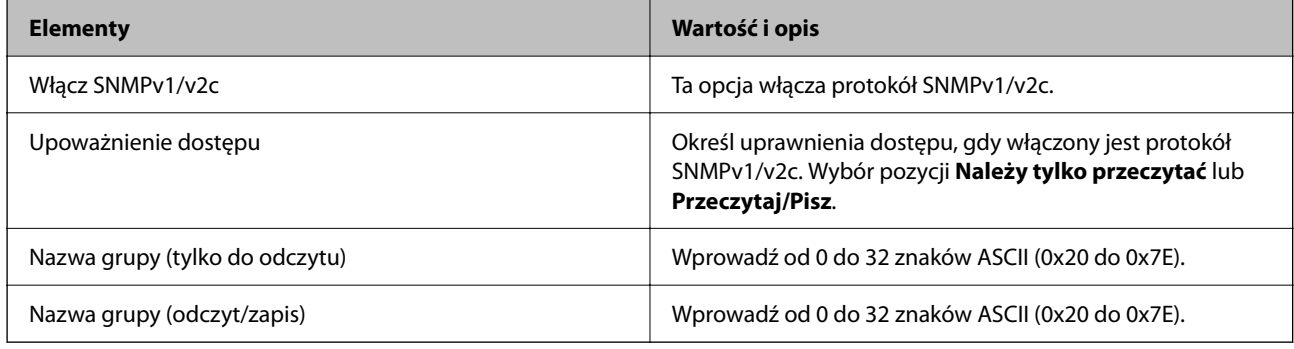

### Ustawienia SNMPv3

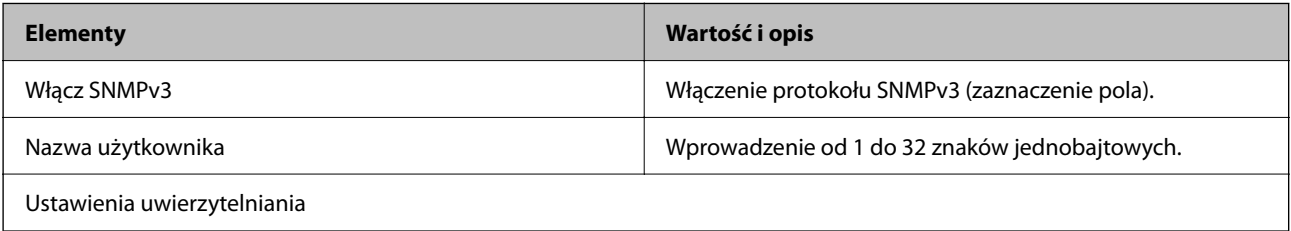

# <span id="page-93-0"></span>**Elementy Wartość i opis** Algorytm Wybór algorytmu uwierzytelniania na potrzeby protokołu SNMPv3. Hasło Wprowadzanie hasła uwierzytelniania na potrzeby protokołu

### **Zaawansowane ustawienia zabezpieczeń używane w przedsiębiorstwach**

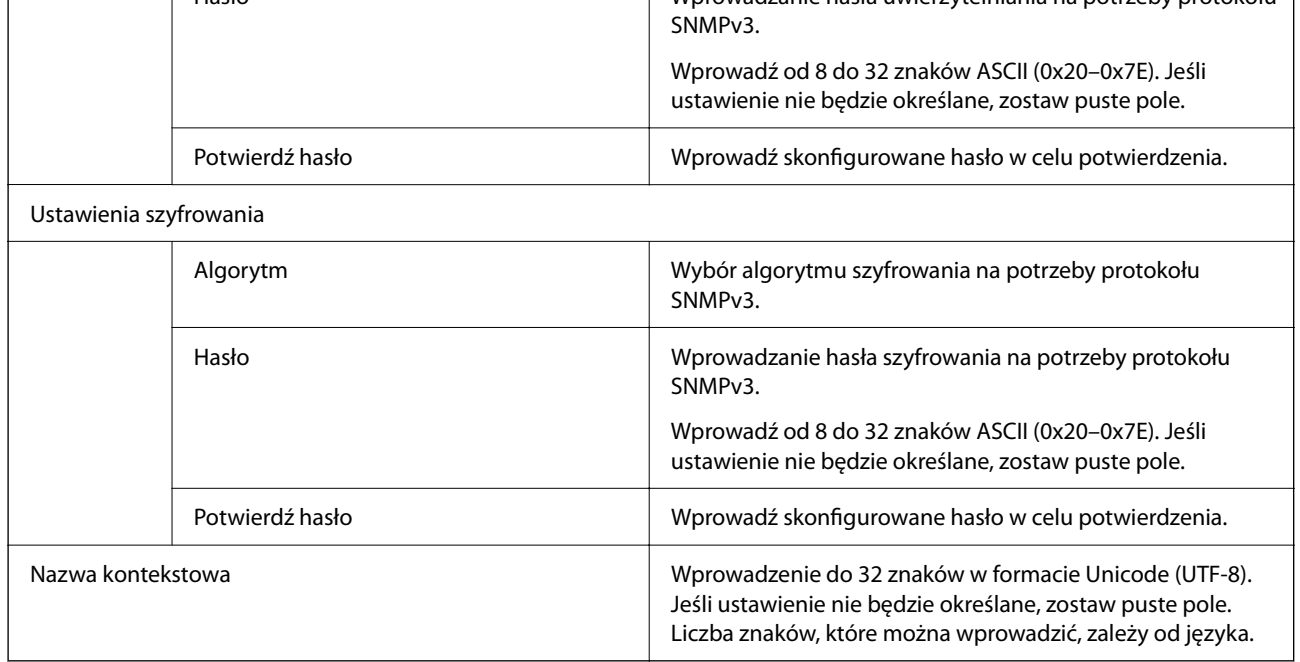

# **Szyfrowanie komunikacji za pośrednictwem funkcji IPsec/Filtrowanie IP**

# **Informacje o IPsec/Filtrowanie IP**

Ruch można filtrować na postawie adresów IP, usług i portów, używając funkcji filtrowania IPsec/IP. Połączenie różnych filtrów umożliwia takie skonfigurowanie drukarki, aby akceptowane lub blokowane były określone klienty i konkretne rodzaje danych. Ponadto można zwiększyć poziom bezpieczeństwa za pomocą protokołu IPsec.

### *Uwaga:*

Protokół IPsec jest obsługiwany przez komputery z systemem Windows Vista lub nowszym albo systemem Windows Server 2008 lub nowszym.

# **Konfigurowanie zasad domyślnych**

W celu filtrowania ruchu należy skonfigurować zasady domyślne. Takie zasady będą mieć zastosowanie do wszystkich użytkowników i grup nawiązujących połączenia z drukarką. W celu uzyskania bardziej precyzyjnej kontroli nad użytkownikami i grupami użytkowników należy skonfigurować zasady grupowe.

- 1. Otwórz aplikację Web Config i wybierz kartę **Zabezpieczenie sieci** > **IPsec/Filtrowanie IP** > **Podstawowe**.
- 2. Wprowadź wartości poszczególnych pozycji.

3. Kliknij przycisk **Dalej**.

Wyświetlony zostanie komunikat z potwierdzeniem.

4. Kliknij przycisk **OK**.

Ustawienia drukarki zostały zaktualizowane.

### **Powiązane informacje**

- $\rightarrow$  ["Uzyskiwanie dostępu do aplikacji Web Config" na stronie 25](#page-24-0)
- $\rightarrow$  ["Logowanie na drukarce z poziomu aplikacji Web Config" na stronie 50](#page-49-0)
- & "Elementy ustawień opcji Zasady domyślne" na stronie 95

### **Elementy ustawień opcji Zasady domyślne**

### **Zasady domyślne**

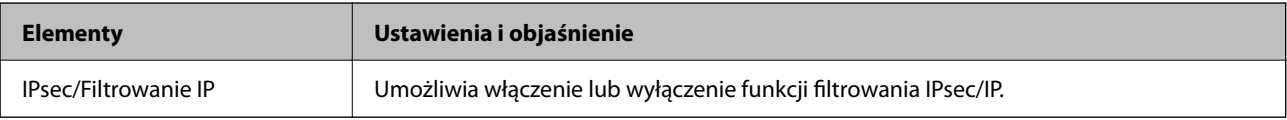

### ❏ **Kontrola dostępu**

Umożliwia skonfigurowanie metody weryfikowania pakietów protokołu IP.

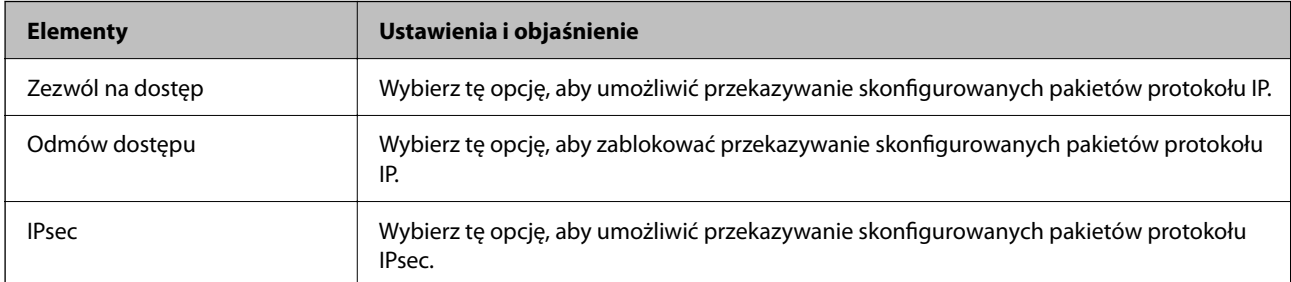

### ❏ **Wersja IKE**

Wybierz ustawienie **IKEv1** lub **IKEv2** dla opcji **Wersja IKE**. Wybierz jedną z nich odpowiednio do urządzenia, z którym drukarka jest połączona.

### ❏ IKEv1

Po wybraniu ustawienia **IKEv1** dla opcji **Wersja IKE** wyświetlane są następujące pozycje.

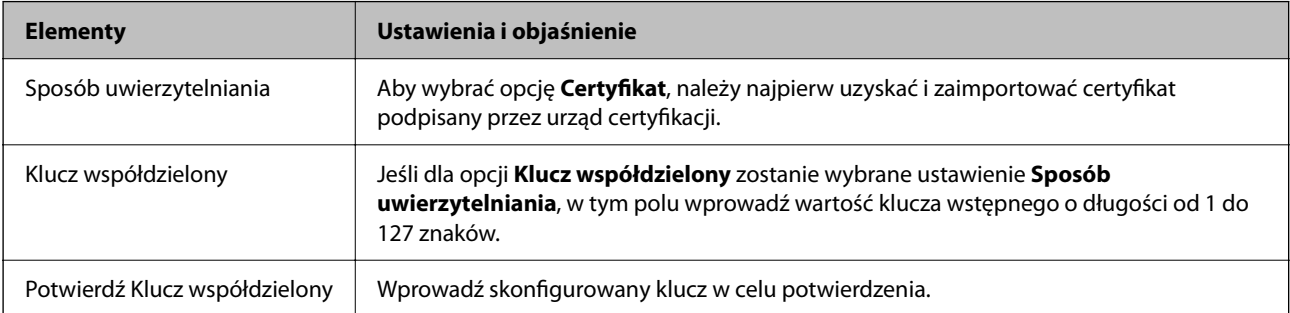

### ❏ IKEv2

Po wybraniu ustawienia **IKEv2** dla opcji **Wersja IKE** wyświetlane są następujące pozycje.

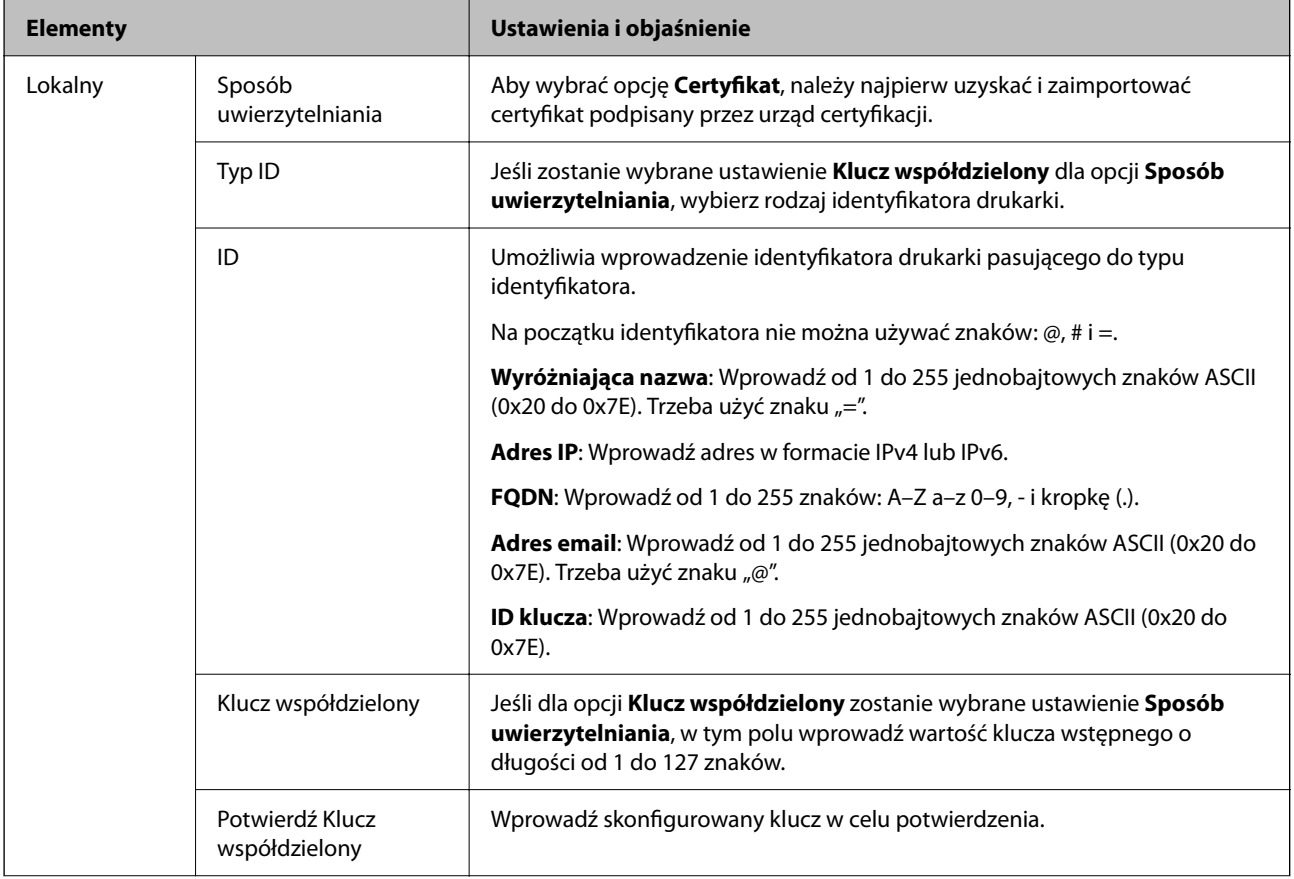

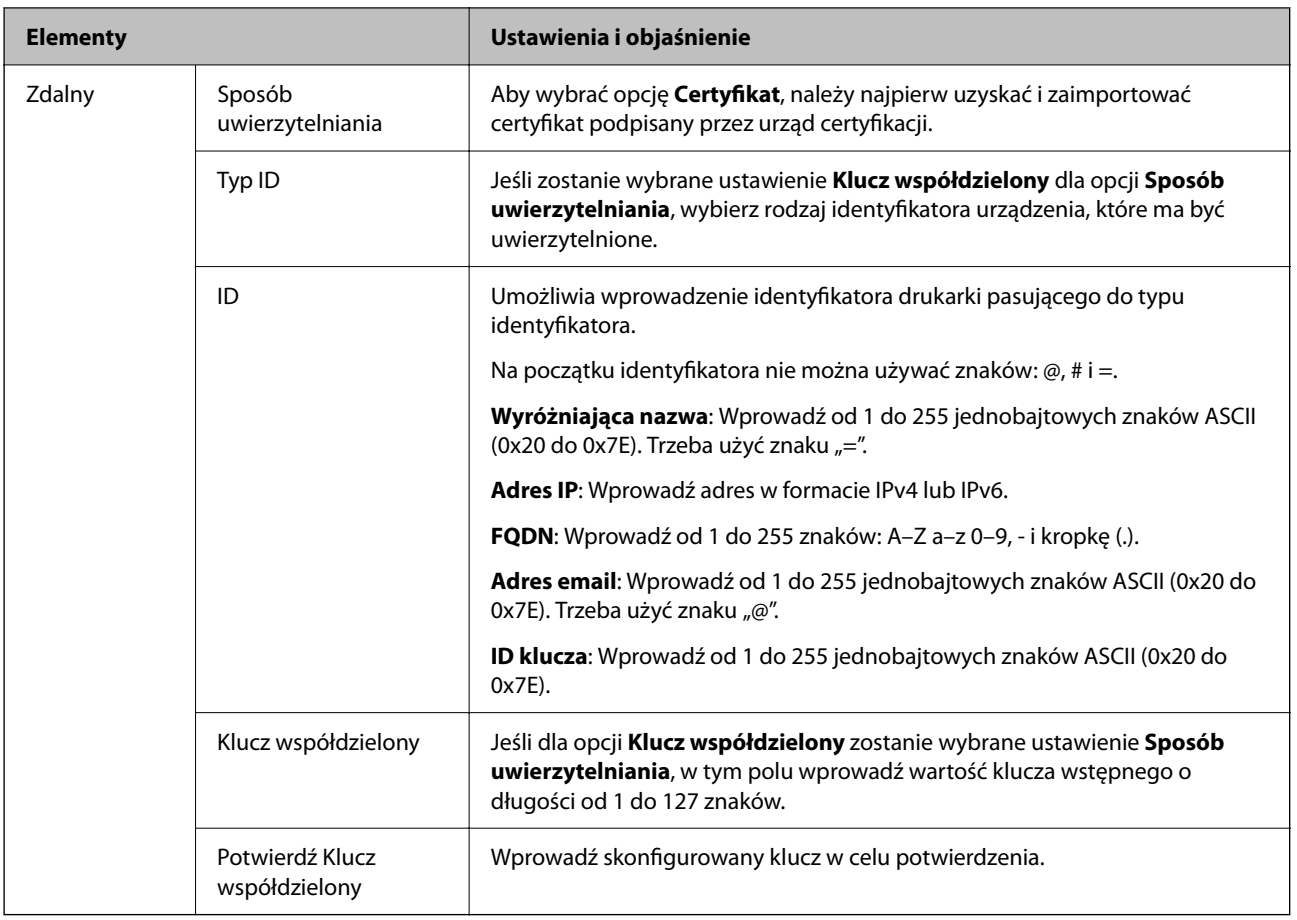

### ❏ **Hermetyzacja**

Jeśli dla opcji **IPsec** zostanie wybrane ustawienie **Kontrola dostępu**, skonfiguruj tryb hermetyzacji.

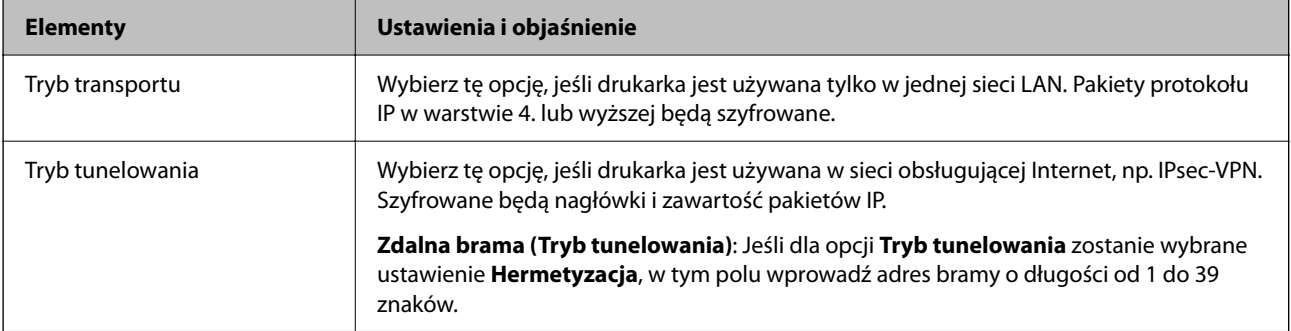

### ❏ **Protokół zabezpieczenia**

Jeśli dla opcji **IPsec** zostanie wybrane ustawienie **Kontrola dostępu**, wybierz jedno z poniższych ustawień.

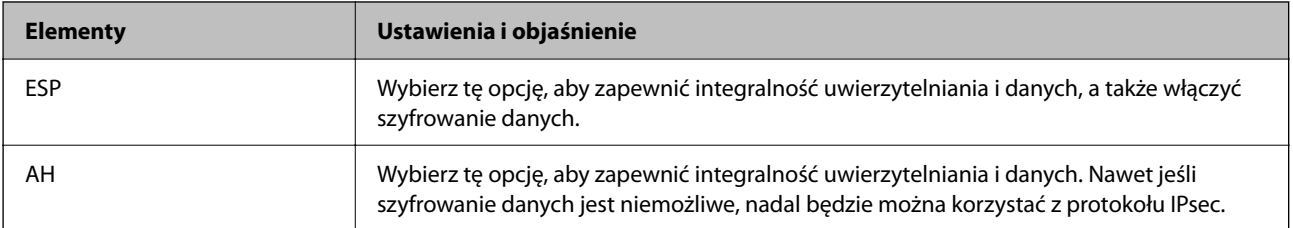

### <span id="page-97-0"></span>❏ **Ustawienia algorytmu**

Zaleca się wybranie pozycji **Dowolny** dla wszystkich ustawień lub wybranie pozycji innej niż **Dowolny** dla poszczególnych ustawień. Jeśli pozycja **Dowolny** zostanie wybrana dla niektórych ustawień, a pozycja inna niż **Dowolny** zostanie wybrana dla innych ustawień, komunikacja z urządzeniem może nie być możliwa w zależności od innego urządzenia, które ma być uwierzytelnione.

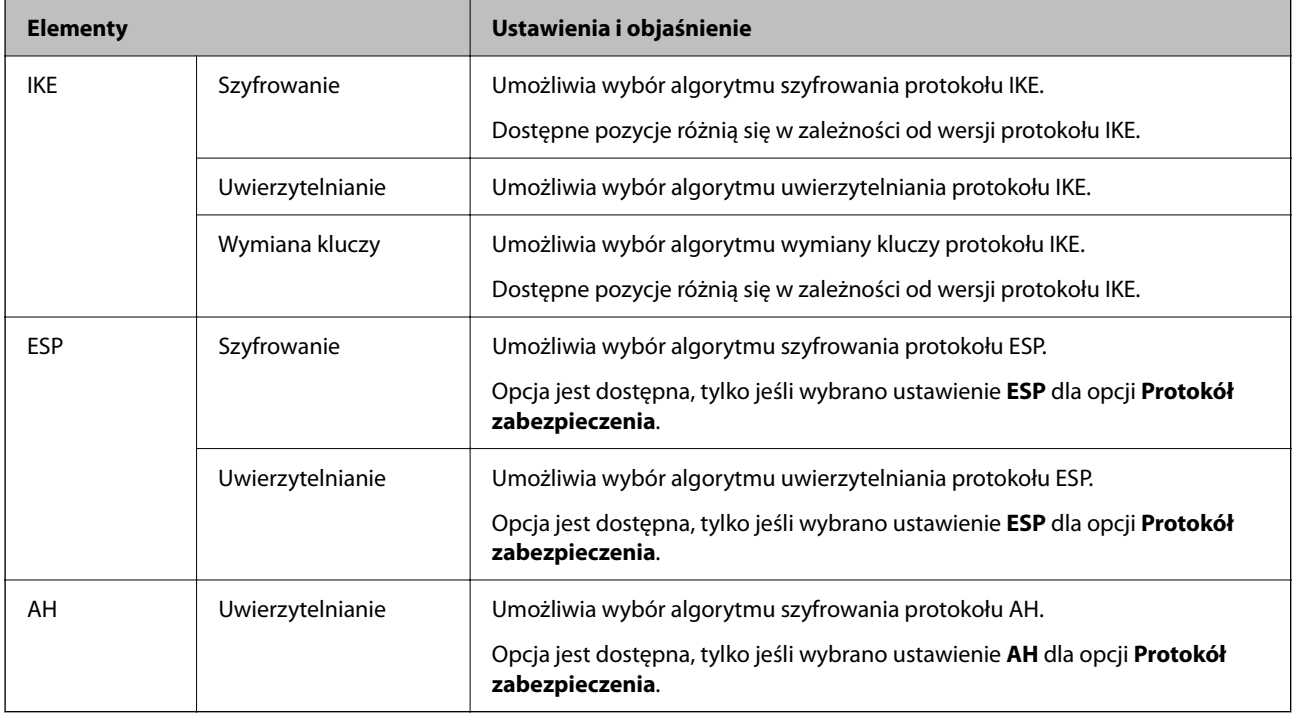

### **Powiązane informacje**

 $\blacktriangleright$  ["Konfigurowanie zasad domyślnych" na stronie 94](#page-93-0)

# **Konfigurowanie zasad grupowych**

Zasady grupowe to co najmniej jedna reguła stosowana do użytkownika lub grupy użytkowników. Drukarka weryfikuje pakiety protokołu IP pod kątem zgodności ze skonfigurowanymi zasadami. Pakiety protokołu IP są najpierw uwierzytelniane z wykorzystaniem zasad grupowych od 1 do 10, a następnie z wykorzystaniem zasad domyślnych.

- 1. Otwórz aplikację Web Config i wybierz kartę **Zabezpieczenie sieci** > **IPsec/Filtrowanie IP** > **Podstawowe**.
- 2. Kliknij numerowaną kartę, którą chcesz skonfigurować.
- 3. Wprowadź wartości poszczególnych pozycji.
- 4. Kliknij przycisk **Dalej**.

Wyświetlony zostanie komunikat z potwierdzeniem.

5. Kliknij przycisk **OK**.

Ustawienia drukarki zostały zaktualizowane.

### **Powiązane informacje**

- $\rightarrow$  ["Uzyskiwanie dostępu do aplikacji Web Config" na stronie 25](#page-24-0)
- $\rightarrow$  ["Logowanie na drukarce z poziomu aplikacji Web Config" na stronie 50](#page-49-0)
- $\rightarrow$   $\bullet$  Elementy ustawień opcji Zasady grupy" na stronie 99

### **Elementy ustawień opcji Zasady grupy**

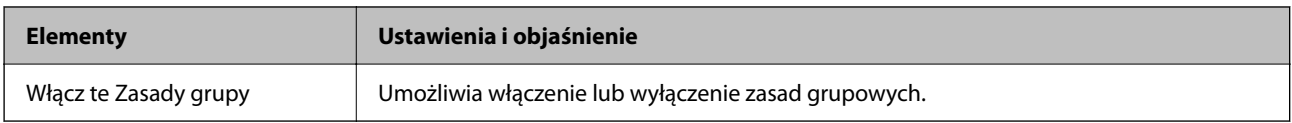

### **Kontrola dostępu**

Umożliwia skonfigurowanie metody weryfikowania pakietów protokołu IP.

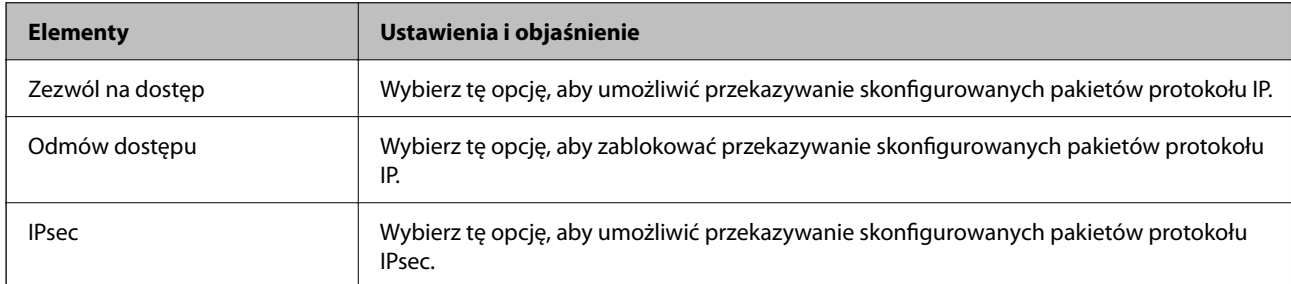

### **Adres lokalny (drukarka)**

Wybierz adres IPv4 lub adres IPv6 dopasowany do otoczenia sieciowego. Jeśli adres IP jest przydzielany automatycznie, można wybrać opcję **Użyj automatycznego uzyskiwania adresu IPv4**.

#### *Uwaga:*

Jeśli adres IPv6 jest przydzielany automatycznie, połączenie może być niedostępne. Należy skonfigurować statyczny adres IPv6.

### **Zdalny adres (Host)**

Umożliwia określenie adresu IP urządzenia na potrzeby kontroli dostępu. Adres IP musi mieć do 43 znaków. Jeśli nie zostanie podany żaden adres IP, kontrolowane będą wszystkie adresy.

### *Uwaga:*

Jeśli adres IP jest przydzielany automatycznie (np. przez serwer DHCP), połączenie może być niedostępne. Należy skonfigurować statyczny adres IP.

### **Metoda wyboru portu**

Umożliwia wybranie metody określania portów.

❏ Nazwa usługi

Jeśli dla opcji **Nazwa usługi** zostanie wybrane ustawienie **Metoda wyboru portu**, wybierz jedno z poniższych ustawień.

### ❏ Protokół transportu

Jeśli dla opcji **Numer portu** zostanie wybrane ustawienie **Metoda wyboru portu**, skonfiguruj tryb hermetyzacji.

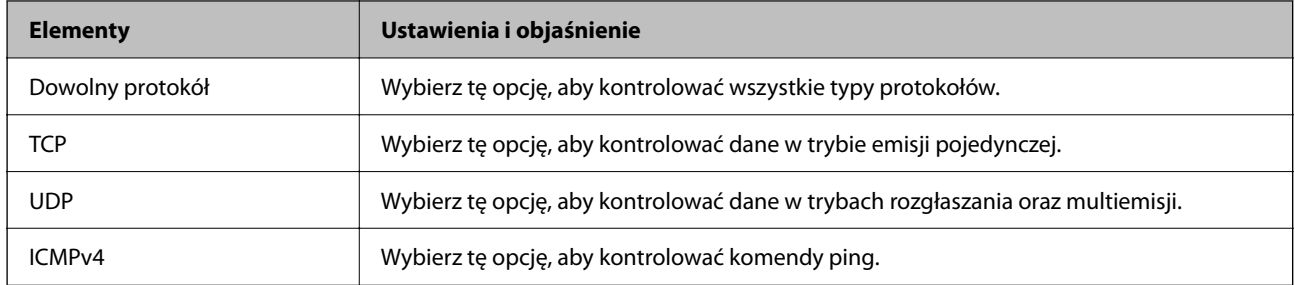

#### ❏ Port lokalny

Jeśli dla opcji **Metoda wyboru portu** zostanie wybrane ustawienie **Numer portu**, a dla opcji **Protokół transportu** — ustawienie **TCP** lub **UDP**, wprowadź numery portów, na których odbierane pakiety mają być kontrolowane. Rozdziel numery portów przecinkami. Można podać maksymalnie 10 numerów portów.

#### Przykład: 20,80,119,5220

Jeśli nie zostanie podany żaden numer portu, kontrolowane będą wszystkie porty.

❏ Port zdalny

Jeśli dla opcji **Metoda wyboru portu** zostanie wybrane ustawienie **Numer portu**, a dla opcji **Protokół transportu** — ustawienie **TCP** lub **UDP**, wprowadź numery portów, na których wysyłane pakiety mają być kontrolowane. Rozdziel numery portów przecinkami. Można podać maksymalnie 10 numerów portów.

Przykład: 25,80,143,5220

Jeśli nie zostanie podany żaden numer portu, kontrolowane będą wszystkie porty.

#### **Wersja IKE**

Wybierz ustawienie **IKEv1** lub **IKEv2** dla opcji **Wersja IKE**. Wybierz jedną z nich odpowiednio do urządzenia, z którym drukarka jest połączona.

#### ❏ IKEv1

Po wybraniu ustawienia **IKEv1** dla opcji **Wersja IKE** wyświetlane są następujące pozycje.

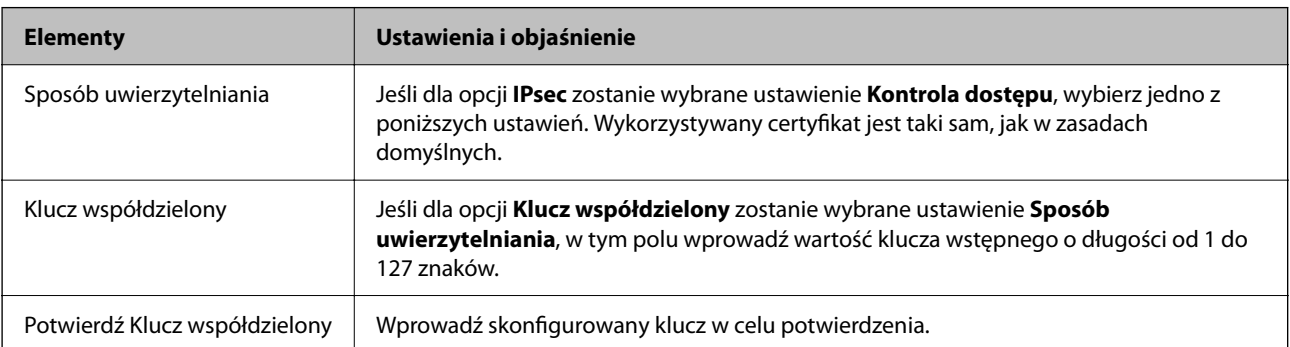

### ❏ IKEv2

Po wybraniu ustawienia **IKEv2** dla opcji **Wersja IKE** wyświetlane są następujące pozycje.

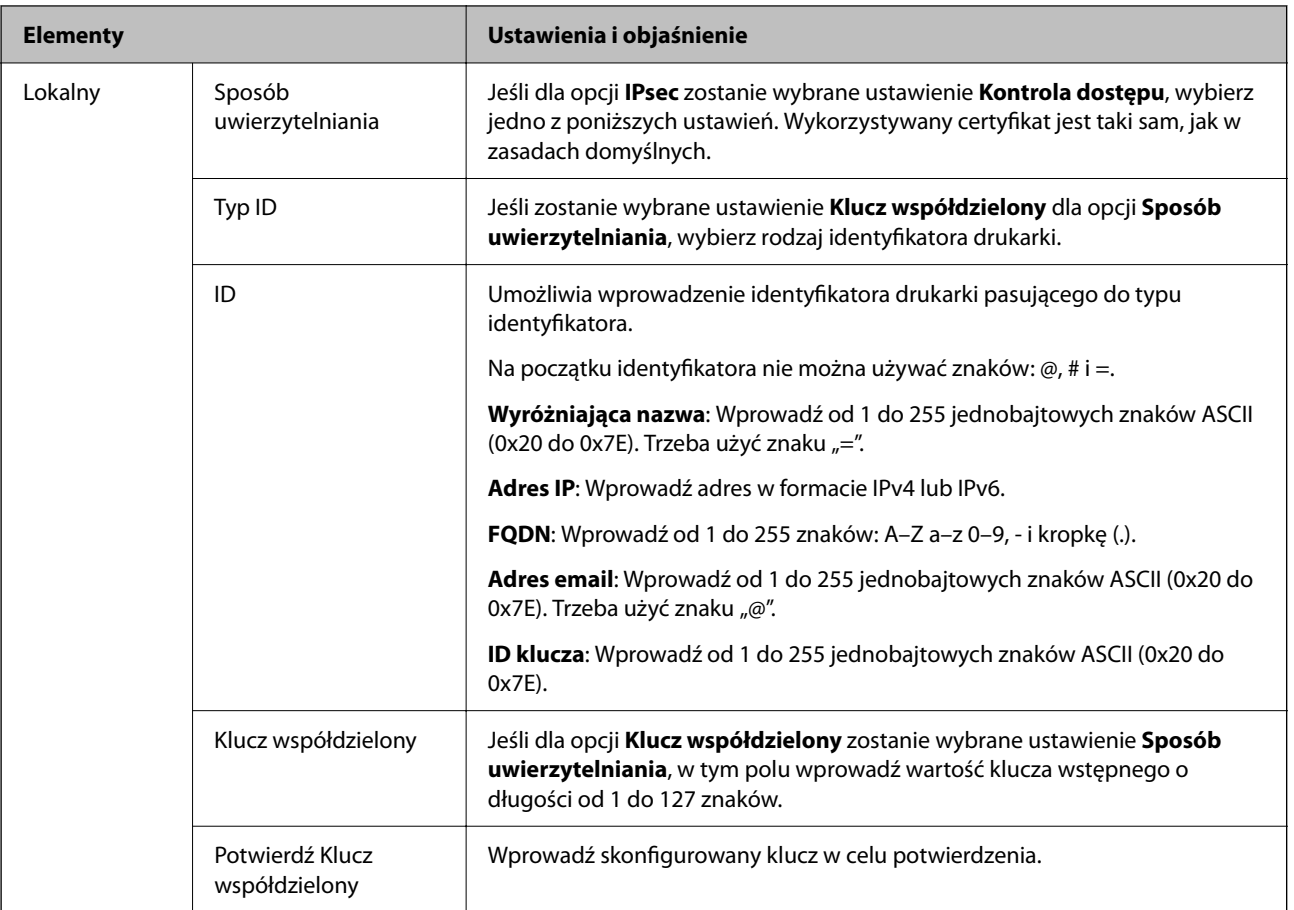

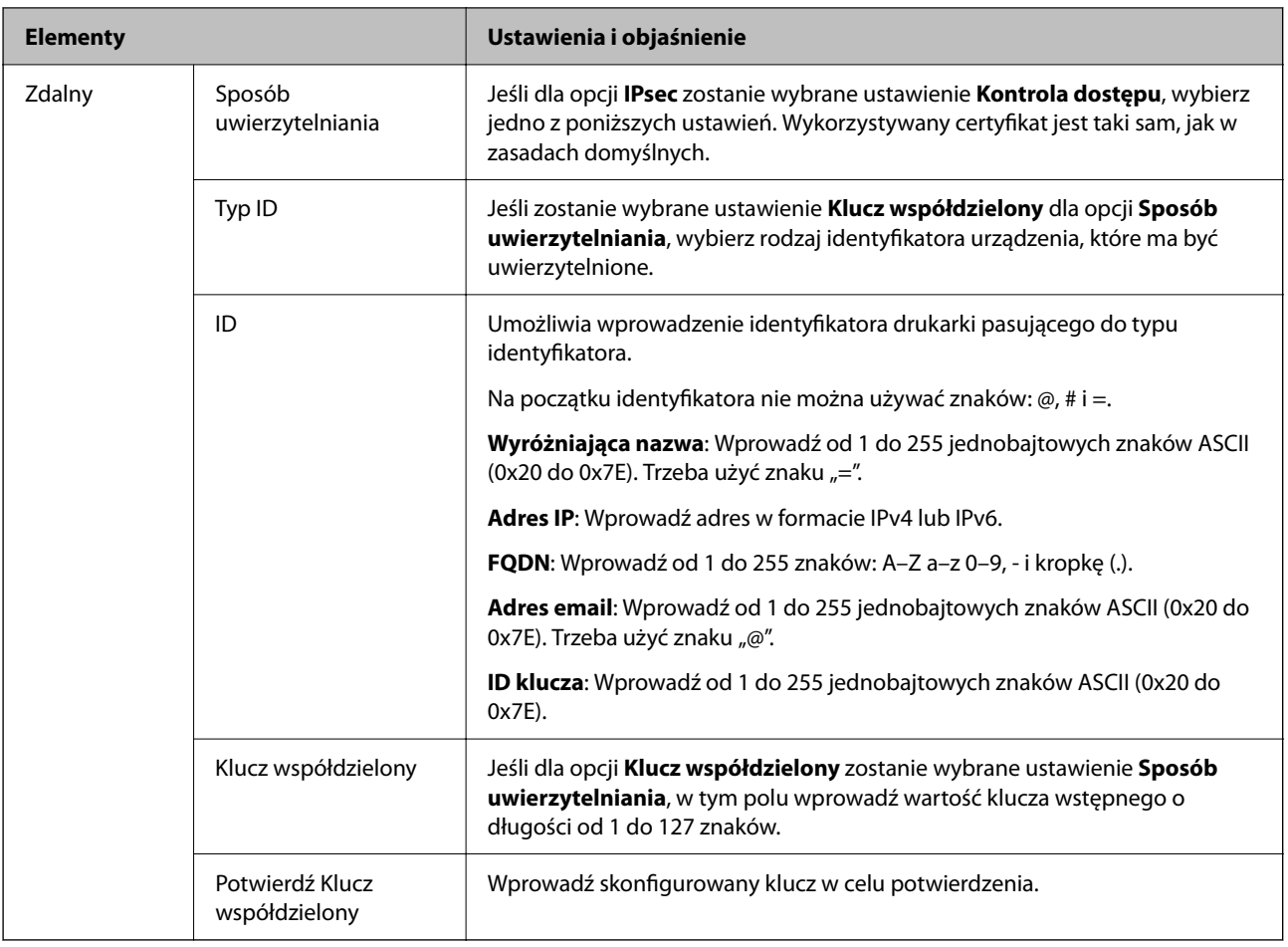

### **Hermetyzacja**

Jeśli dla opcji **IPsec** zostanie wybrane ustawienie **Kontrola dostępu**, skonfiguruj tryb hermetyzacji.

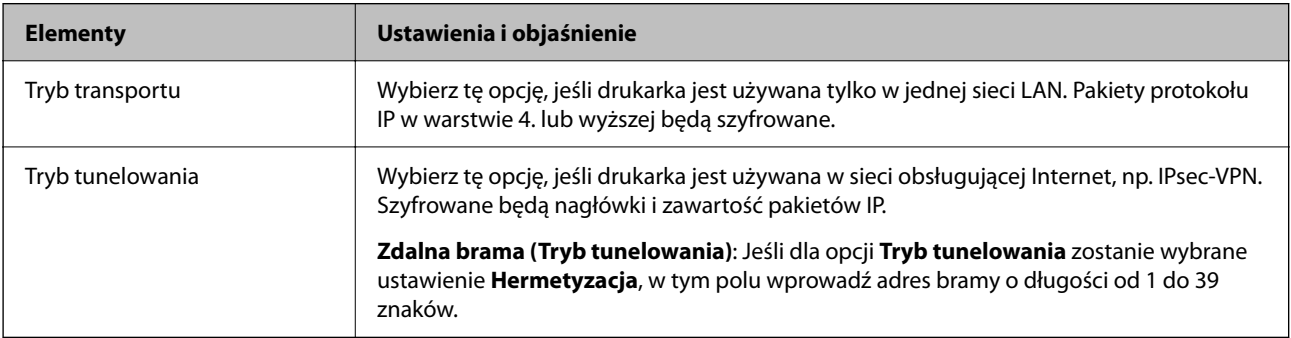

### **Protokół zabezpieczenia**

Jeśli dla opcji **IPsec** zostanie wybrane ustawienie **Kontrola dostępu**, wybierz jedno z poniższych ustawień.

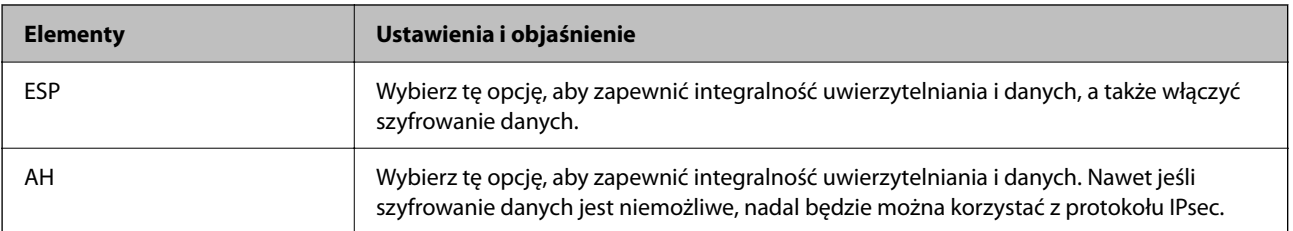

### **Ustawienia algorytmu**

Zaleca się wybranie pozycji **Dowolny** dla wszystkich ustawień lub wybranie pozycji innej niż **Dowolny** dla poszczególnych ustawień. Jeśli pozycja **Dowolny** zostanie wybrana dla niektórych ustawień, a pozycja inna niż **Dowolny** zostanie wybrana dla innych ustawień, komunikacja z urządzeniem może nie być możliwa w zależności od innego urządzenia, które ma być uwierzytelnione.

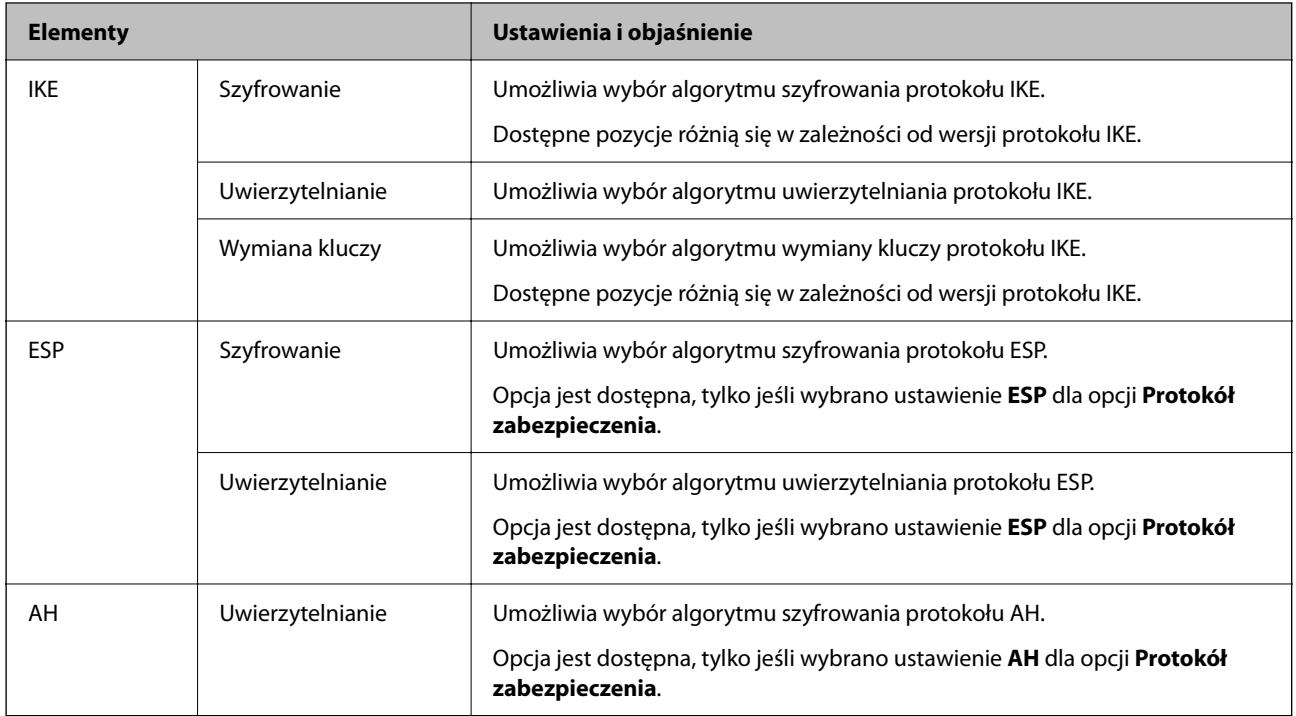

### **Powiązane informacje**

- $\blacktriangleright$  ["Konfigurowanie zasad grupowych" na stronie 98](#page-97-0)
- & "Kombinacja Adres lokalny (drukarka) i Zdalny adres (Host) wZasady grupy" na stronie 103
- & ["Odwołania nazw usług w zasadach grupowych" na stronie 104](#page-103-0)

### **Kombinacja Adres lokalny (drukarka) i Zdalny adres (Host) wZasady grupy**

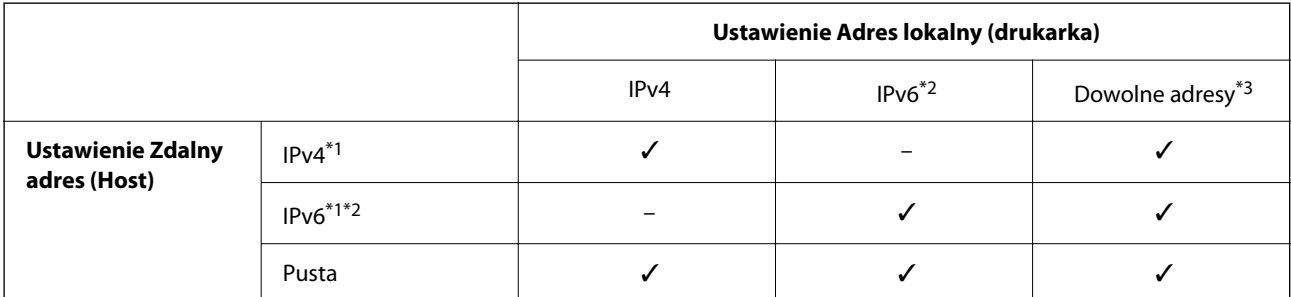

\*1 : Po wybraniu **IPsec** dla **Kontrola dostępu**, nie można określić długości prefiksu.

\*2 : Po wybraniu **IPsec** dla **Kontrola dostępu**, można wybrać lokalny adres łącza (fe80::), ale zasady grup zostaną wyłączone.

\*3 : Oprócz lokalnych adresów łącza IPv6.

### <span id="page-103-0"></span>**Odwołania nazw usług w zasadach grupowych**

*Uwaga:*

Niedostępne usługi są wyświetlane, ale nie można ich zaznaczać.

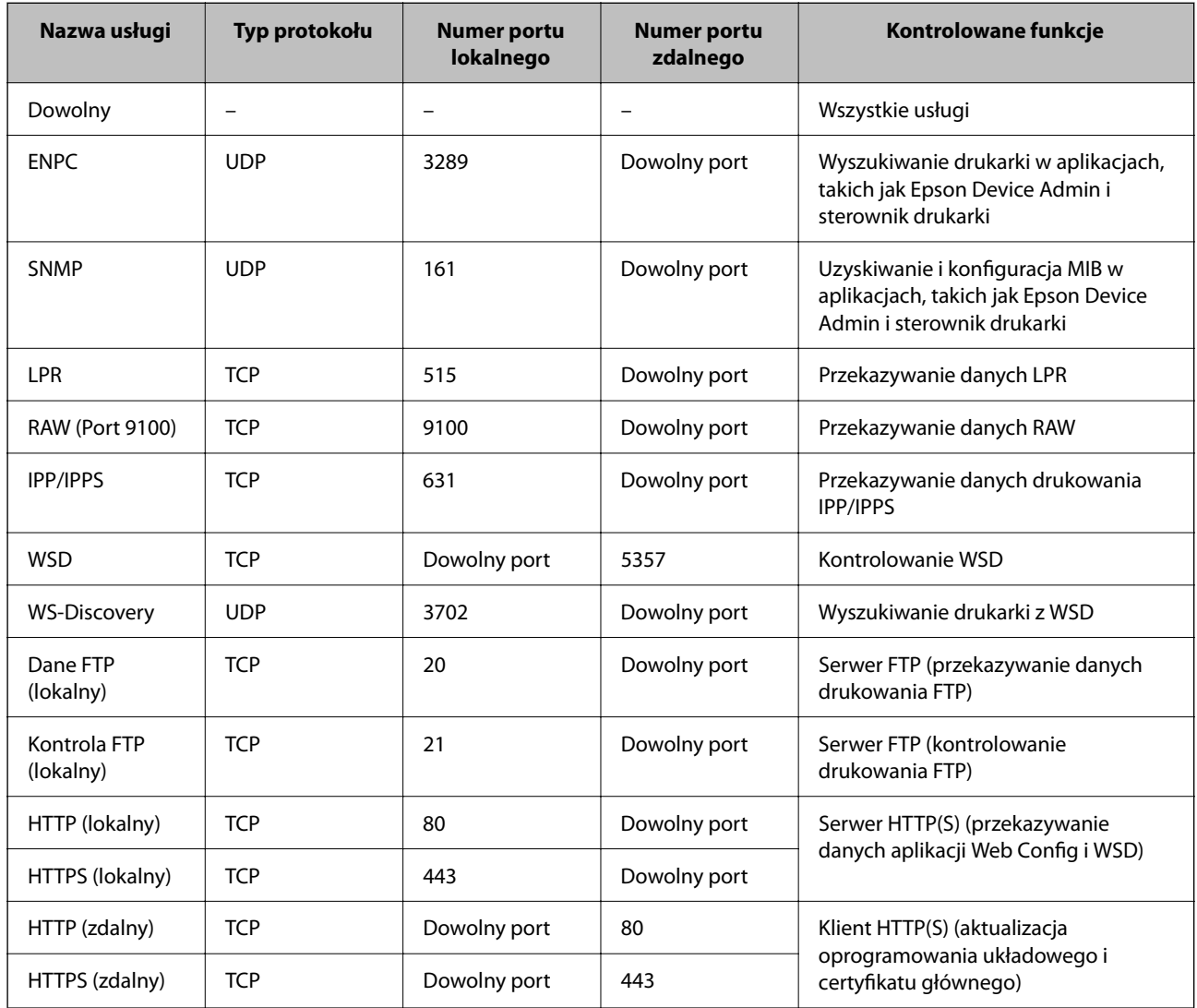

# **Przykłady konfiguracji opcji IPsec/Filtrowanie IP**

### **Wyłącznie odbieranie pakietów protokołu IPsec**

Poniższy przykład przedstawia konfigurowanie wyłącznie zasad domyślnych.

**Zasady domyślne**:

- ❏ **IPsec/Filtrowanie IP**: **Włącz**
- ❏ **Kontrola dostępu**: **IPsec**
- ❏ **Sposób uwierzytelniania**: **Klucz współdzielony**
- ❏ **Klucz współdzielony**: wprowadź maksymalnie 127 znaków.

### **Zasady grupy**:

nie konfiguruj.

### **Pobieranie danych drukowania i ustawień drukarki**

Ten przykład przedstawia zezwalanie na przesyłanie danych drukowania i konfiguracji drukarki z określonych usług.

**Zasady domyślne**:

- ❏ **IPsec/Filtrowanie IP**: **Włącz**
- ❏ **Kontrola dostępu**: **Odmów dostępu**

### **Zasady grupy**:

- ❏ **Włącz te Zasady grupy**: zaznacz to pole wyboru.
- ❏ **Kontrola dostępu**: **Zezwól na dostęp**
- ❏ **Zdalny adres (Host)**: adres IP klienta
- ❏ **Metoda wyboru portu**: **Nazwa usługi**
- ❏ **Nazwa usługi**: zaznacz pole wyboru **ENPC**, **SNMP**, **HTTP (lokalny)**, **HTTPS (lokalny)** i **RAW (Port 9100)**.

### **Uzyskiwanie dostępu wyłącznie z określonego adresu IP**

Poniższy przykład umożliwia uzyskanie dostępu do drukarki ze ściśle określonego adresu IP.

**Zasady domyślne**:

- ❏ **IPsec/Filtrowanie IP**: **Włącz**
- ❏ **Kontrola dostępu**:**Odmów dostępu**
- **Zasady grupy**:
- ❏ **Włącz te Zasady grupy**: zaznacz to pole wyboru.
- ❏ **Kontrola dostępu**: **Zezwól na dostęp**
- ❏ **Zdalny adres (Host)**: adres IP klienta administratora

#### *Uwaga:*

Klient będzie mógł uzyskać dostęp do drukarki i skonfigurować ją niezależnie od konfiguracji zasad.

## **Konfiguracja certyfikatu dla IPsec/filtrowania IP**

Skonfiguruj certyfikat klienta dla IPsec/filtrowania IP. Kiedy go ustawisz, możesz wykorzystać certyfikat jako metodę uwierzytelnienia dla IPsec/filtrowania IP. Jeśli chcesz skonfigurować urząd certyfikacyjny, przejdź do **Certyfikat CA**.

- 1. Uzyskaj dostęp do aplikacji Web Config, a następnie wybierz kartę **Zabezpieczenie sieci** > **IPsec/Filtrowanie IP** > **Certyfikat klienta**.
- 2. Importuj certyfikat w **Certyfikat klienta**.

Jeśli masz już zaimportowany certyfikat opublikowany przez urząd certyfikacyjny, możesz skopiować certyfikat i wykorzystać go w IPsec/filtrowaniu IP. Aby skopiować, wybierz certyfikat z **Kopiuj z**, a następnie kliknij przycisk **Kopiuj**.

### **Powiązane informacje**

- $\rightarrow$  ["Uzyskiwanie dostępu do aplikacji Web Config" na stronie 25](#page-24-0)
- $\rightarrow$  ["Logowanie na drukarce z poziomu aplikacji Web Config" na stronie 50](#page-49-0)

<span id="page-105-0"></span>& ["Uzyskiwanie certyfikatu podpisanego przez urząd certyfikacji" na stronie 85](#page-84-0)

# **Podłączanie drukarki do sieci IEEE802.1X**

## **Konfigurowanie sieci IEEE 802.1X**

Po włączeniu funkcji IEEE 802.1X na drukarce można używać jej w sieci połączonej z serwerem RADIUS, przełącznikiem sieci lokalnej z funkcją uwierzytelniania lub punktem dostępu.

- 1. Otwórz aplikację Web Config i wybierz kartę **Zabezpieczenie sieci** > **IEEE802.1X** > **Podstawowe**.
- 2. Wprowadź wartości poszczególnych pozycji.

Aby używać drukarki w sieci Wi-Fi, kliknij przycisk **Konfiguracja Wi-Fi** i wybierz lub wprowadź identyfikator SSID.

### *Uwaga:*

Można współdzielić ustawienia między połączeniami Ethernet i Wi-Fi.

3. Kliknij przycisk **Dalej**.

Wyświetlony zostanie komunikat z potwierdzeniem.

4. Kliknij przycisk **OK**.

Ustawienia drukarki zostały zaktualizowane.

### **Powiązane informacje**

- & ["Uzyskiwanie dostępu do aplikacji Web Config" na stronie 25](#page-24-0)
- $\rightarrow$  ["Logowanie na drukarce z poziomu aplikacji Web Config" na stronie 50](#page-49-0)
- $\rightarrow$  "Opcje ustawień dla sieci IEEE 802.1X" na stronie 106
- & ["Nie można uzyskać dostępu do drukarki lub skanera po skonfigurowaniu funkcji IEEE 802.1X" na stronie 112](#page-111-0)

### **Opcje ustawień dla sieci IEEE 802.1X**

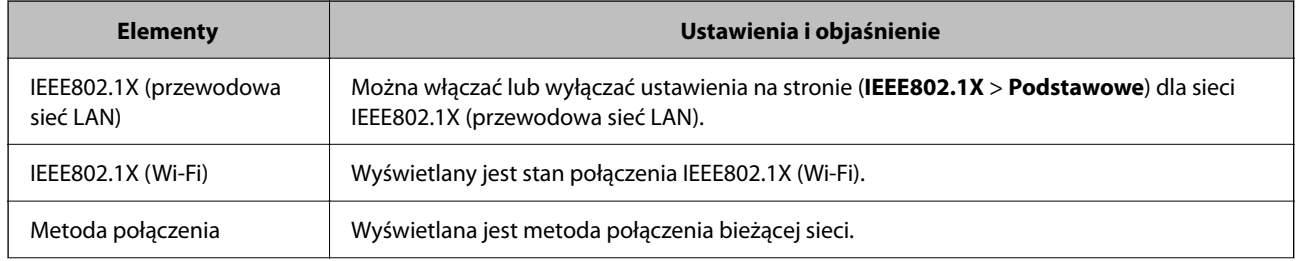

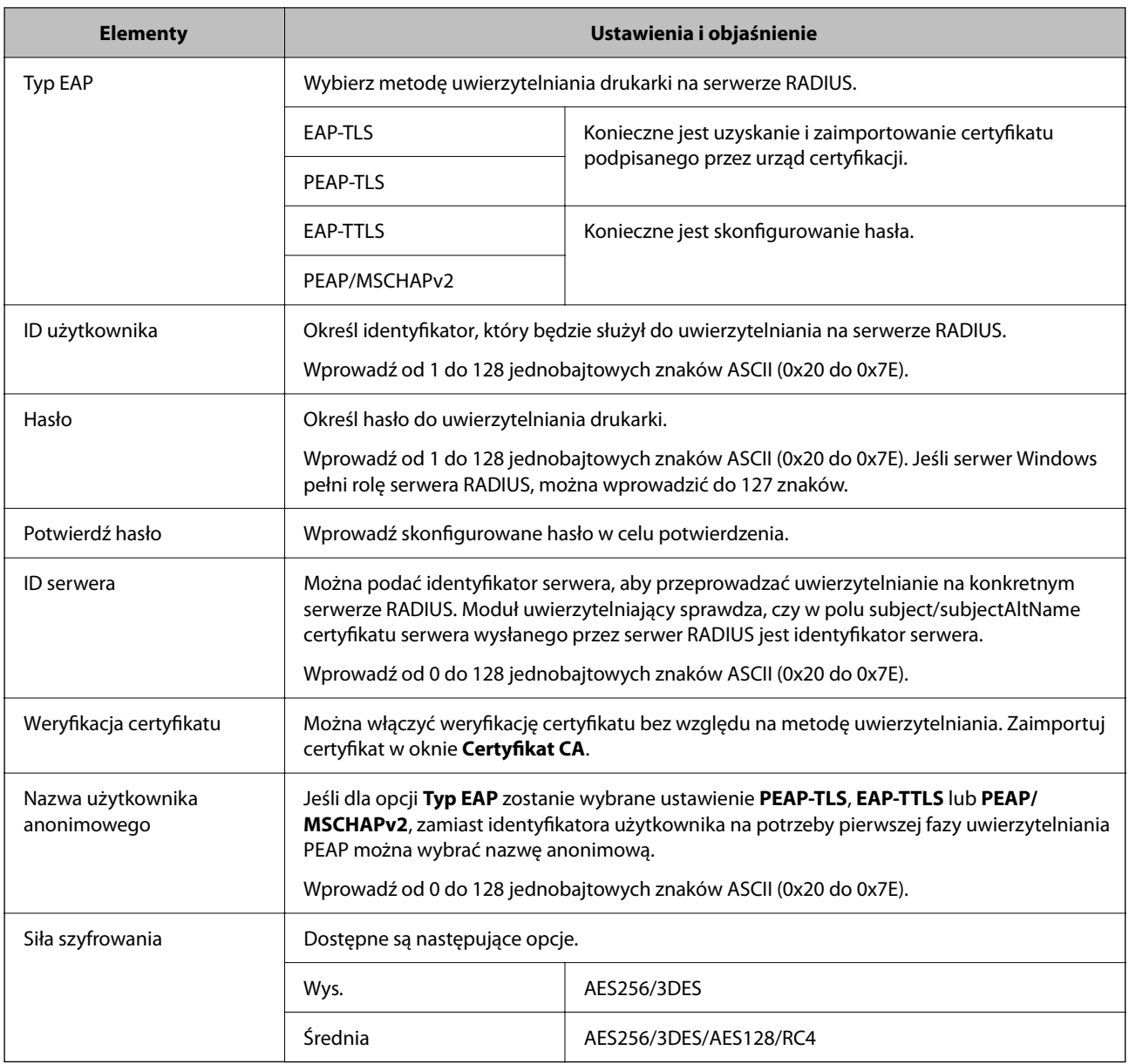

### **Powiązane informacje**

 $\blacktriangleright$  ["Konfigurowanie sieci IEEE 802.1X" na stronie 106](#page-105-0)

# **Konfiguracja certyfikatu dla IEEE 802.1X**

Skonfiguruj certyfikat klienta dla IEEE802.1X. Ustawiając go, możesz skorzystać z **EAP-TLS** i **PEAP-TLS** jako metody uwierzytelnienia IEEE 802.1X. Jeśli chcesz skonfigurować certyfikat urzędu certyfikacyjnego, przejdź do **Certyfikat CA**.

1. Uzyskaj dostęp do aplikacji Web Config, a następnie wybierz kartę **Zabezpieczenie sieci** > **IEEE802.1X** > **Certyfikat klienta**.

2. Wprowadź certyfikat w **Certyfikat klienta**.

Jeśli masz już zaimportowany certyfikat opublikowany przez urząd certyfikacyjny, możesz skopiować i wykorzystać go w IEEE802.1X. Aby skopiować, wybierz certyfikat z **Kopiuj z**, a następnie kliknij przycisk **Kopiuj**.

### **Powiązane informacje**

- & ["Uzyskiwanie dostępu do aplikacji Web Config" na stronie 25](#page-24-0)
- & ["Logowanie na drukarce z poziomu aplikacji Web Config" na stronie 50](#page-49-0)
- $\blacklozenge$  ["Uzyskiwanie i importowanie certyfikatu podpisanego przez urząd certyfikacji" na stronie 85](#page-84-0)

# **Sprawdzanie stanu sieci IEEE802.1X**

Stan sieci IEEE 802.1X można sprawdzić poprzez wydrukowanie arkusza stanu sieci. Więcej informacji na temat drukowania tego arkusza zawiera dokumentacja drukarki.

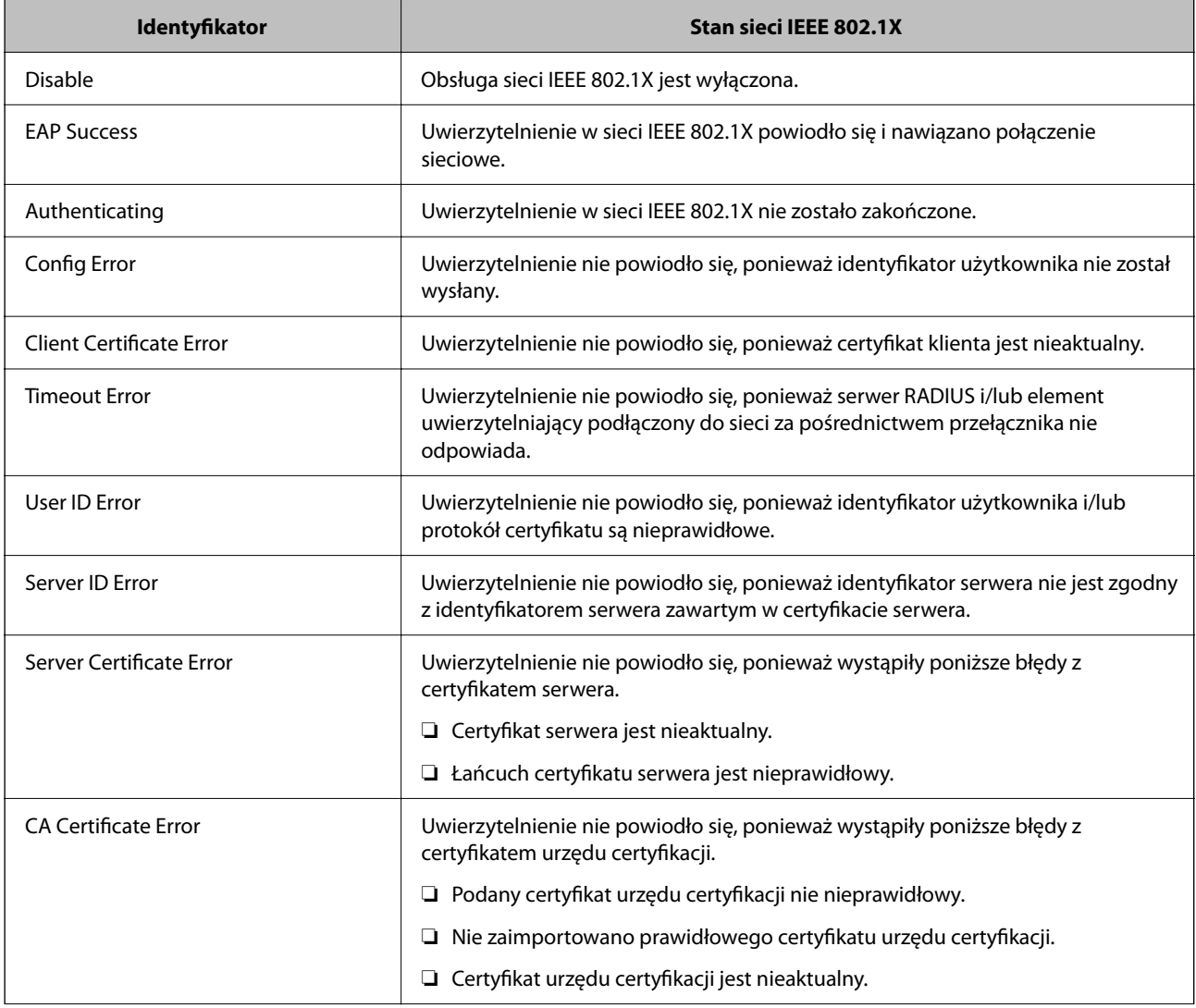
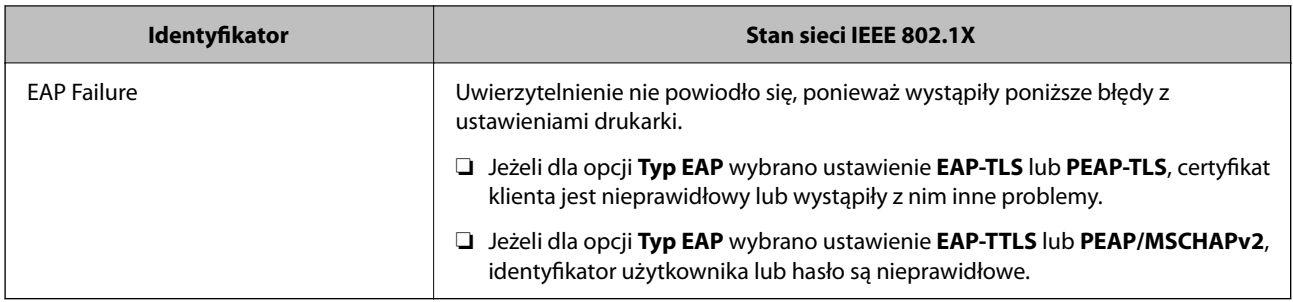

# **Rozwiązywanie problemów związanych z zaawansowanymi zabezpieczeniami**

# **Przywracanie ustawień zabezpieczeń**

Utworzenie bardzo bezpiecznego środowiska, np. IPsec/Filtrowanie IP lub IEEE802.1X, może uniemożliwić komunikację z urządzeniami ze względu na niepoprawne ustawienia albo problem z urządzeniem lub serwerem. W takim przypadku przywróć ustawienia zabezpieczeń, aby ponownie skonfigurować ustawienia urządzenia lub zezwolić na tymczasowe użycie.

# **Wyłączanie funkcji zabezpieczeń za pomocą panelu sterowania**

Możliwe jest wyłączenie IPsec/filtrowania IP lub funkcji IEEE 802.1X z poziomu panelu sterowania drukarki.

- 1. Wybierz Menu > **Ustawienia ogólne** > **Ustawienia sieciowe**.
- 2. Wybierz pozycję **Zaawansowane**.
- 3. Wybierz następujące pozycje, które mają być wyłączone.
	- ❏ **Wyłącz IPsec/ Filtrowanie IP**
	- ❏ **Wyłącz IEEE802.1X**
- 4. Na ekranie potwierdzenia wybierz pozycję **Kont.**.
- 5. Kiedy zostanie wyświetlony komunikat z potwierdzeniem zakończenia operacji, wybierz pozycję **Zamknij**.

Ekran zostanie zamknięty automatycznie, jeśli przed upływem określonego czasu użytkownik nie wybierze pozycji **Zamknij**.

# **Problemy z korzystaniem z funkcji zabezpieczeń sieciowych**

# **Zapomniany klucz wstępny**

# **Możliwe jest ponowne konfigurowanie klucza wstępnego.**

Aby zmienić klucz, otwórz aplikację Web Config i wybierz kartę **Zabezpieczenie sieci** > **IPsec/Filtrowanie IP** > **Podstawowe** > **Zasady domyślne** lub **Zasady grupy**.

Po zmianie klucza wstępnego trzeba skonfigurować klucz wstępny na komputerach.

# **Powiązane informacje**

- $\rightarrow$  ["Uzyskiwanie dostępu do aplikacji Web Config" na stronie 25](#page-24-0)
- $\rightarrow$  ["Logowanie na drukarce z poziomu aplikacji Web Config" na stronie 50](#page-49-0)

# **Brak możliwości nawiązania połączenia z wykorzystaniem protokołu IPsec**

# **Określ algorytm, którego drukarka lub komputer nie obsługuje.**

Drukarka obsługuje algorytmy wymienione w poniższej tabeli. Sprawdź ustawienia komputera.

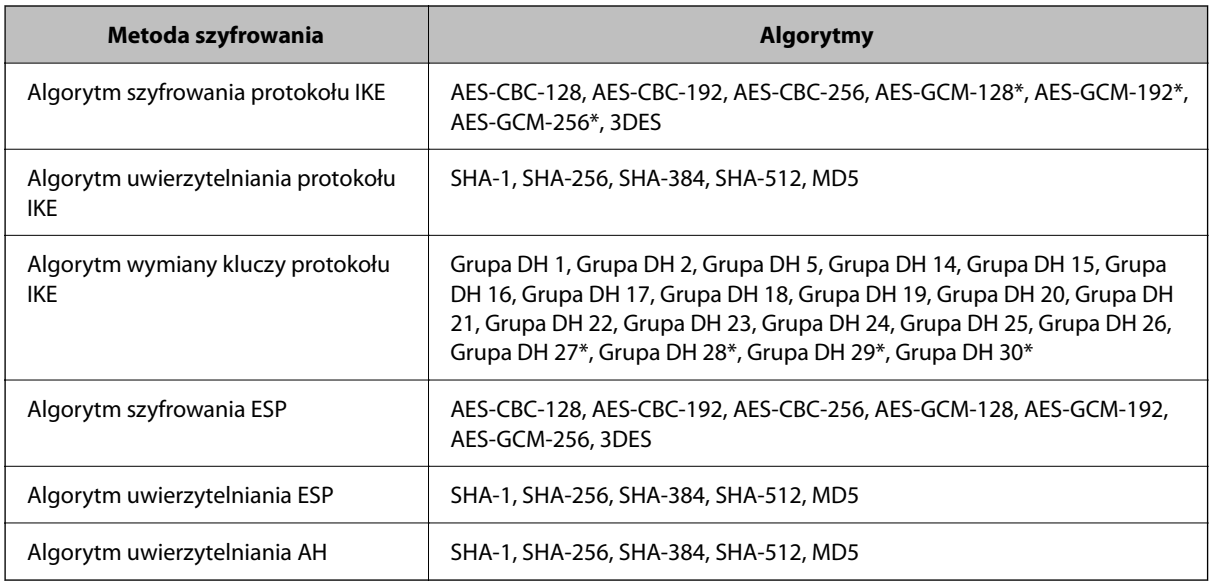

\* Dostępne tylko na potrzeby protokołu IKEv2

## **Powiązane informacje**

& ["Szyfrowanie komunikacji za pośrednictwem funkcji IPsec/Filtrowanie IP" na stronie 94](#page-93-0)

# **Nagły brak możliwości nawiązania komunikacji**

## **Adres IP drukarki został zmieniony lub nie może być używany.**

Jeżeli adres IP przydzielony do adresu lokalnego w Zasady grupy został zmieniony lub nie może być używany, nie można używać komunikacji IPsec. Wyłącz obsługę protokołu IPsec na panelu sterowania drukarki.

Jeśli adres IP przydzielony przez serwer DHCP jest nieaktualny, serwer DHCP jest aktualnie ponownie uruchamiany lub adres IPv6 jest nieaktualny lub nie został uzyskany, adres IP zarejestrowany na potrzeby aplikacji Web Config (**Zabezpieczenie sieci** > **IPsec/Filtrowanie IP** > **Podstawowe** > **Zasady grupy** > **Adres lokalny (drukarka)**) może nie zostać znaleziony.

Należy używać statycznego adresu IP.

## **Adres IP komputera został zmieniony lub nie może być używany.**

Jeżeli adres IP przydzielony do adresu zdalnego w Zasady grupy został zmieniony lub nie może być używany, nie można używać komunikacji IPsec.

Wyłącz obsługę protokołu IPsec na panelu sterowania drukarki.

Jeśli adres IP przydzielony przez serwer DHCP jest nieaktualny, serwer DHCP jest aktualnie ponownie uruchamiany lub adres IPv6 jest nieaktualny lub nie został uzyskany, adres IP zarejestrowany na potrzeby aplikacji Web Config (**Zabezpieczenie sieci** > **IPsec/Filtrowanie IP** > **Podstawowe** > **Zasady grupy** > **Zdalny adres (Host)**) może nie zostać znaleziony.

Należy używać statycznego adresu IP.

## **Powiązane informacje**

- & ["Uzyskiwanie dostępu do aplikacji Web Config" na stronie 25](#page-24-0)
- $\rightarrow$  ["Logowanie na drukarce z poziomu aplikacji Web Config" na stronie 50](#page-49-0)
- & ["Szyfrowanie komunikacji za pośrednictwem funkcji IPsec/Filtrowanie IP" na stronie 94](#page-93-0)

# **Nie można utworzyć bezpiecznego portu drukowania IPP**

## **Nie określono poprawnego certyfikatu serwera na potrzeby komunikacji SSL/TLS.**

Jeśli podany certyfikat nie jest prawidłowy, utworzenie portu może się nie powieść. Upewnij się, że używany jest prawidłowy certyfikat.

## **Certyfikat urzędu certyfikacji nie został zaimportowany na komputer, z którego uzyskiwany jest dostęp do drukarki.**

Jeśli certyfikat urzędu certyfikacji nie został zaimportowany na komputer, utworzenie portu może się nie powieść. Upewnij się, że certyfikat urzędu certyfikacji został zaimportowany.

## **Powiązane informacje**

& ["Szyfrowanie komunikacji za pośrednictwem funkcji IPsec/Filtrowanie IP" na stronie 94](#page-93-0)

# **Brak połączenia po skonfigurowaniu filtrowania IPsec/IP**

### **Ustawienia funkcji filtrowania IPsec/IP są nieprawidłowe.**

Wyłącz filtrowanie IPsec/IP na panelu sterowania drukarki. Podłącz drukarkę do komputera i ponownie skonfiguruj filtrowanie IPsec/IP.

## **Powiązane informacje**

& ["Szyfrowanie komunikacji za pośrednictwem funkcji IPsec/Filtrowanie IP" na stronie 94](#page-93-0)

# **Nie można uzyskać dostępu do drukarki lub skanera po skonfigurowaniu funkcji IEEE 802.1X**

### **Ustawienia połączenia IEEE 802.1X są niepoprawne.**

Wyłącz łączność IEEE 802.1X i Wi-Fi z poziomu panelu sterowania drukarki. Połącz drukarkę i komputer, a następnie ponownie skonfiguruj połączenie IEEE 802.1X.

### **Powiązane informacje**

 $\blacktriangleright$  ["Konfigurowanie sieci IEEE 802.1X" na stronie 106](#page-105-0)

# **Problemy z używaniem certyfikatu cyfrowego**

# **Nie można zaimportować Certyfikat CA**

## **Certyfikat CA i informacje dotyczące żądania CSR nie zgadzają się.**

Jeśli Certyfikat CA oraz żądanie CSR nie zawierają tych samych informacji, import żądania CSR będzie niemożliwy. Sprawdź następujące rzeczy:

❏ Czy próbujesz zaimportować certyfikat na urządzenie o niezgodnych danych? Sprawdź informacje zawarte w żądaniu CSR, po czym zaimportuj certyfikat na urządzenie o tych samych danych.

❏ Czy po wysłaniu żądania CSR do urzędu certyfikacji plik żądania CSR zapisany na drukarce został nadpisany? Uzyskaj certyfikat z urzędu certyfikacji ponownie przy użyciu aktualnego żądania CSR.

# **Certyfikat CA ma wielkość przekraczającą 5 KB.**

Zaimportowanie Certyfikat CA o wielkości przekraczającej 5 KB jest niemożliwe.

#### **Hasło do importu certyfikatu jest nieprawidłowe.**

Wprowadź prawidłowe hasło. Jeśli nie pamiętasz hasła, zaimportowanie certyfikatu będzie niemożliwe. Ponownie uzyskaj Certyfikat CA.

#### **Powiązane informacje**

 $\rightarrow$  ["Importowanie certyfikatu podpisanego przez urząd certyfikacji" na stronie 86](#page-85-0)

# **Brak możliwości aktualizacji certyfikatu z podpisem własnym**

### **Nie wprowadzono Popularna nazwa.**

**Popularna nazwa** musi zostać podana.

## **W Popularna nazwa wprowadzono nieobsługiwane znaki.**

Wprowadź nazwę hosta lub nazwę w formacie IPv4, IPv6 lub FQDN zawierającą od 1 do 128 znaków w kodowaniu ASCII (0x20–0x7E).

## **Nazwa publiczna zawiera przecinek lub spację.**

Użycie przecinka powoduje podzielenie nazwy **Popularna nazwa** w miejscu jego użycia. Jeśli przed lub po przecinku wstawiona zostanie spacja, wystąpi błąd.

## **Powiązane informacje**

& ["Aktualizowanie certyfikatu z podpisem własnym" na stronie 89](#page-88-0)

# **Brak możliwości utworzenia żądania CSR**

### **Nie wprowadzono Popularna nazwa.**

**Popularna nazwa** musi zostać podana.

## **W polach Popularna nazwa, Organizacja, Jednostka organizacyjna, Miejscowość i Stan/Prowincja wprowadzono nieobsługiwane znaki.**

Wprowadź nazwę hosta lub nazwę w formacie IPv4, IPv6 lub FQDN w kodowaniu ASCII (0x20–0x7E).

# **Popularna nazwa zawiera przecinek lub spację.**

Użycie przecinka powoduje podzielenie nazwy **Popularna nazwa** w miejscu jego użycia. Jeśli przed lub po przecinku wstawiona zostanie spacja, wystąpi błąd.

## **Powiązane informacje**

 $\blacklozenge$  ["Uzyskiwanie certyfikatu podpisanego przez urząd certyfikacji" na stronie 85](#page-84-0)

# **Wyświetlane jest ostrzeżenie dotyczące certyfikatu cyfrowego**

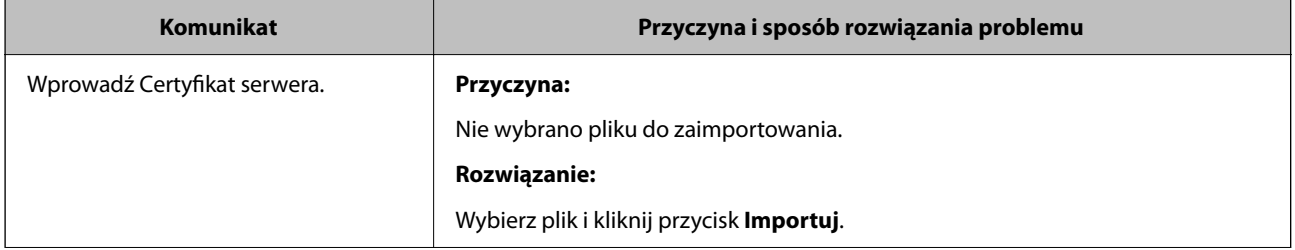

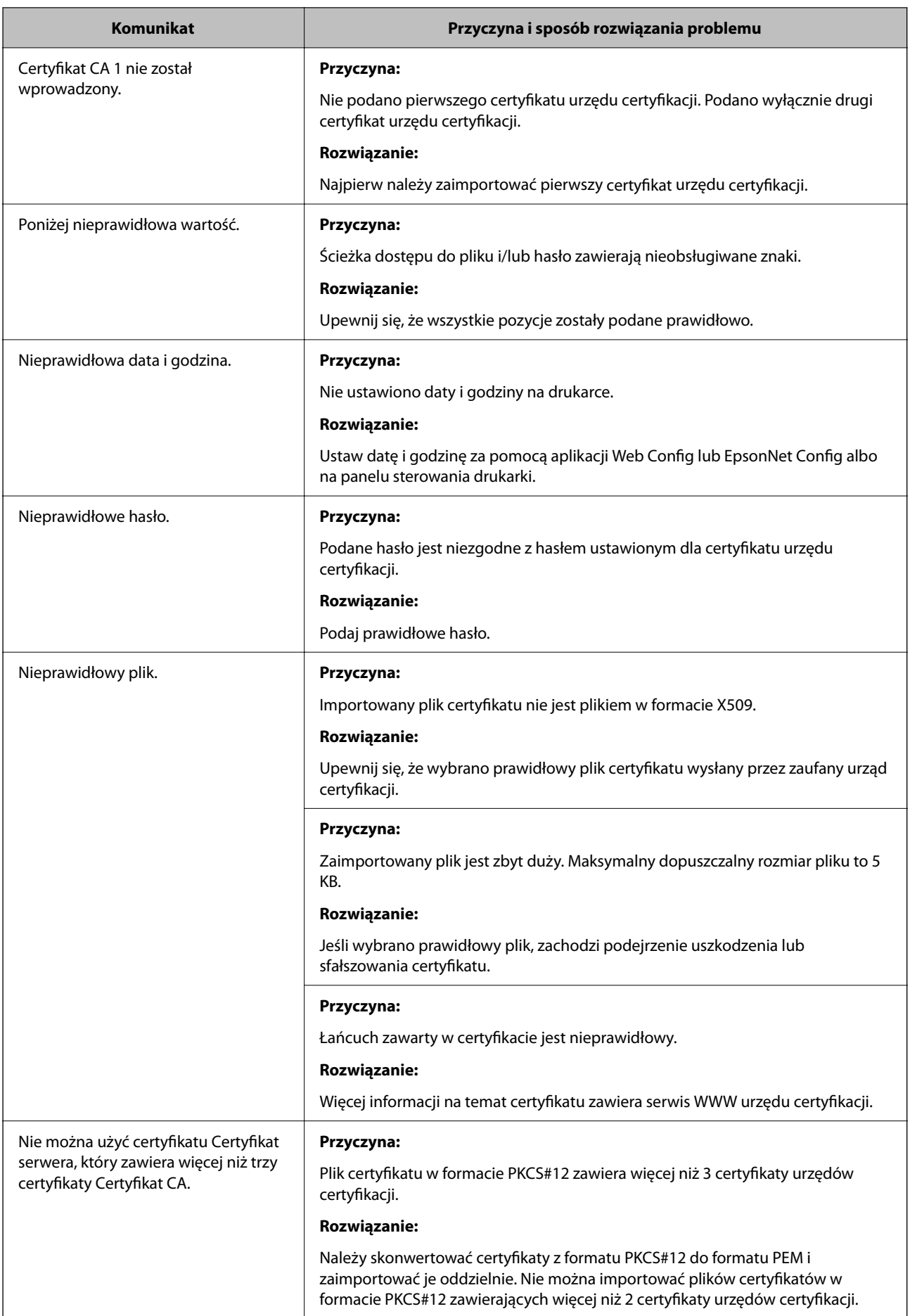

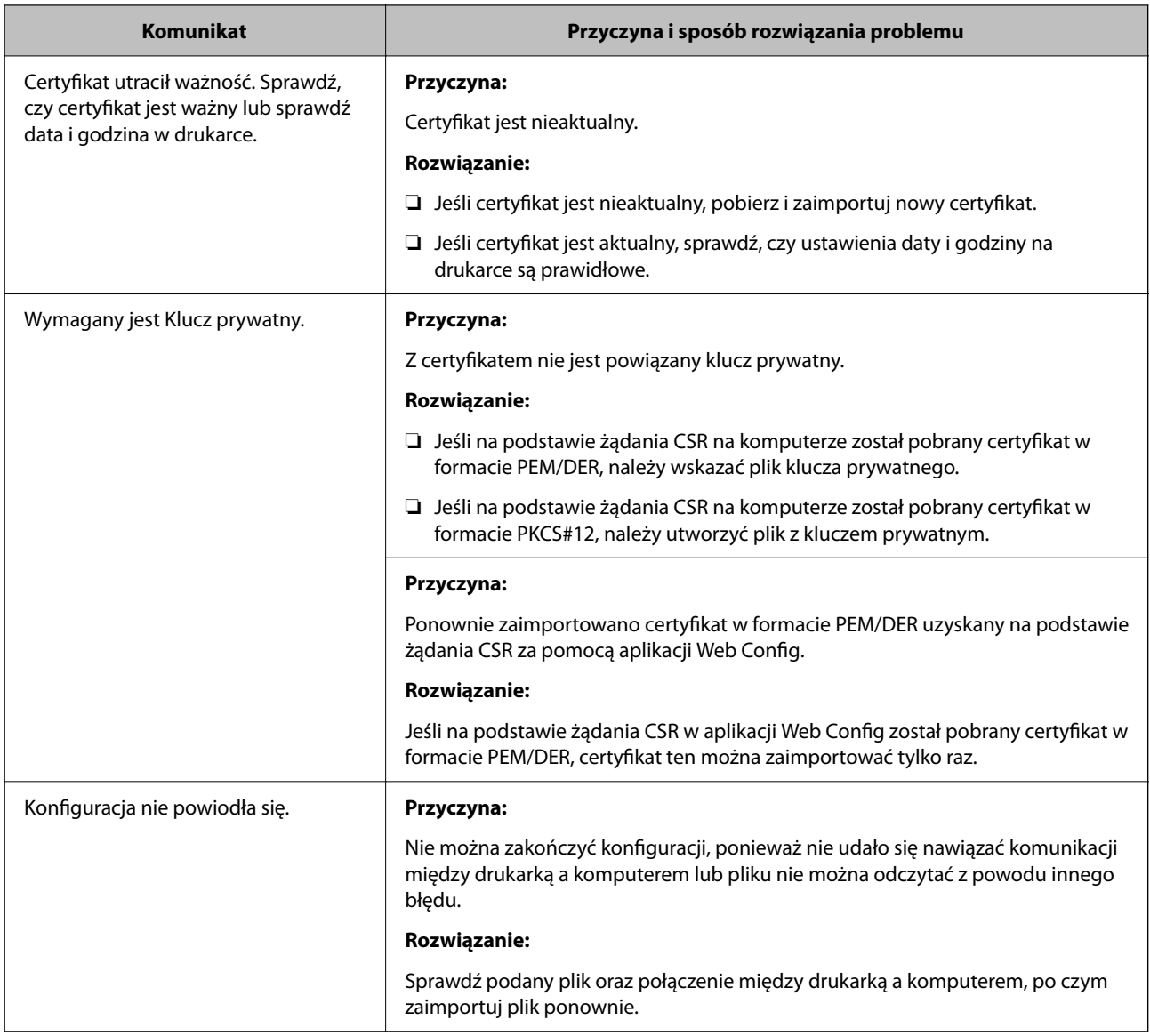

# **Powiązane informacje**

& ["Informacje o certyfikatach cyfrowych" na stronie 84](#page-83-0)

# **Plik z certyfikatem podpisanym przez urząd certyfikacji został omyłkowo usunięty**

# **Nie ma kopii zapasowej certyfikatu podpisanego przez urząd certyfikacji.**

Jeśli dostępny jest plik kopii zapasowej, zaimportuj certyfikat ponownie.

W przypadku uzyskania certyfikatu na podstawie żądania CSR utworzonego za pomocą aplikacji Web Config nie można ponownie zaimportować usuniętego certyfikatu. Utwórz żądanie CSR i uzyskaj nowy certyfikat.

## **Powiązane informacje**

- $\rightarrow$  ["Usuwanie certyfikatu podpisanego przez urząd certyfikacji" na stronie 88](#page-87-0)
- $\blacklozenge$  ["Importowanie certyfikatu podpisanego przez urząd certyfikacji" na stronie 86](#page-85-0)